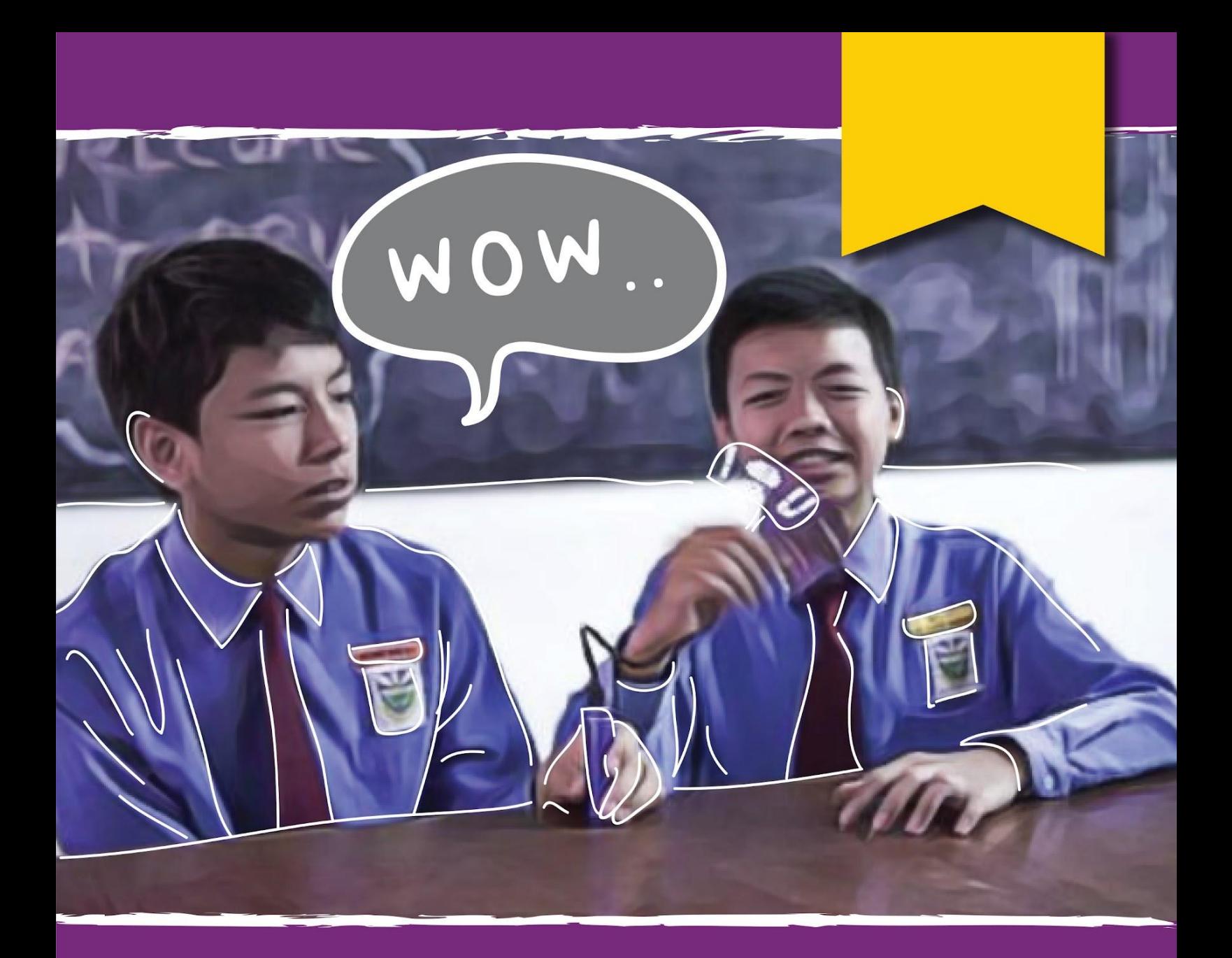

# คู่มือแนะนำการเรียน ARDUINO

## MAKER UNO

**Published By Cytron Technologies** 

ี่ สวัสดี .........................<sub>.</sub>

 ผม Eng Tong จาก Cytron Technologies ผมไดเขียนคูมือนี้กับคุณดวยใจ ไมวาจะ เปน นักเรียนหรือครูคูมือนี้จะเปนคูมือเพื่อใชสําหรับการเรียนรู Arduino ครั้งแรกของทุก ทาน

 เมื่อผมไดเริ่มเรียนรู Arduino เปนครั้งแรก ผมก็ไดพบวา มีเอกสารมากมาย ทั้งคูมือการ เรียนรู้และการฝึกสอนการใช้งานอย่างมากมาย ค่อนข้างเกลื่อนกลาดบนอินเทอร์เน็ต เป็น เรื่องที่ตลกดีเหมือนกัน มันกลายเป็นปัญหาที่ ยิ่งใหญ่ของผม! มันมีเยอะเกินไปจนผมไม่รู้ว่า จะเริ่มจากตรงไหนแลวพูดถึงเรื่องอะไรบาง

้ทั้งนี้คู่มือการเรียนรู้หลายๆ ฉบับอ้างว่า ถูกสร้างขึ้นมาสำหรับผู้เริ่มต้น ซึ่งค่อนข้าง ผิวเผินเกินไป ทําใหเสียเวลาไปเยอะมาก สวนใหญจะแสดงใหคุณเห็นผังวงจร แลวมี โคดงายๆใหคุณ และบอกใหคุณรูถึงสิ่งที่คาดหวัง แตพวกเขาก็ไมไดอธิบายวามันทํางาน อยางไร

ี่ มันน่าผิดหวังมากสำหรับคนอย่างผมที่ไม่มีพื้นฐานการเขียนโปรแกรมภาษา C แม้ว่าผม ้จะสามารถบรรลุผลลัพธ์ตามที่คาดหวังได้ โดยทำตามผังวงจรและคัดลอกโค้ดที่เขาให้มา ้ผมค่อนข้างแน่ใจว่า ผมไม่น่าจะสร้างโครงงานของตนเองได้สำเร็จ หลังจากที่ผมจบ บทเรียน ทั้งหมดแลวก็ตาม

 นอกจากนี้ผมสังเกตวาคูมือการเรียนรูสวนใหญเขียนโดยนักเทคโนโลยีที่มีแนวโนมวา ้จะเข้าใจบางอย่างแบบเจาะลึก กล่าวอีกนัยหนึ่งว่า ความรู้พื้นฐานไม่ครอบคลุม และสิ่งที่นำ ี่เสนอเป็นแบบเชิง เทคนิคมากเกินไปสำหรับผู้เริ่มต้นที่จะเข้าใจ

 สําหรับโครงงานในคูมือการเรียนรูนี้ไมมีอะไรพิเศษพิสดาร โดยพื้นฐานแลวผมเพิ่มคํา อธิบายในบางแงมุม ที่ผมไดพยายามในตอนแรก และยังทําใหสวนเทคนิคดูงายขึ้นเพื่อ ความเขาใจที่ดีขึ้น ผมหวังเปนอยางยิ่งวาผูเริ่มตนจะไดรับประโยชนจากคูมือการเรียนรูนี้ และสนุกกับการเรียนรู Arduino ครับ

> and I'm Adam

ขอบุคุณ,

Tan Eng Tong ผูกอตั้งและ CEO Cytron Technologies

### ผจญไปกับ **STEM** และ **Coding** ดวย **Maker UNO X**

เขียนโดย ET Tan เรียบเรียงโดย Cheryl Ng ภาพประกอบโดย Suhana Oazmi พิสจน์อักษรโดย รวินทร์ ไชยสิทธิพร แปลเอกสารโดย ดนัย สุขเจริญ วิทวัส โตะเส็น วรากร เทียนไทย ภูวนาถ เผือกทอง พงศธรณ์ สระอทัย รวิน อัสสะบํารุงรัตน มงคล เฟองฟูตระกูล Johannes H Redelinghuys

v1.4.1 June 2020

Published by Cytron Technologies

#### ภาพรวม

#### บทที่ **0** [การติดตั้ง](#page-4-0) ฮารดแวร ........................................................................................... 6 ซอฟตแวร - Arduino IDE และไดรฟเวอร ............................................. 7 **LESSON 1** [การสงขอมูลออกแบบดิจิทัล](#) **(DIGITAL OUTPUT)** Project 1: เปดไฟ LED....................................................................... 14 Project 2: สรางไฟ LED ใหกระพริบ...................................................... 18 Project 3: ใหไฟ LEDs กระพริบเปนลําดับ.............................................. 21 **LESSON 2** [การนําขอมูลเขาแบบดิจิทัล](#) **(DIGITAL INPUT[\)](#)** Project 4: สวิตซปุมกดบนบอรด…………............................................... 27 Project 5: สวิตซปุมกดภายนอก………................................................... 30 **LESSON 3** [การอานขอมูลออกแบบอนาล็อก](#page-34-0) **(ANALOG OUTPU[T\)](#)** Project 6: สรางวงจร LED…………...................................................... 36 Project 7: จางแสง LED...................................................................... 40 **LESSON 4** เสียงเพลง **[\(MELODY TONE](#page-45-0)[\)](#)** Project 8: การแตงเพลงแบบงายๆ.......................................................... 47 Project 9: การแตงทํานองเพลง "Happy Birthday"................................. 51 Project 10: ปรับแตงโคดของคุณ........................................................... 54 **LESSON 5** [การอานขอมูลเขาแบบอนาล็อก](#page-59-0) **(ANALOG INPUT[\)](#)** Project 11: แสดงคาอนาล็อกบน Serial Monitor..……............................. 61 Project 12: อานคาอนาล็อกจากอินฟราเรดเซ็นเซอร................................. 65 Project 13: การใชอินฟราเรดเซ็นเซอรตรวจสอบเสนสีดํา.......................... 68 **LESSON 6** การควบคุม **[DC MOTOR](#page-74-0)** Project 14: การควบคุม DC Motor......................................................... 76 Project 15: การควบคุมความเร็วมอเตอรโดยใชสวิตซ……………............. 82 **[LESSON 7](#page-87-0)** เซ็นเซอรอัลตราโซนิค Project 16: การจัดเตรียมอัลตราโซนิคเซ็นเซอร....................................... 89 Project 17: สรางกันชนทายสําหรับรถยนต……….................................... 97

### <span id="page-4-0"></span>บทเรียนที่ 0

### การติดตั้งฮารดแวรและ ซอฟตแวร

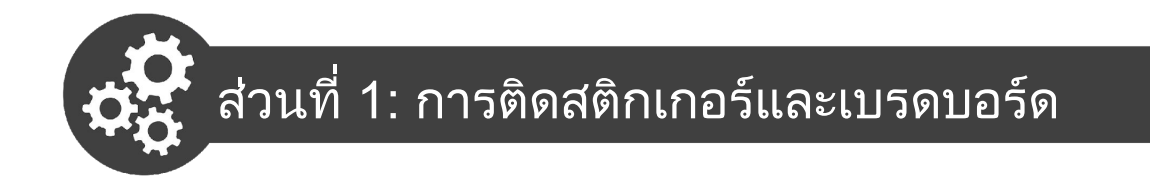

1. ลอกสติกเกอรชื่อขาแลวแปะไปที่ขางขาตางๆ ตามที่แสดงดานลาง

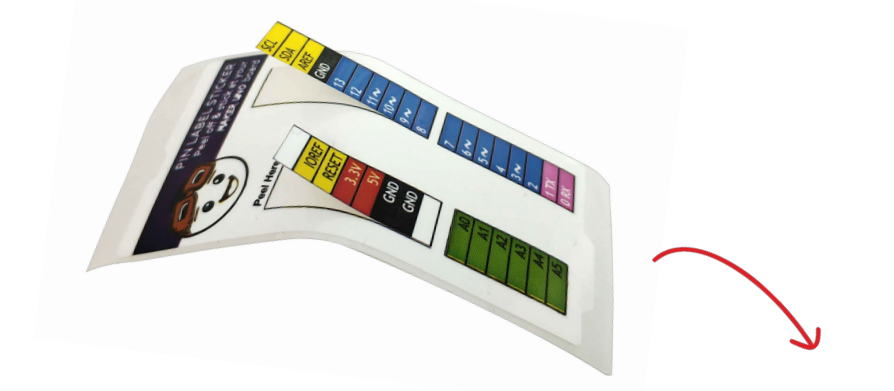

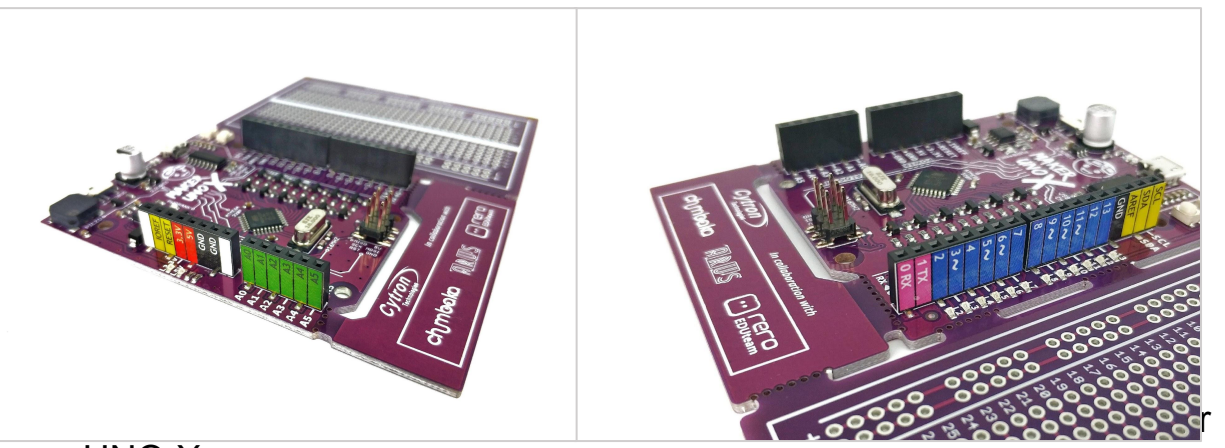

UNO X

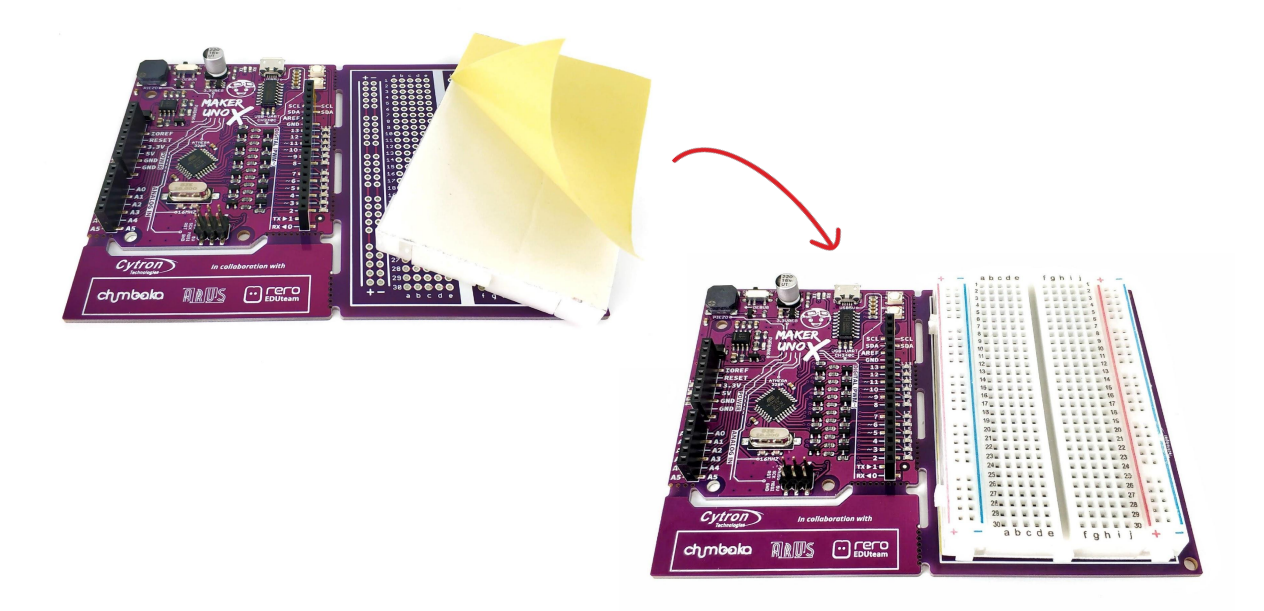

3. เชื่อมตอบอรด Maker UNO X กับคอมพิวเตอรของคุณดวยสาย micro USB

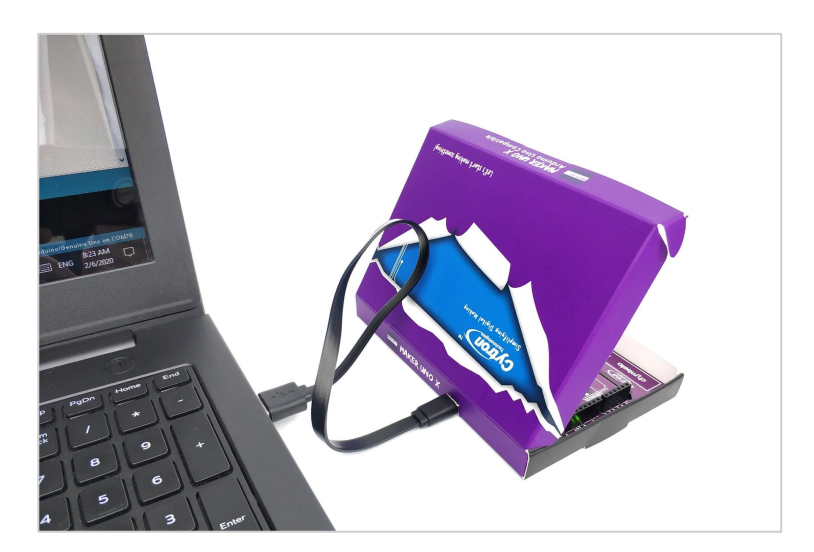

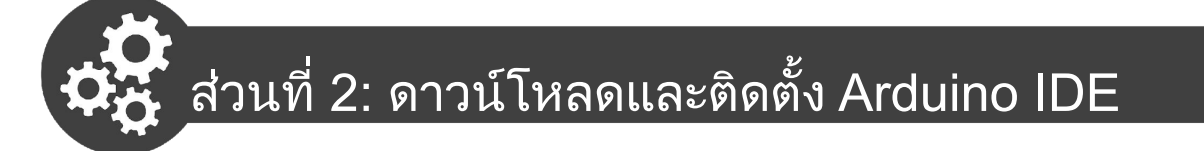

- 1. เขาไปที่เว็บ **<https://www.arduino.cc/en/main/software>**.
- 2. เลือกระบบปฏิบัติการ (OS) ของคุณเพื่อดำเนินการต่อ

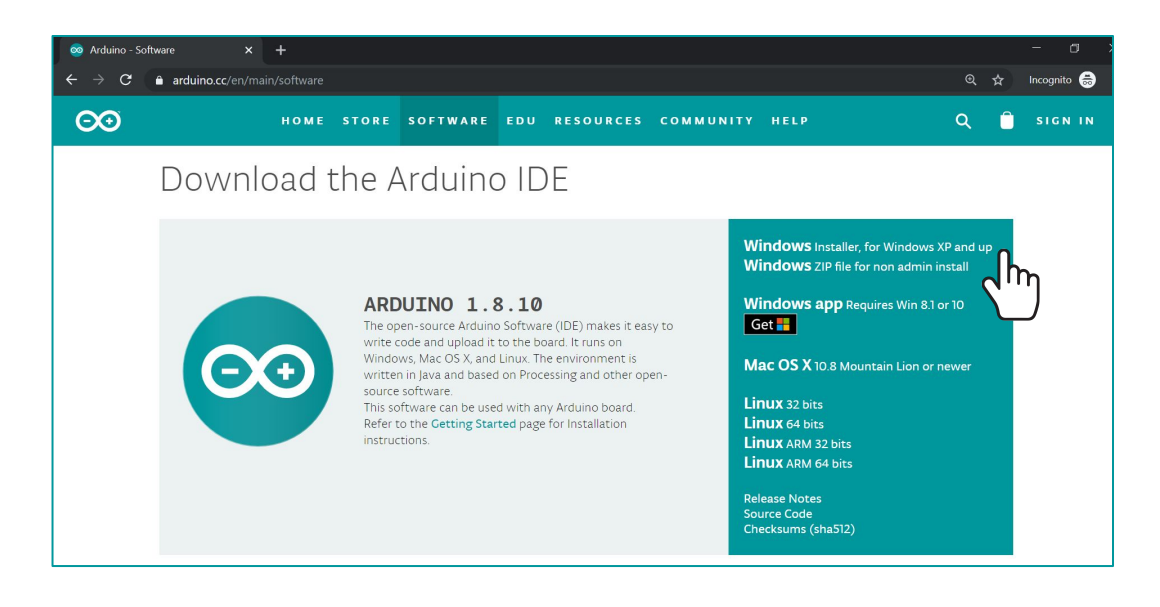

สําหรับผูใช Windows ขอแนะนําใหเลือก **Windows** Installer, for Windows XP หรือเวอรชั่นสูงกวา.

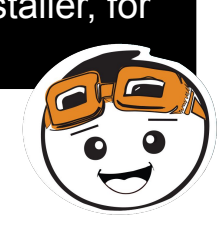

3. Arduino IDE เปนซอฟตแวรแบบ open source ใหคลิกที่ปุม "**JUST DOWNLOAD**" เพื่อดาวนโหลดและใชงานไดฟรี

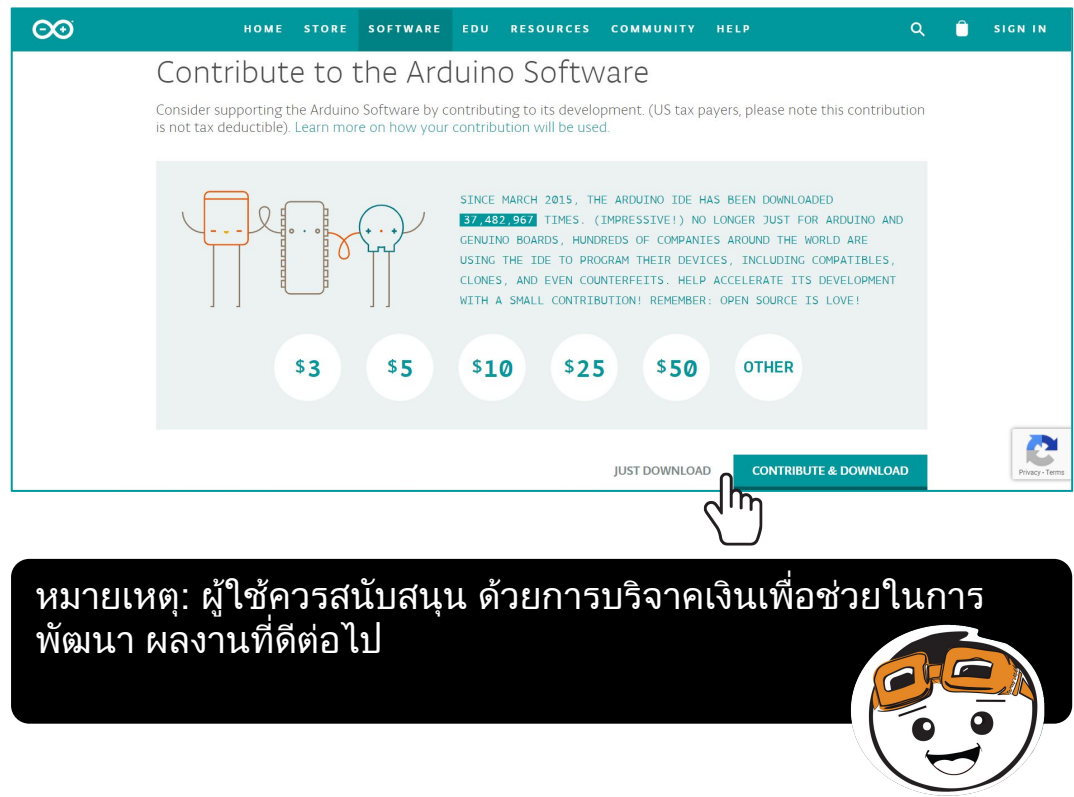

ี่ 4. ดับเบิลคลิกที่ไฟล์ที่ดาวน์โหลดมาเพื่อดำเนินการต่อ

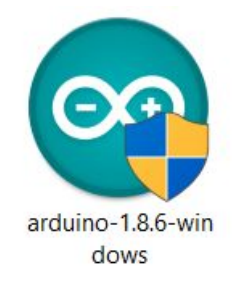

สําหรับ Windows สําหรับ Mac

ZIP arduino-1.8.6-macosx.zip

5. เมื่อการติดตั้งเสร็จเรียบร้อยแล้ว ไอคอนของ Arduino จะปรากฏขึ้น ให้ดับ เบิลคลิกที่ไอคอน Arduino เพื่อเปดเขาสูโปรแกรม Arduino IDE

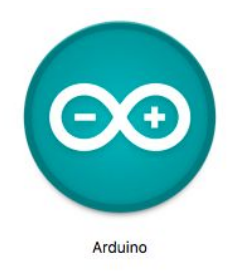

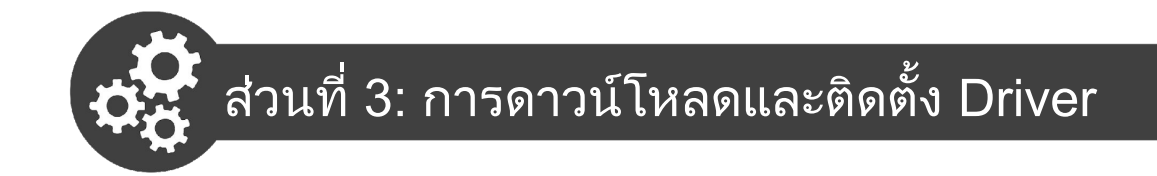

#### สําหรับผูใช **Windows:**

- 1. ดาวนโหลด Driver จากที่นี่: **<https://cdn.cytron.io/makeruno/CH341SER.EXE>**
- 2. ดับเบิลคลิกที่ไอคอน "CH341SER" เพื่อเริ่มติดตั้ง

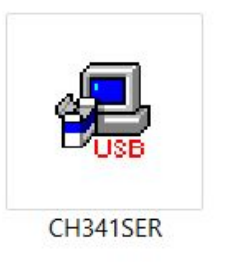

3. คลิกที่ "INSTALL"

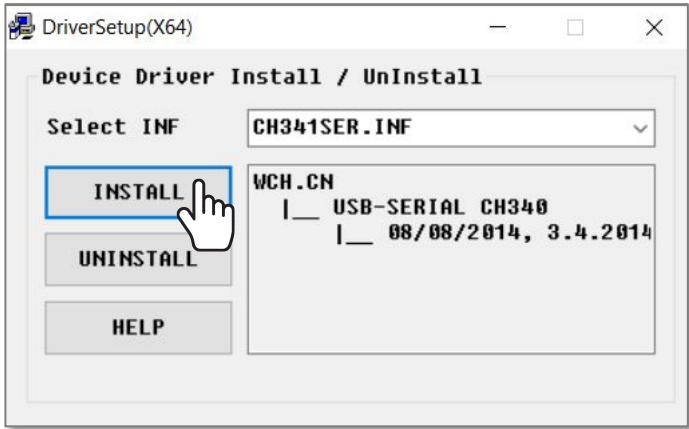

4. คลิกที่ "OK".

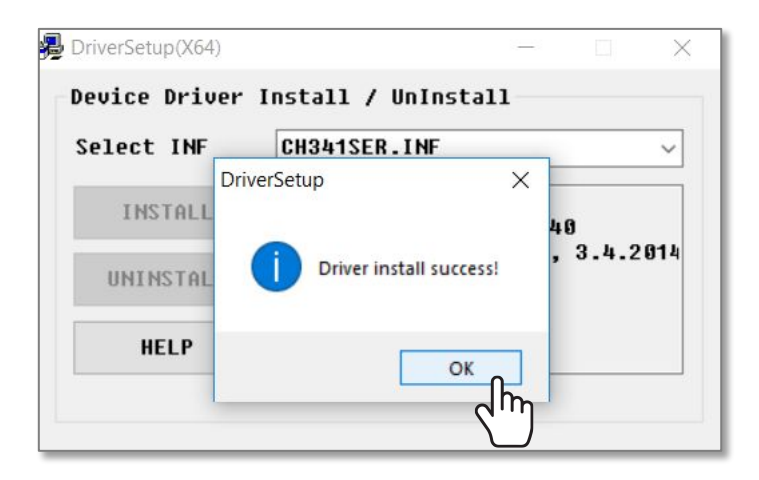

5. คลิกที่ไอคอน Windows Search แลวพิมพขอความ "**Device Manager**" หรือ "ตัวจัดการอุปกรณ" ในชองคนหา แลวคลิก Open (เปด)

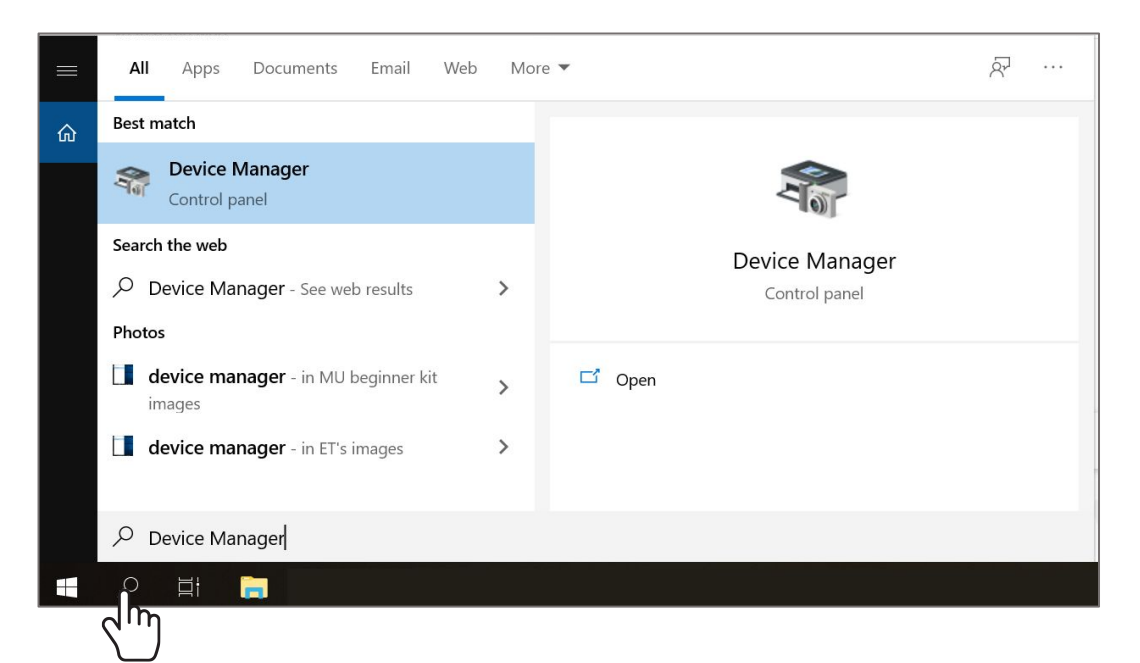

6. คลิกที่ "**Ports (COM & LPT)**". ใหขยายออกมา ตรวจสอบวาพอรตใดที่ Driver ชื่อ CH340 ใชงานอยู ใหจดหมายเลขพอรต COM นั้นไว (ตัวอยาง: Driver ใชพอรท COM3)

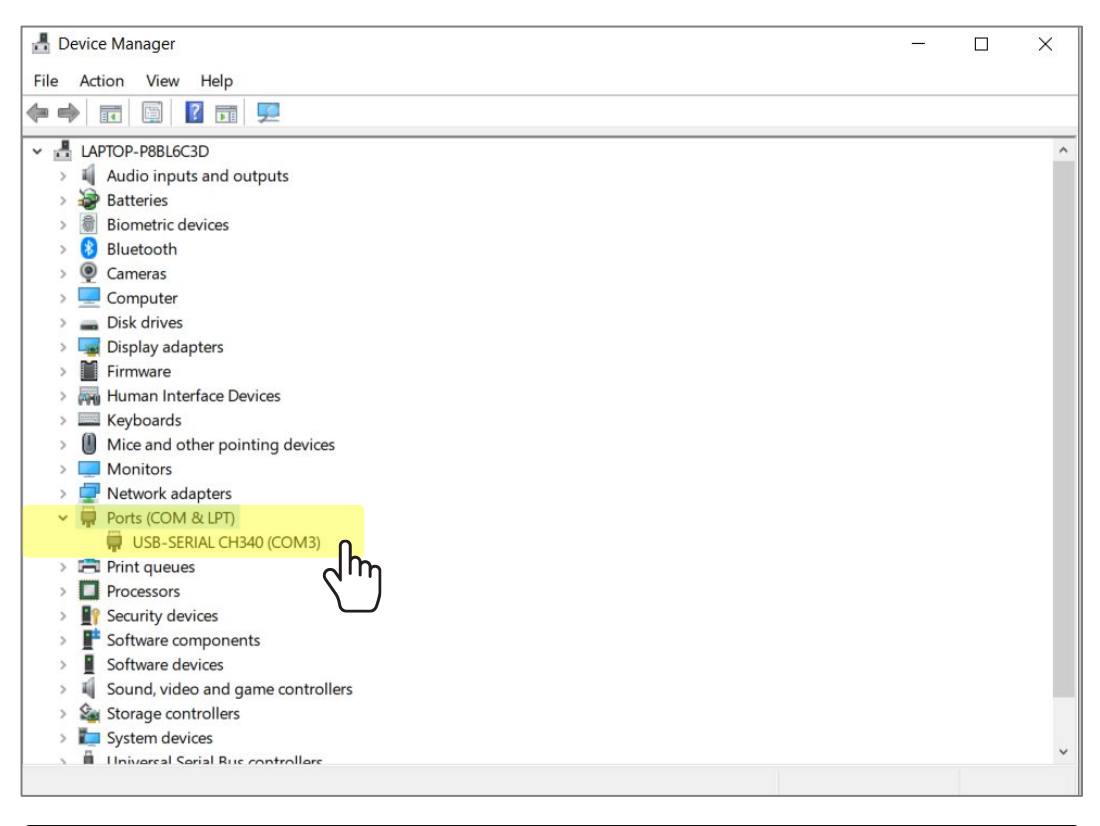

#### Maker UNO X ของคุณจำเป็นต้องเชื่อมต่อกับคอมพิวเตอร์

ของคุณ

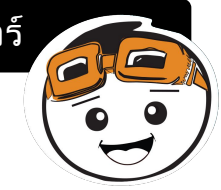

7. เขาโปรแกรม Arduino IDE ไปที่ **Tools > Ports > COM\_** แลวเลือกพอรต COM ที่ถูกตอง (ตามที่จดไว).

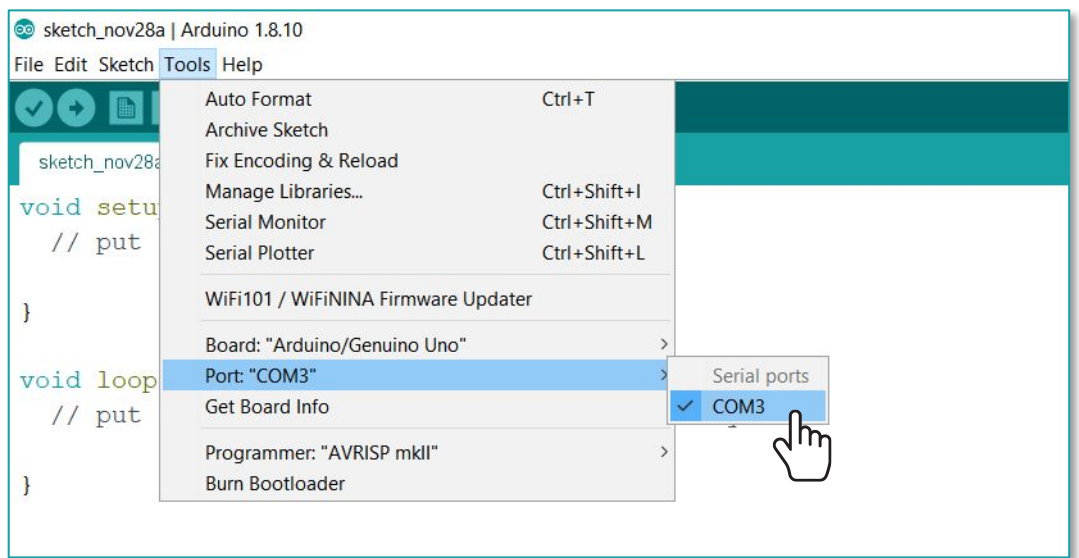

#### สําหรับผูใช **Mac:**

1. ดาวนโหลดไดรฟเวอรจากที่นี่: **[https://cdn.cytron.io/makeruno/CH341SER\\_MAC.ZIP](https://cdn.cytron.io/makeruno/CH341SER_MAC.ZIP)**

2. ดับเบิลคลิกที่ไฟล zip เปดโฟลเดอรที่แตกซิปออกมา แลวดับเบิลคลิกที่ไฟล pkg

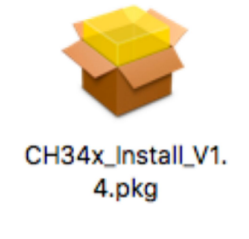

3. คลิก "**CONTINUE**" เพื่อเริ่มติดตั้ง

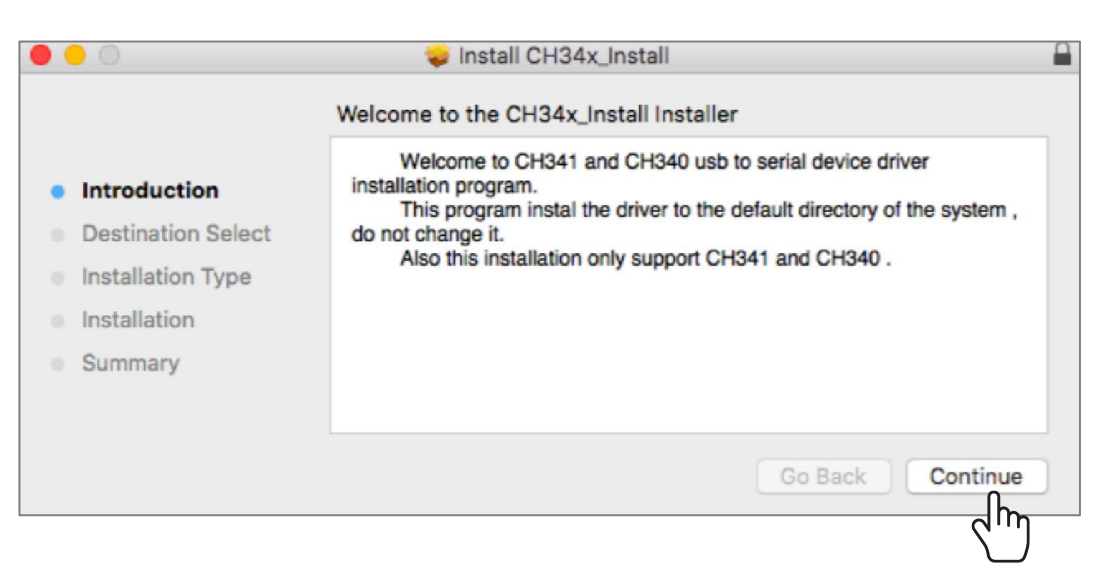

4. เมื่อเรียบรอยแลวคลิก "**Restart**"

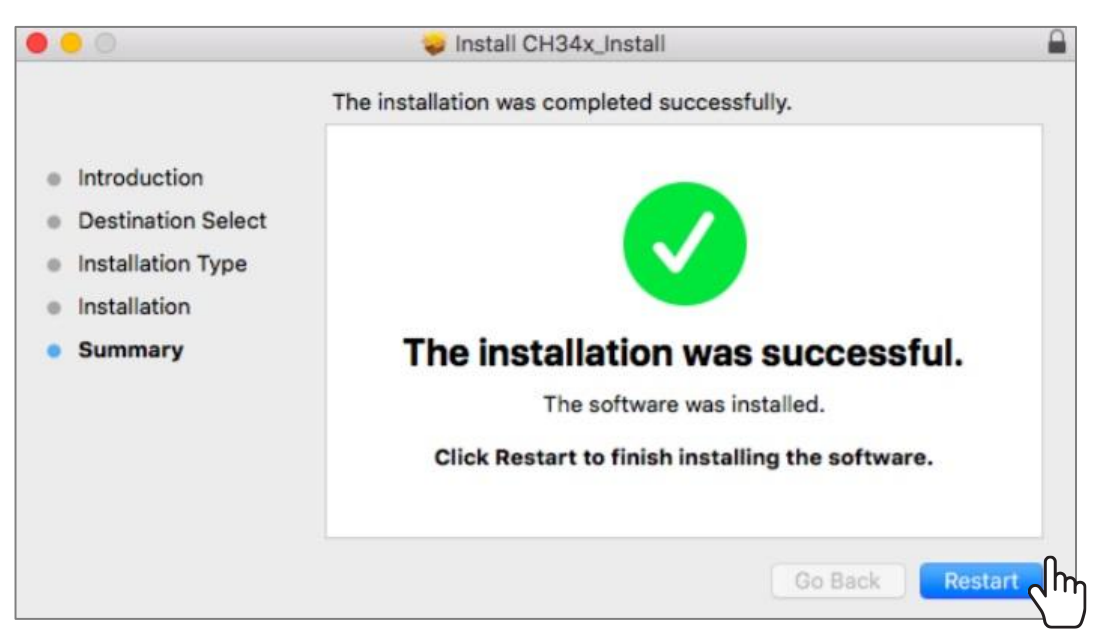

5. หลังจากคุณรีสตารทแมคของคุณแลว ใหเขาโปรแกรม Arduino IDE แลว เขาไปที่

#### **Tools > Port > /dev/cu.wchusbserial1410**

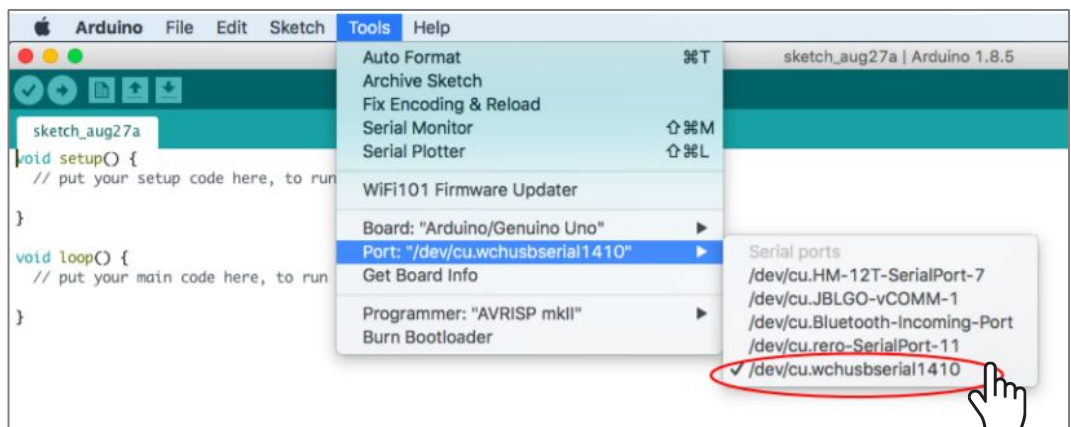

หมายเหตุ: ถาคุณพบปญหาในระหวางติดตั้ง Driver ใหคุณ ทําตามวิธีแกปญหาที่นี่: **https://cdn.cytron.io/makeruno/Troubleshooting\_**

**CH431\_Driver\_For\_Mac.pdf**

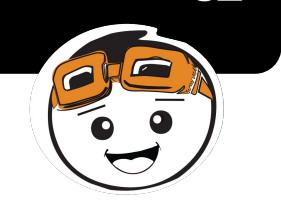

### บทเรียนที่ 1

### การสงขอมูลออกแบบดิจิทัล (DIGITAL OUTPUT)

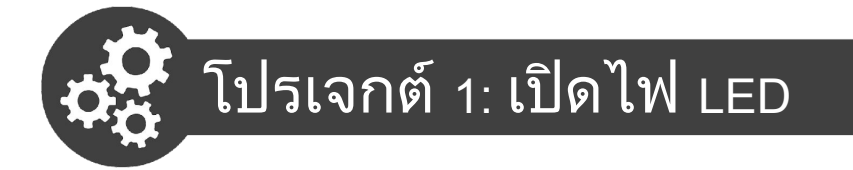

1. เชื่อมตอ Maker UNO X กับคอมพิวเตอรดวยสายเคเบิ้ล **Micro USE** 

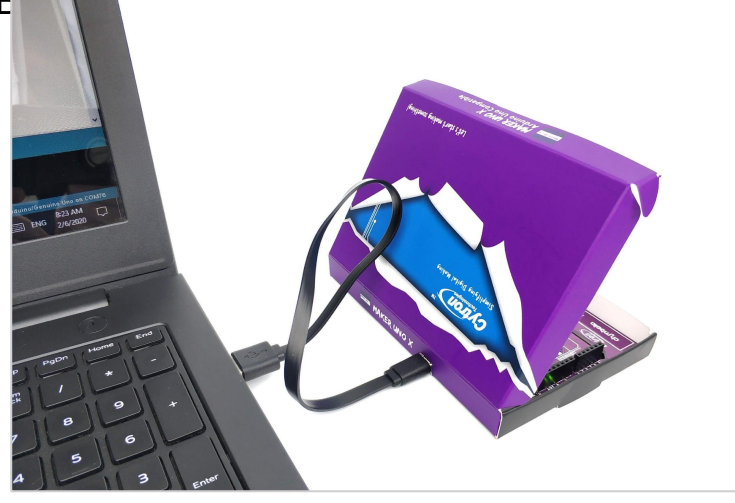

2. เปิดโปรแกรม Arduino IDE จะขึ้นหน้าจอดังรูป

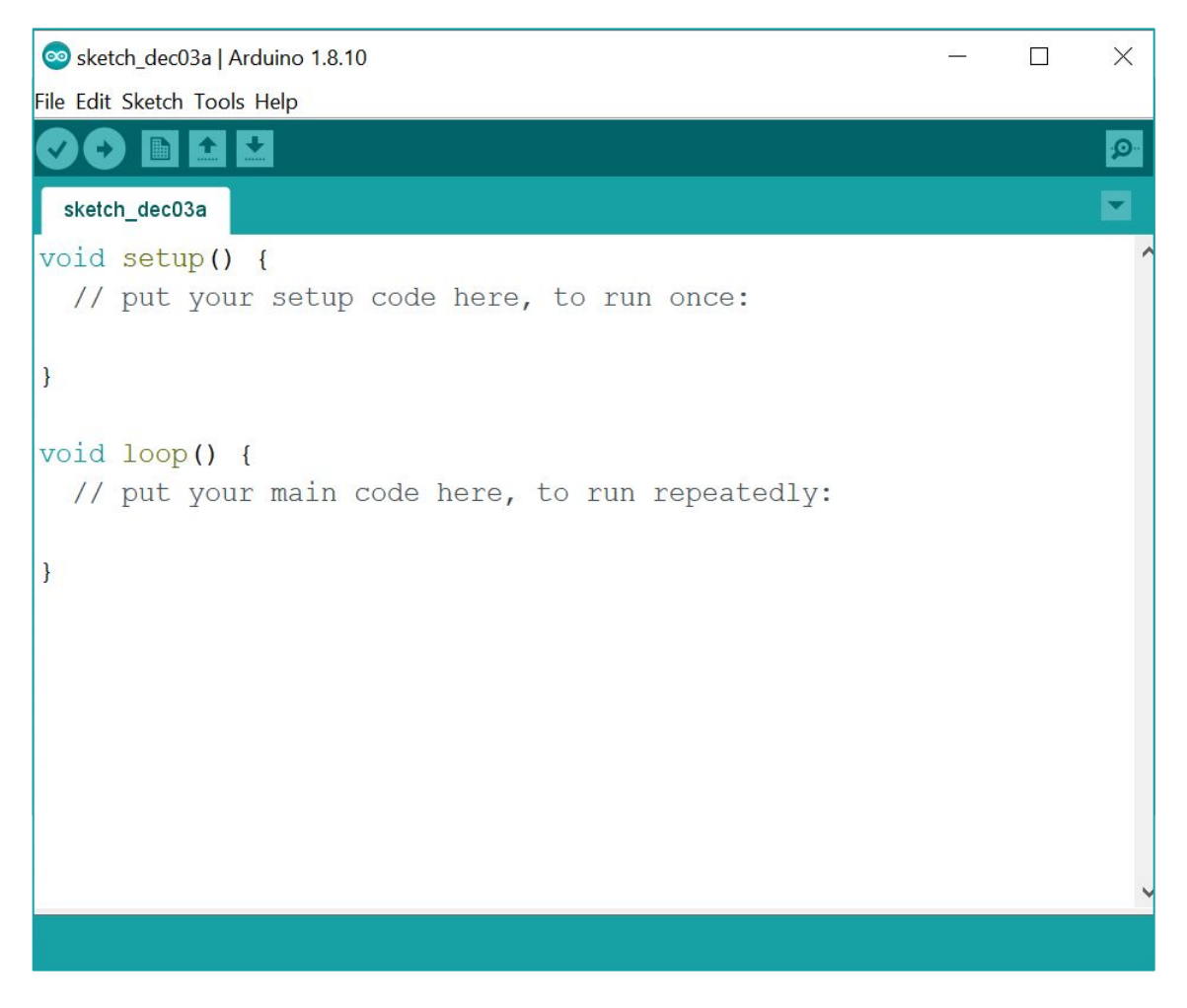

3. เขียนโค้ดตามรูป และกดปุ่ม เพื่อคอมไพล์โค้ดดัง กลาว รอสักพักจะเห็นคําวา "**Done Compiling**" อันหมาย ถึงโคดของเราคอมไพลไดเสร็จสมบูรณตรงดานลาง

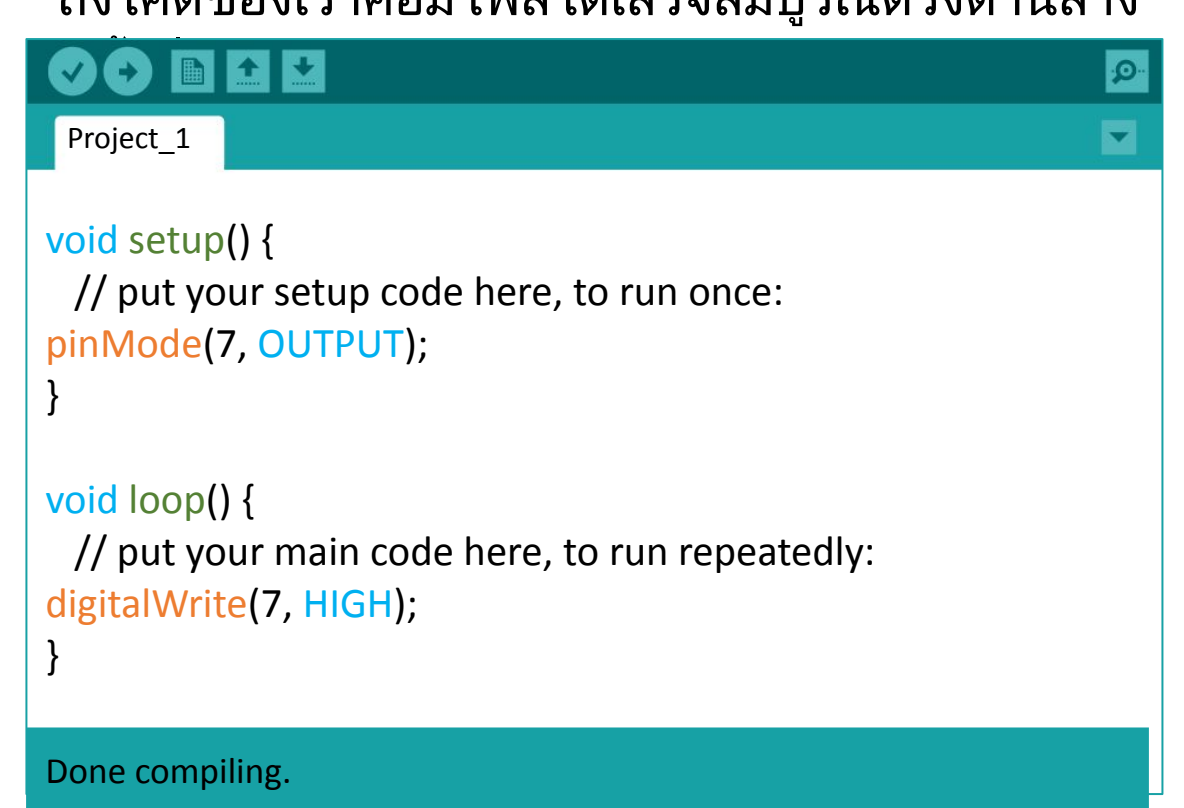

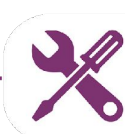

**การแกไขกรณีเกิดปญหา**

#### ถาเกิดปญหาขึ้น ใหลองตรวจโคดอีกครั้งวาเขียนถูกหรือไมที ละบรรทัด แลวกดปุมอีกครั้งเพื่อคอมไพลใหม

 $\blacktriangleright$  ตัวอักษรพิมพ์เล็กและตัวอักษรพิมพ์ใหญ่มีความสำคัญในโค้ด Arduino (case sensitivity) ดังนั้นใหตรวจสอบทุกครั้งเสมอวาพิมพตัวอักษรถูก หรือไม เชนคําวา **OUTPUT** ที่ตองพิมพเปนตัวอักษรพิมพใหญทุกตัว และคําวา **pinMode** หรือ **digitalWrite** ที่มีตัวพิมพใหญระหวางคําดวย เรียกวา Camel case

✔ ตรวจสอบวาไมไดลืมเครื่องหมายเหลานี้ **; , ( ) { }** 

✔ อยาเผลอใชเครื่องหมาย **( )** และ **{ }** ดวยกัน เราตองระลึกไวเสมอวามันมีความหมายตางกันนะ

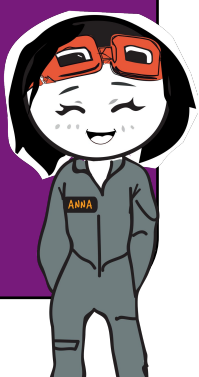

- 4. ขั้นตอไปใหคลิกปุม เพื่ออัปโหลดโคดลงในบอรด Maker UNO X เมื่อเสร็จแลวจะเห็นคําวา "**Done Uploading**" ขึ้นใน ตําแหนงดานลางของโคด
- 5. ให้เลื่อนสวิทช์ของ Maker UNO X เพื่อเปิดโหมดดีบัก แล้วดูผล การทดลอง

TIPS คําวาดีบัก (debug) หมายถึงการแกไขจุดบกพรอง

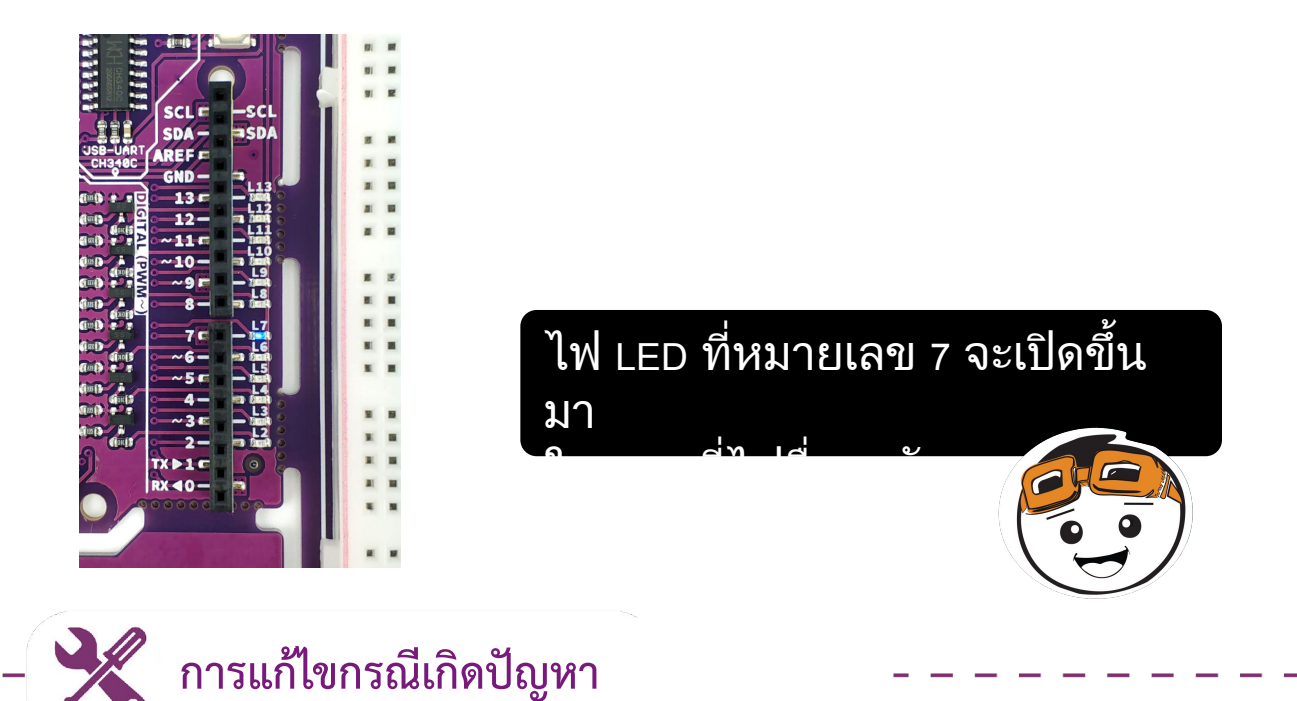

- ้ถ้าเกิดข้อผิดพลาดขณะอัปโหลดโค้ดเข้าบอร์ด ให้ตรวจสอบว่า เชื่อมตอบอรดกับคอมพิวเตอรหรือยัง และตรวจสอบวาไดเลือกพอ รตถูกตองแลวหรือไม (ไปที่ Tools > Port > COM\_ ).
- 2. จําไววาใหเปดโหมดดีบัก (Debug) เพื่อให LEDs ใน Maker UNO X เริ่ม ทํางานเสมอ

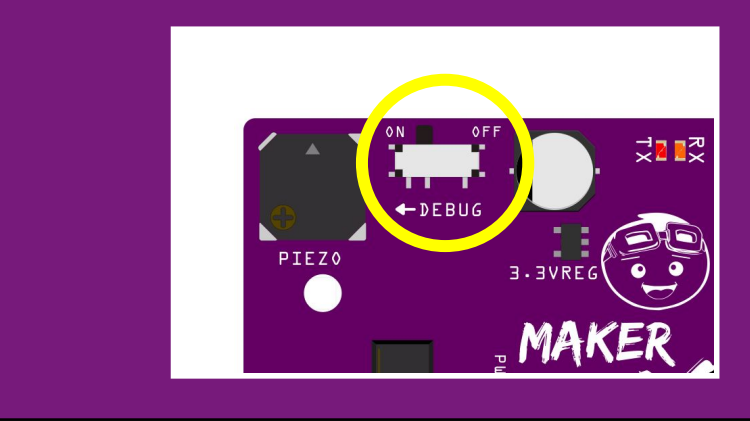

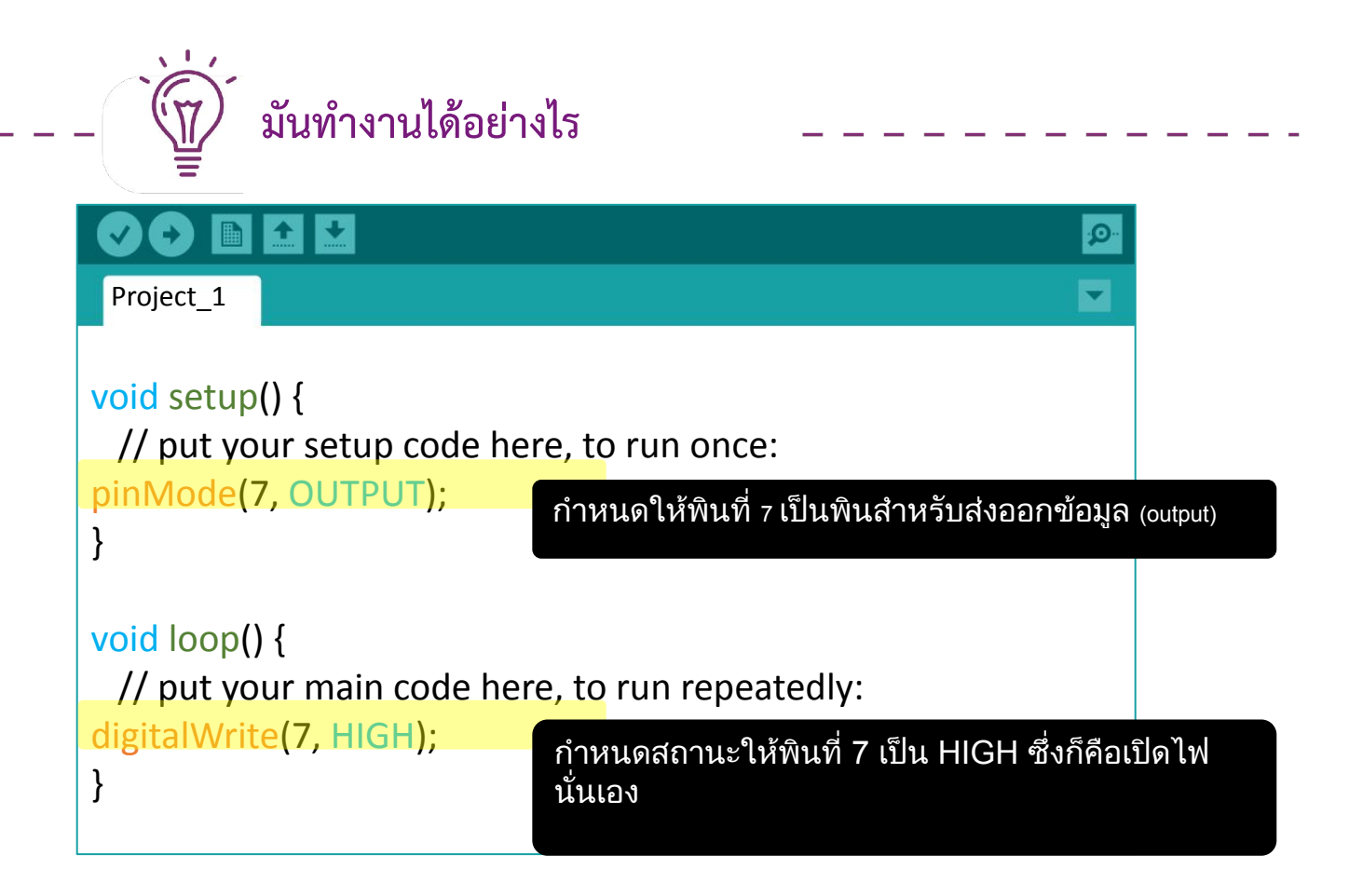

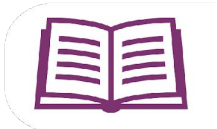

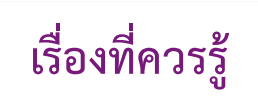

#### ฟงกชั่นใน Arduino

<u>่ 1. การกำหนดสถานะให้พิน เช่นเป็นพินนำเข้าข้อมูล (input) หรือเป็น</u> พินสงออกขอมูล (output) **pinMode (**หมายเลขพิน**,** สถานะ**)**

 โดยเราสามารถกําหนดสถานะไดเปน INPUT, OUTPUT, หรือ INPUT\_PULLUP

2. การกําหนดคาใหพินเปน HIGH หรือ LOW  **digitalWrite(**หมายเลขพิน**,** คา**)** หมายเลขพินคือหมายเลขของพินที่ตองการ กําหนดคาให คาก็หมายถึง HIGH (เปด) หรือ LOW (ปด)

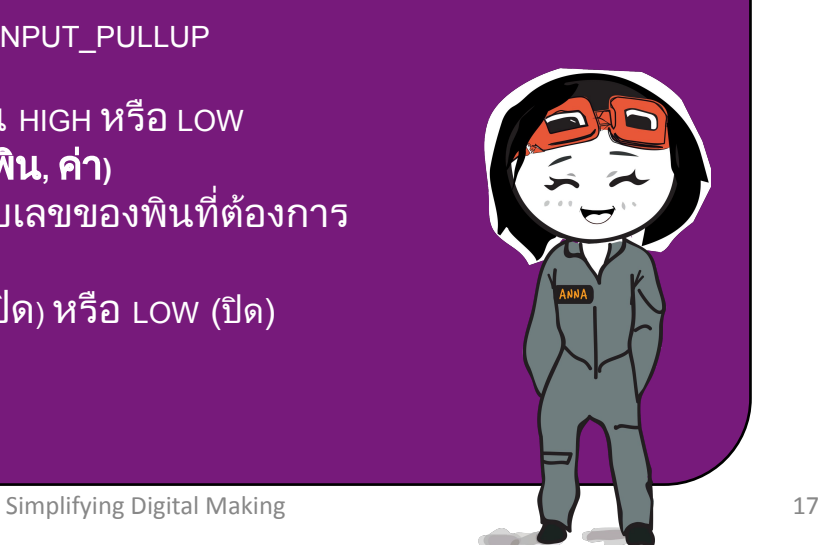

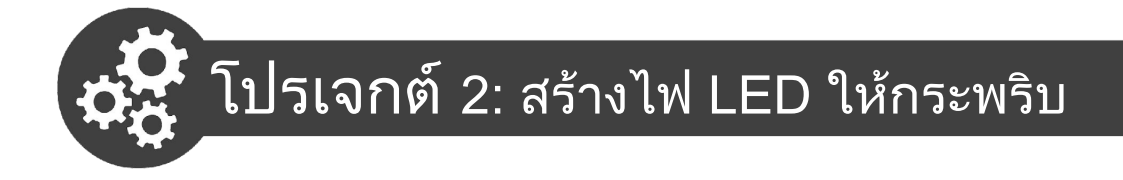

1. เพิ่มโคดจากโปรเจกต1 ใหเปนตามรูป

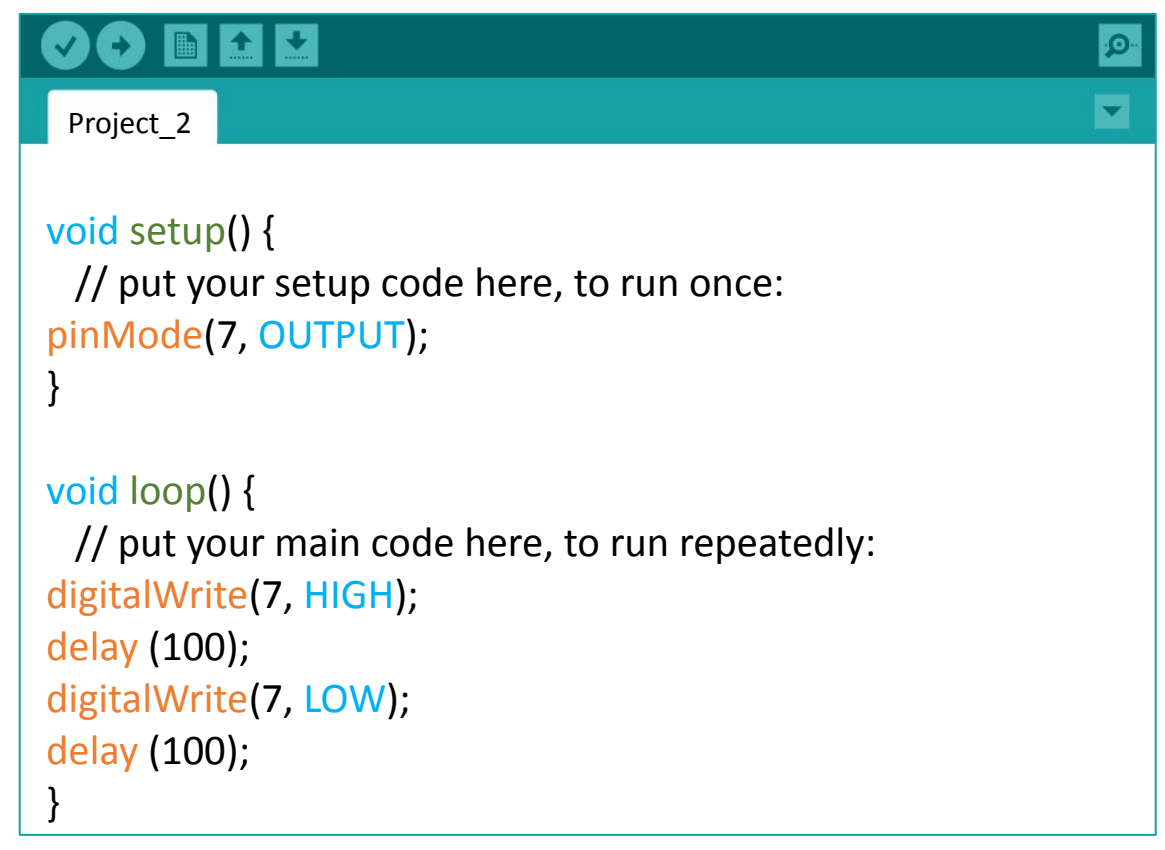

- 2. คอมไพล์โค้ด และอัปโหลดโค้ดเข้า Maker UNO X
- 3. ดูผลการทดลอง

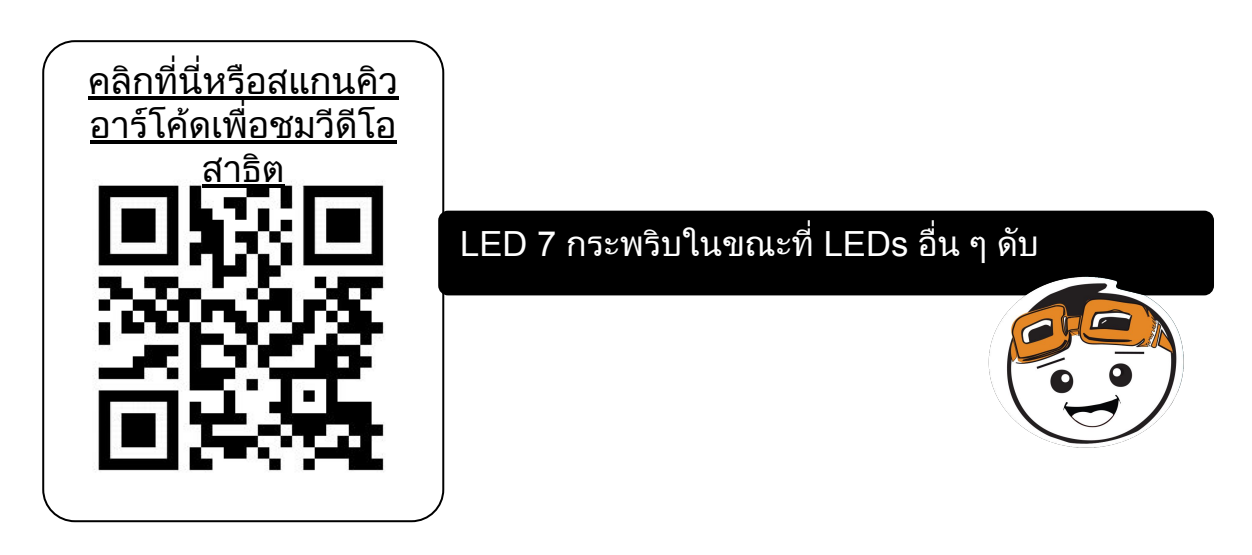

4. เปลี่ยนเลขในวงเล็บของ delay จาก 100 ใหเปน 1000 และลอง

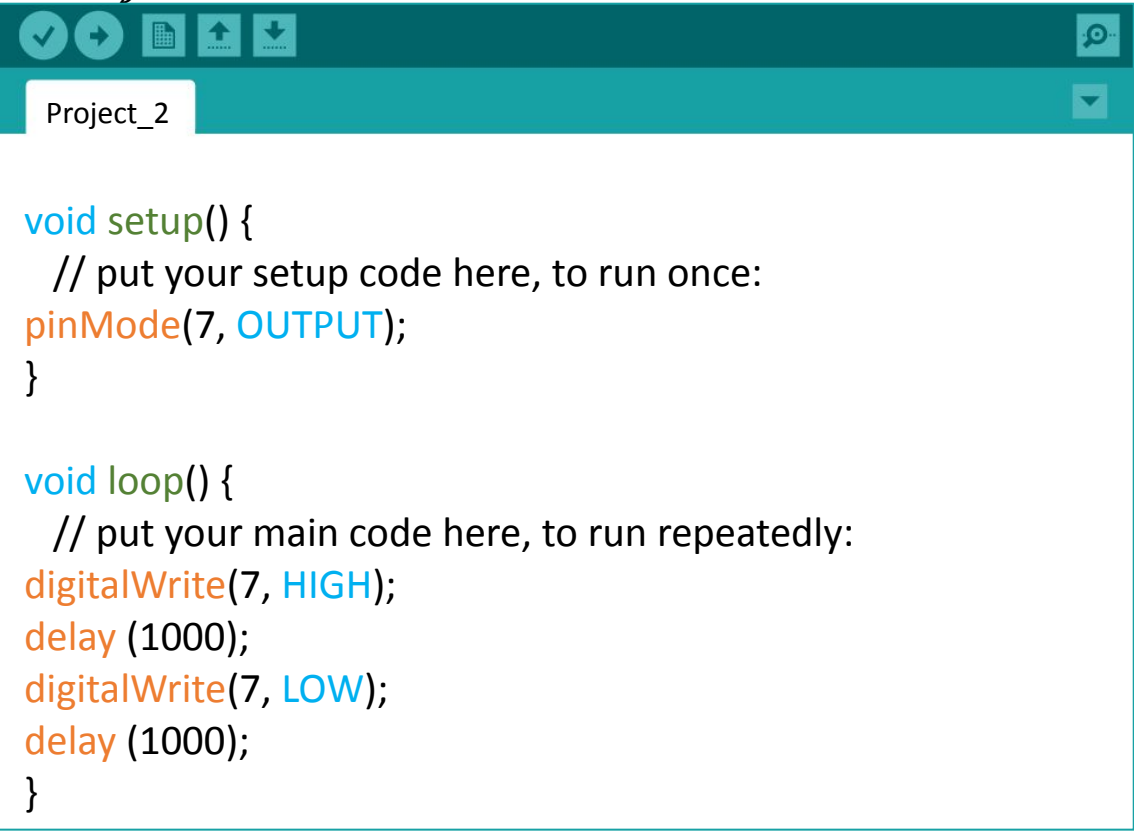

5. เปรียบเทียบผลการทดลองครั้งนี้กับรอบที่แลว หาความแตก ต่างดู

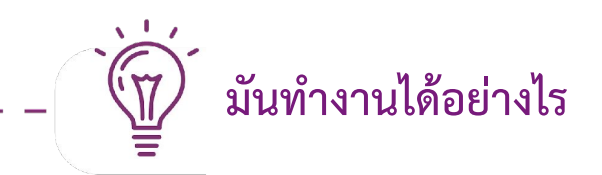

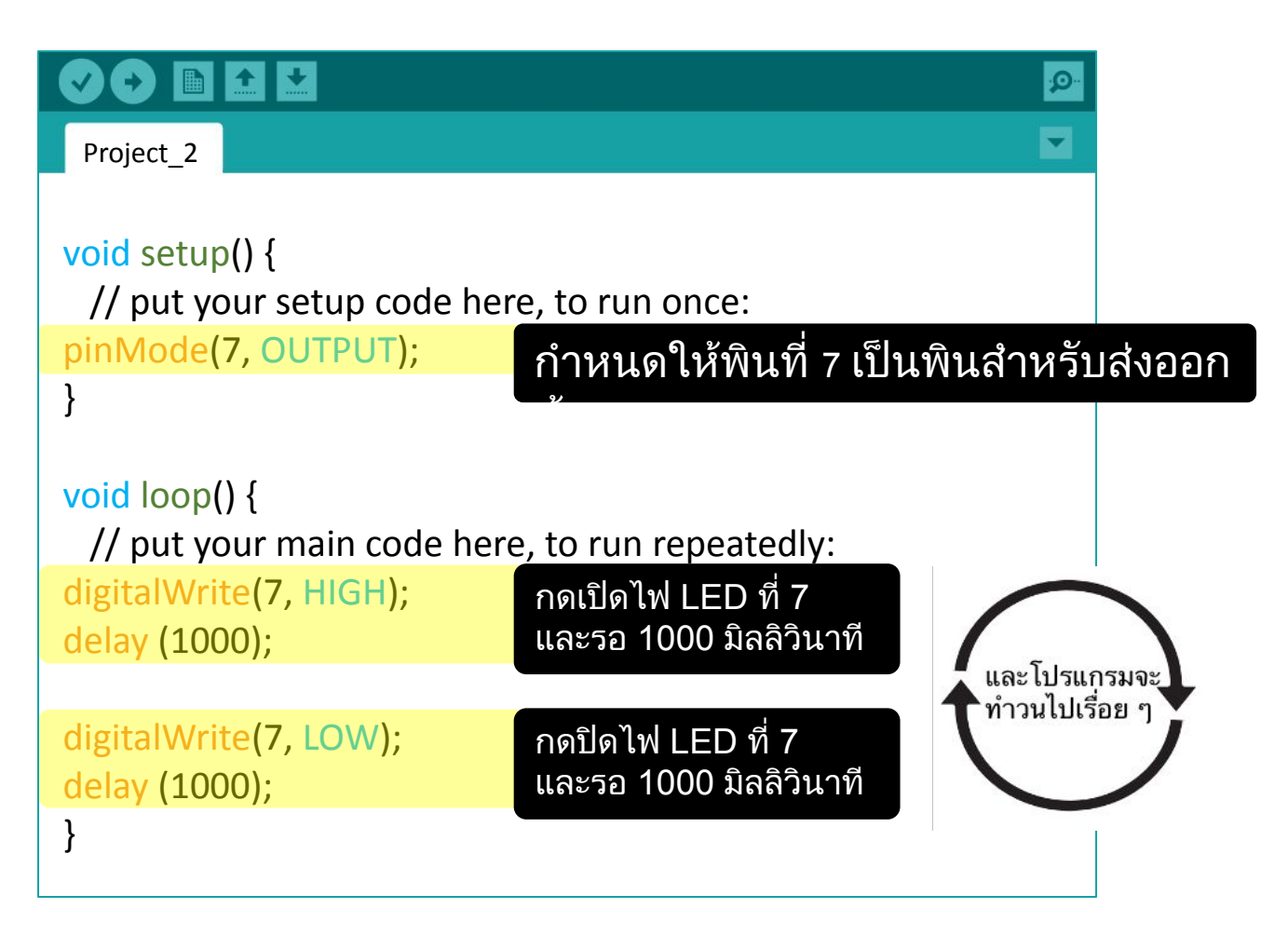

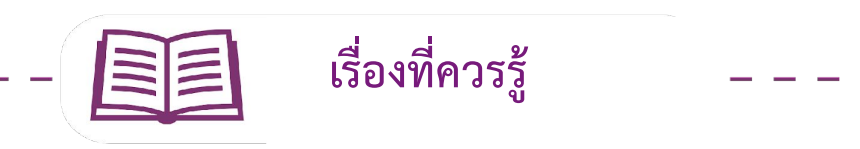

#### ฟงกชั่นใน **Arduino**

**1.** การสั่งใหโปรแกรมหยุดรอ **(**หนวงเวลา**) delay(**เวลาในหนวยมิลลิวินาที**)**

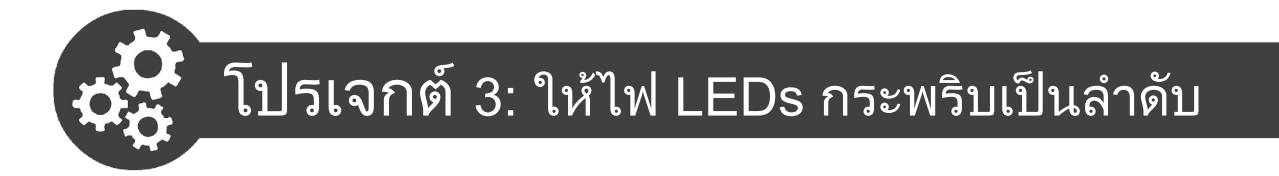

LEDs หลายตัวจะกระพริบเปนลําดับกัน และจะใช LEDs ทั้งหมด 6 ตัว ประกอบดวย

LED 2, LED 3, LED 4, LED 5, LED 6, และ LED7

#### 1. แกโคดใหเปนตามรูป

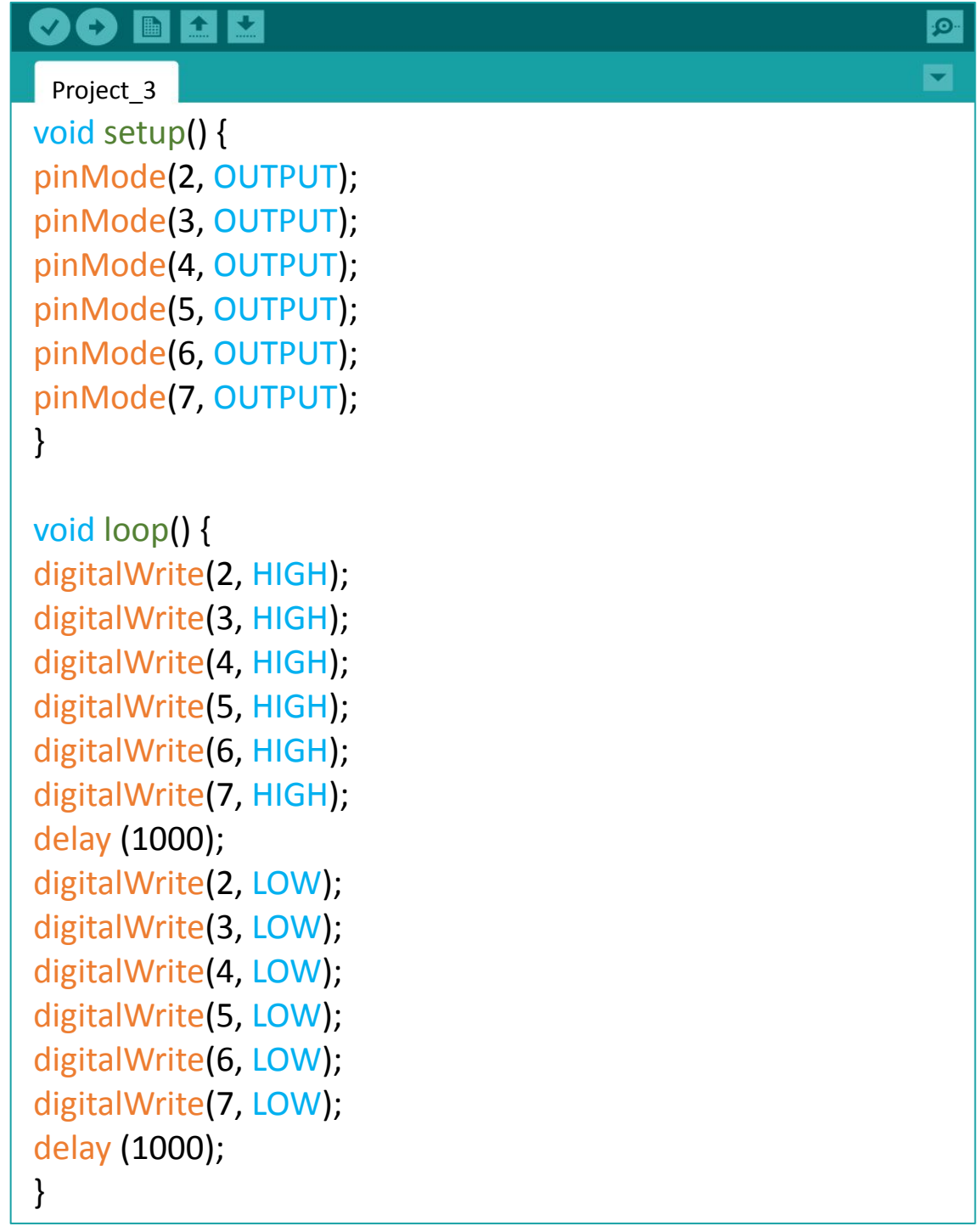

2. คอมไพล์โค้ด และอัปโหลดโค้ดเข้า Maker UNO  $X$ 

#### 3. ดูผลการทดลอง

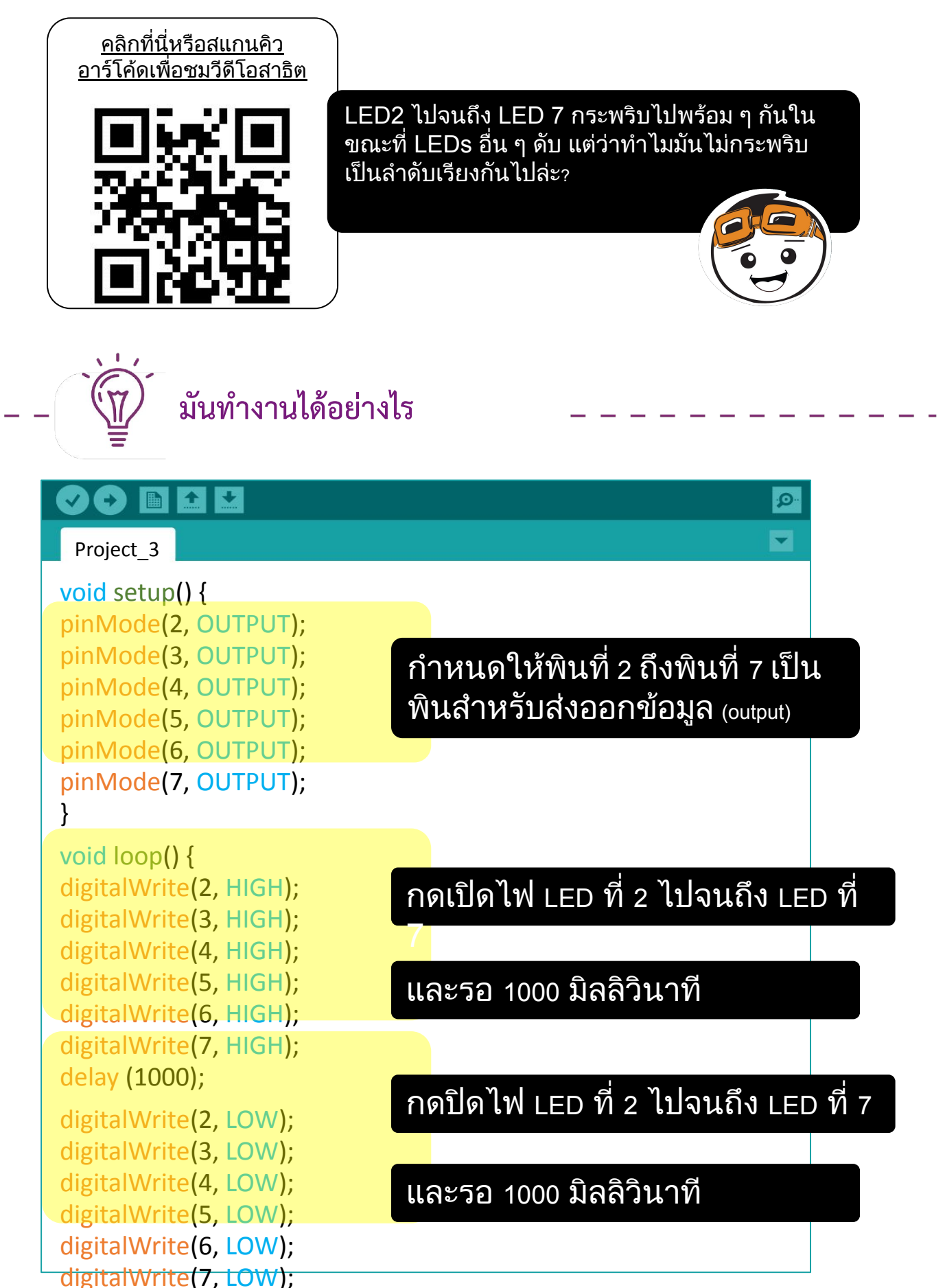

}

delay (1000);

4. แกโคดอีกรอบใหเปนตามรูป

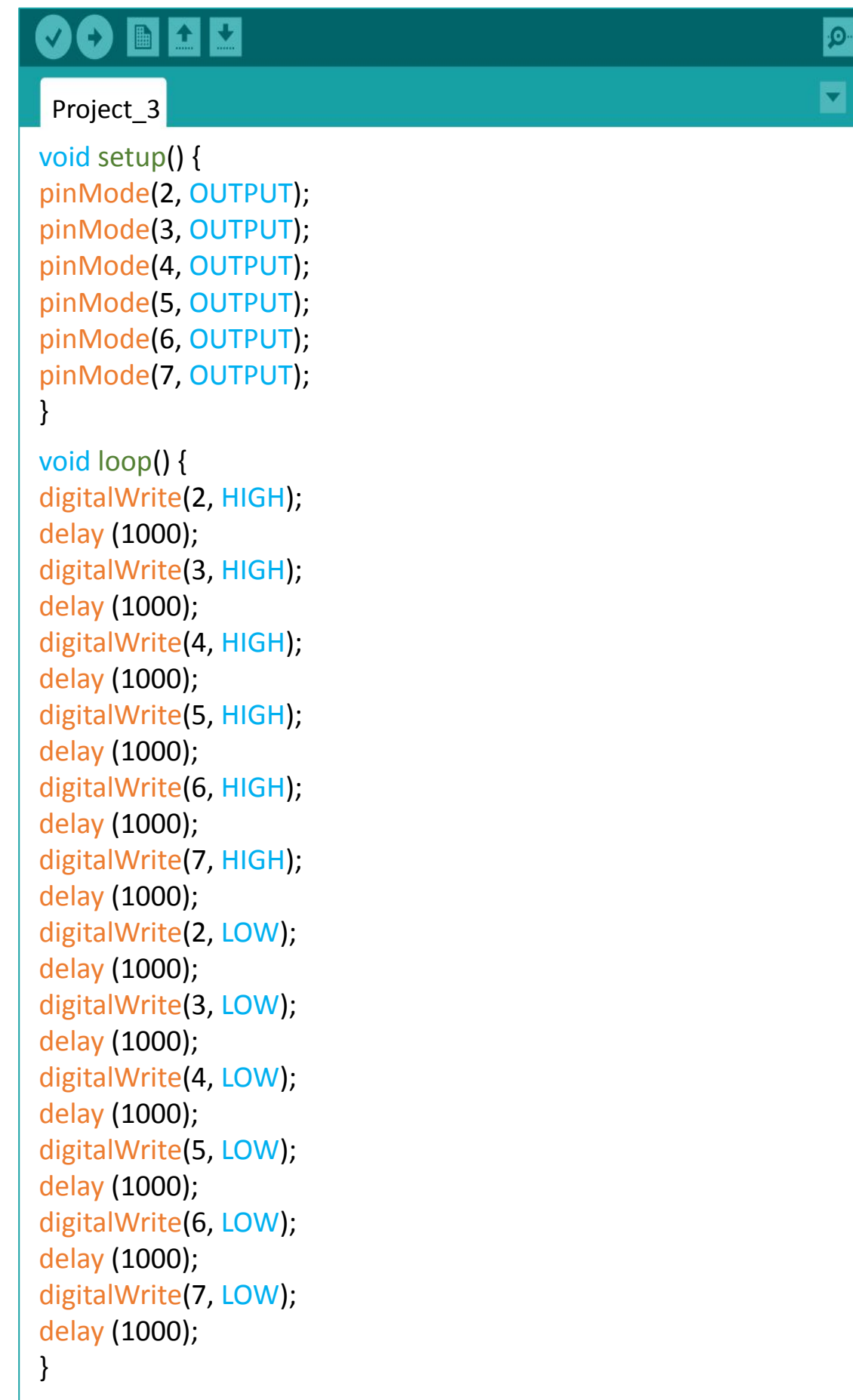

#### 5. ดูผลการทดลอง

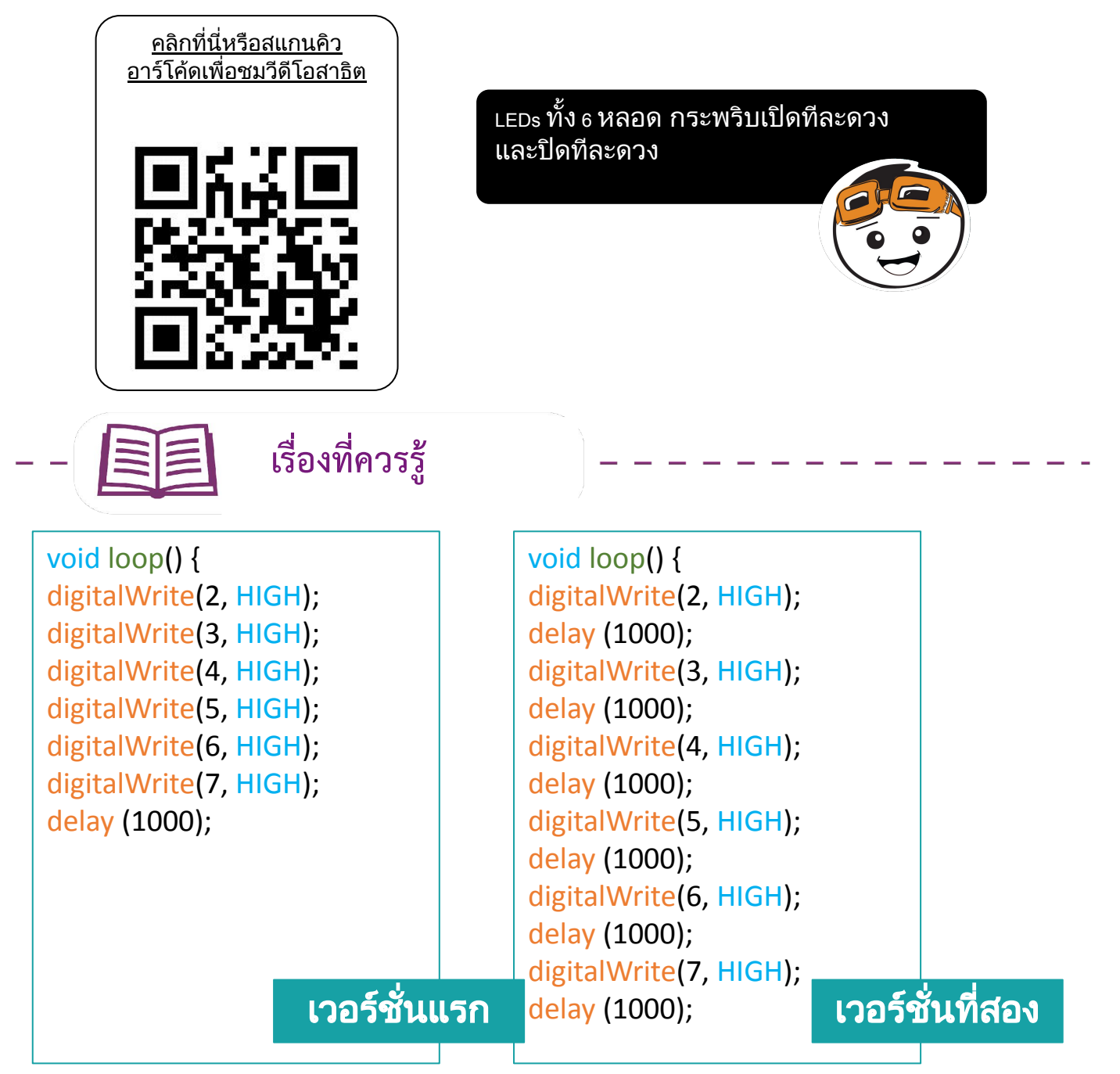

แมวาทั้งสองเวอรชั่นมีการเปดไฟ LED และปดไฟ LED เหมือนกัน แตผลการ ทดลองที่ไดนั้นตางกัน เปนเพราะวาในเวอรชั่นแรก LEDs ถูกสั่งใหเปดโดยไม ้มีดีเลย์ และไฟในบอร์ดทำตามคำสั่งทีละคำสั่งเร็วมาก (ใช้เวลาน้อยกว่าหนึ่ง ไมโครวินาทีหรือหนึ่งในลานสวนของวินาที)

ดังนั้นเพื่อใหไฟ LEDs เปดหรือปดทีละดวงใหเห็นไดดวยตา เราจึงตองใส คําสั่ง delay หรือก็คือคําสั่งหยุดหลังจากจบทุก ๆ บรรทัดของการสั่งเปดปดไฟ ดังโคดของเวอรชั่นที่สอง

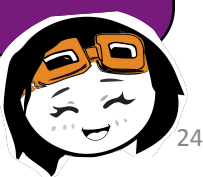

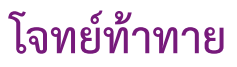

#### คําสั่ง**:** เขียนคําสั่งให LED ที่ 2 ไปจนถึง LED ที่ 13 กระพริบตามวี ดีโอในตัวอยาง

[คลิกหรือสแกนคิว](https://youtu.be/R5Eeh8yn9AA)

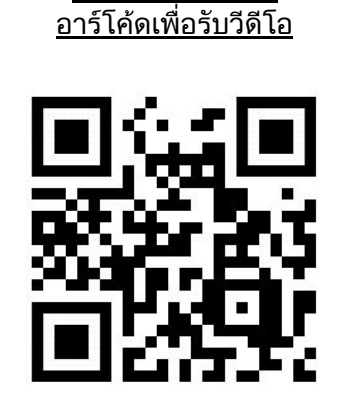

#### ยินดีดวย**!** คุณไดผานการเรียนรูในบทเรียนที่ **1** แลว ตอนนี้คุณ สามารถทํางานดังตอไปนี้ไดแลว

- 1. กําหนดพินใหเปนพินสงขอมูลขาออกแบบดิจิทัล(เปด-ปด)
- 2. กำหนดค่าให้พินดิจิทัลเป็น HIGH หรือ LOW
- 3. ใชฟงกชั่น delay เพื่อใหบอรดหยุดรอ

ขอใหโชคดีในบทตอ ๆ ไปนะครับ (จากผูแปล)

yey!

### บทเรียนที่ 2 การนําขอมูลเขาแบบดิจิทัล (DIGITAL INPUT)

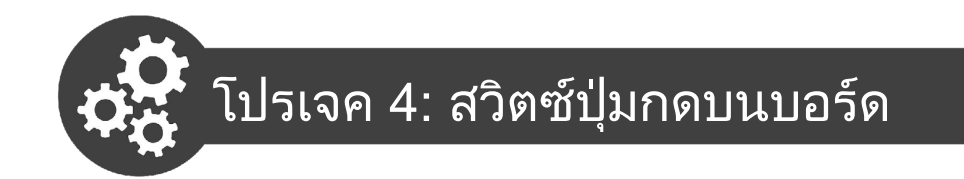

ในโปรเจคนี้, เราตองการควบคุมไฟ LED โดยใชสวิตซปุมกดบนบอรด

1. เปดแบบรางใหมและจากนั้นเขียนโคดดังตอไปนี้

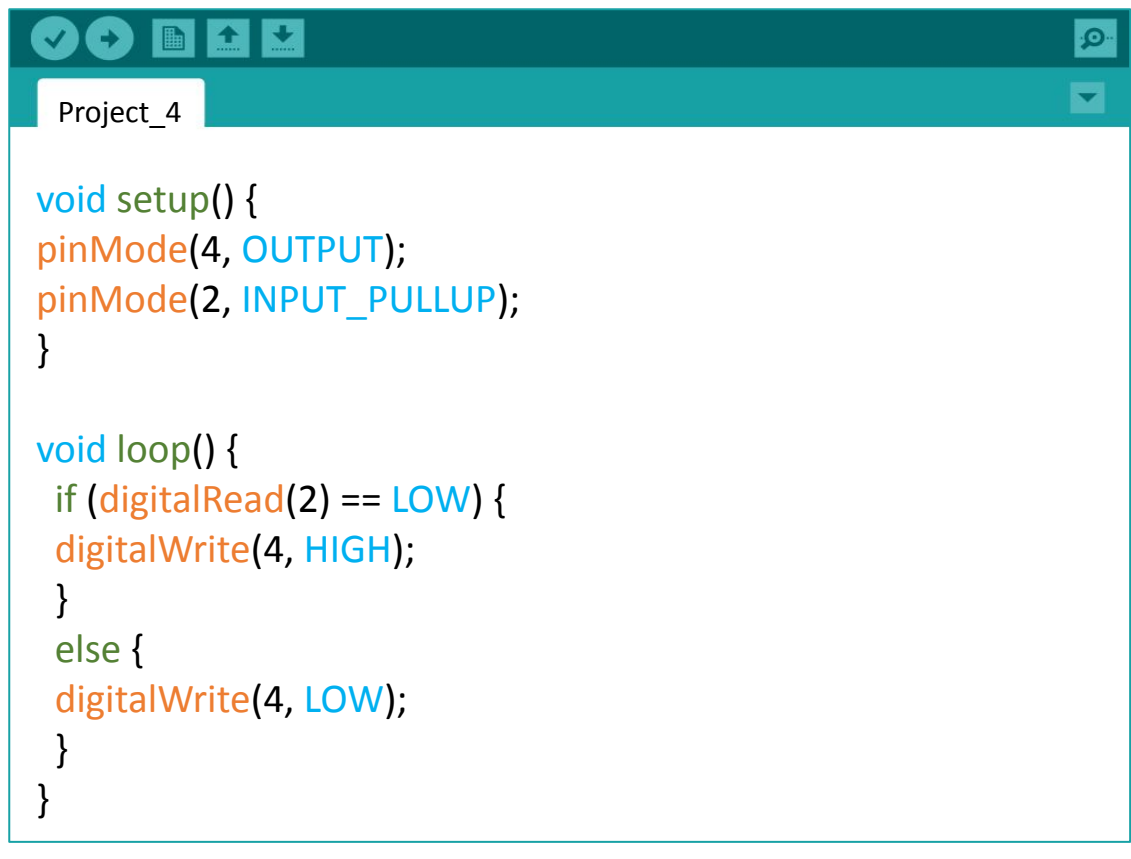

2. คอมไฟลและอัพโหลดโปรแกรม ตรวจสอบผลลัพธของคุณ

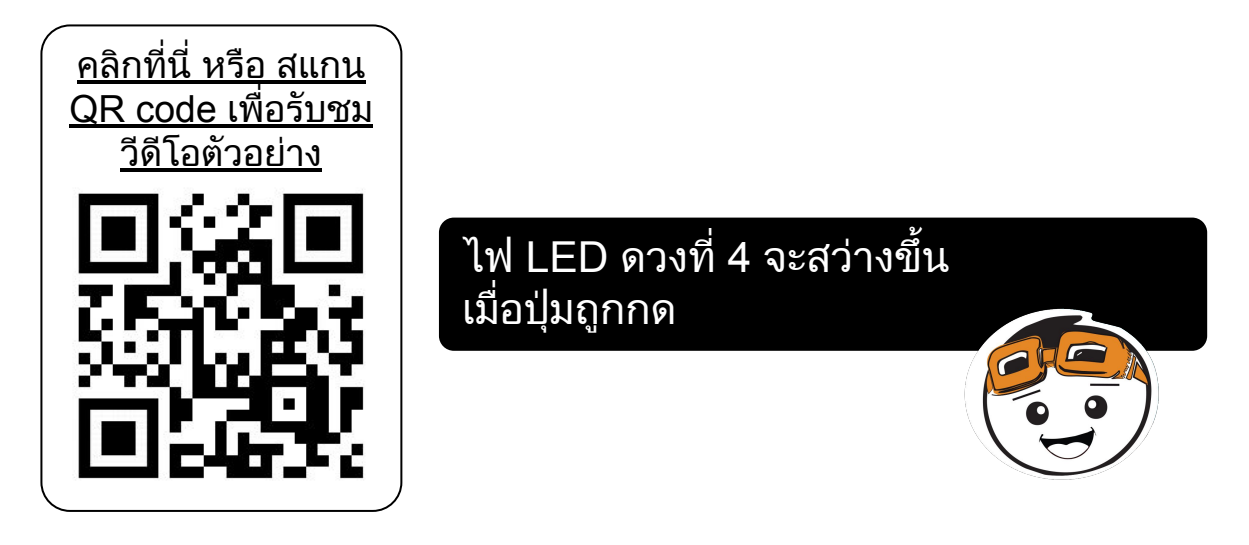

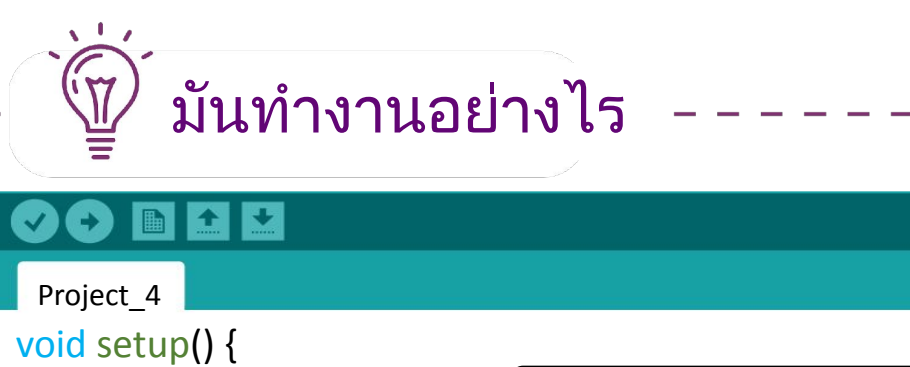

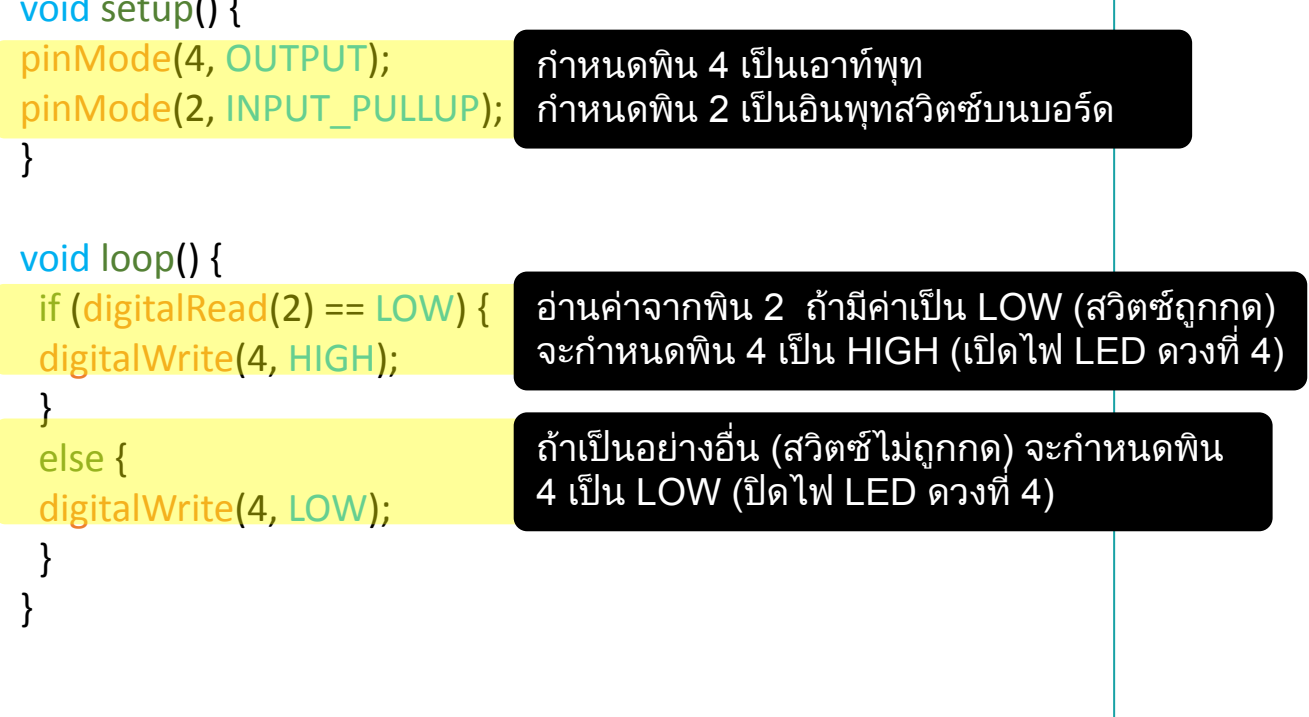

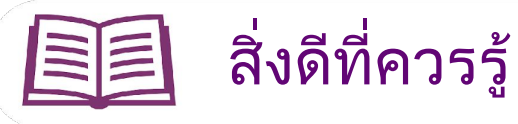

#### ชุดคําสั่ง **ARDUINO**

- 1. ใชสวิตซปุมกดบนบอรด, เราตองกําหนดมันเปนอินพุทแบบพูลอัพภายใน **pinMode(2, INPUT\_PULLUP);**
- 2. ไฟ LED บนบอรดที่พิน 2 จะทําหนาที่เปนตัวชี้วัดของอินพุทเมื่อคุณเปด โหมด debug, ไฟ LED ดวงที่ 2 จะไมสวางเมื่อสวิตซบนบอรดถูกกด
- 3. สวิตซบนบอรดถูกเชื่อมตอกันภายในไปยังพิน 2 หมายความวามันถูกใช งานอยู จะไมสามารถเชื่อมตอไปยังอุปกรณภายนอกอื่นๆ ไดเมื่อมันถูก ใช้งาน.

 $\Omega$ 

#### รูปแบบการเขียน

1. ใชคําสั่ง "if-else"

```
 if (เงื่อนไขที่ 1) {
  // ทํา A
}
else if (เงื่อนไขที่ 2) {
  // ทํา B
}
else {
  // ทํา C
}
```
2. เราสามารถใช้ // (เครื่องหมาย / ติดกันสองครั้ง) เพื่อละไว้ ใช้สำหร<u>ับช่</u>วย เตือนหรืออธิบายระหวางเขียนโปรแกรม การเขียนสิ่งใดๆ หลัง เครื่องหมายนี้จะถูกละเว้น โดยคำสั่งข้างหลังจะไม่ถูกประมวลผล

**//** เขียนคําอธิบายของคุณที่นี่

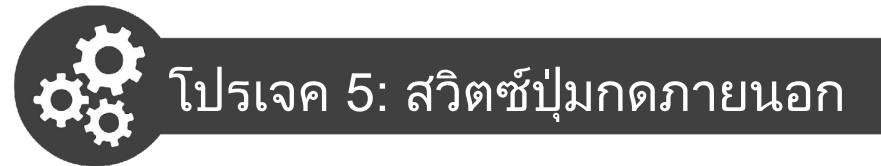

ในโปรเจคนี้, เราตองการสรางวงจรไฟฟาพื้นฐานของสวิตซปุมกดภายนอก

1. นําสวนประกอบเหลานี้

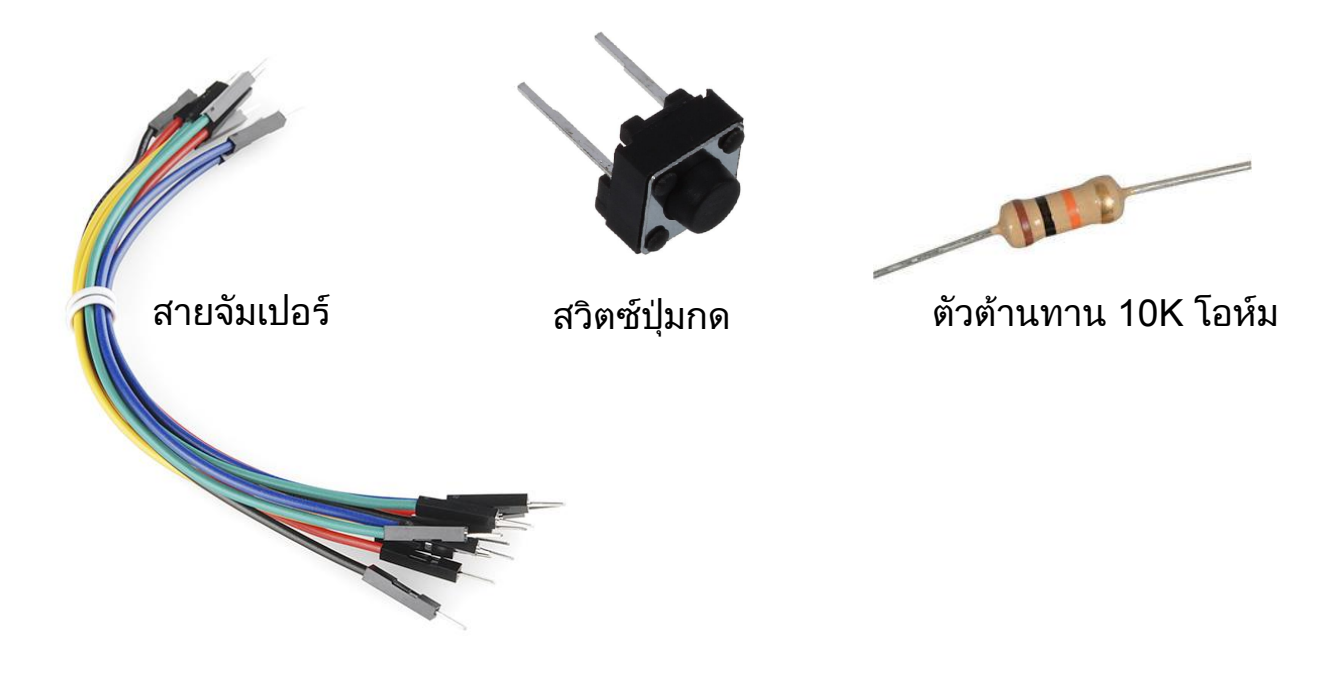

2. สรางวงจรไฟฟาตามที่ปรากฏดานลาง

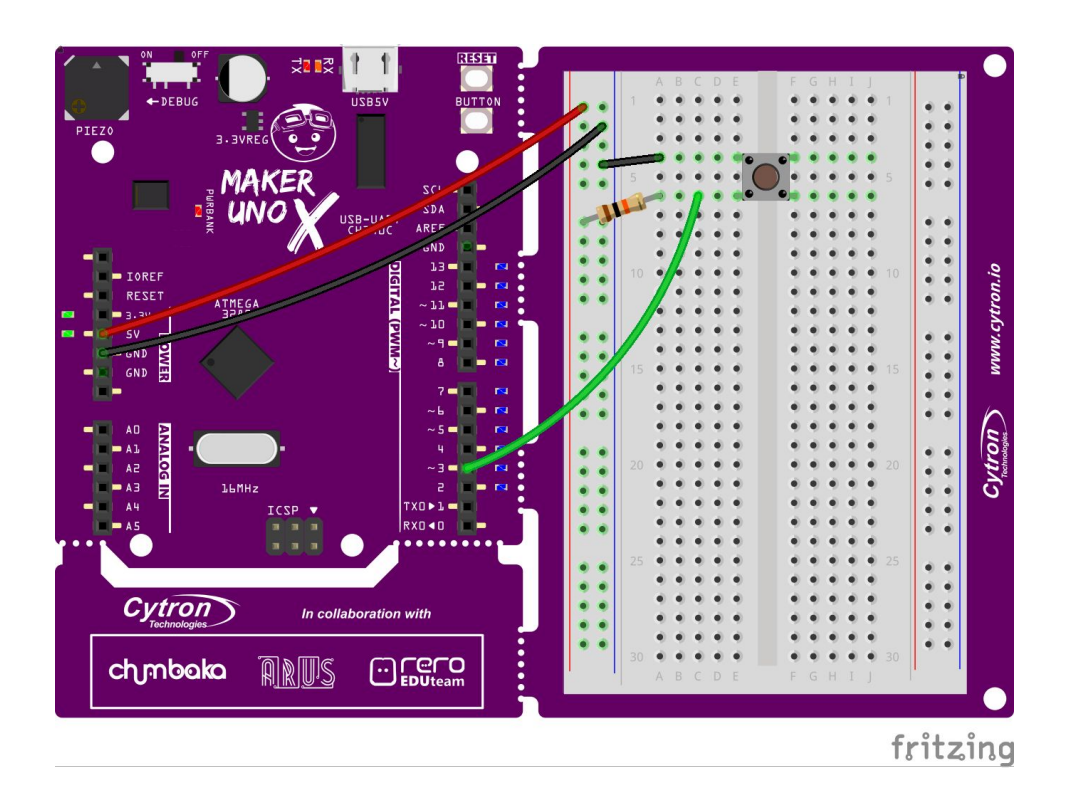

3. กดสวิตซปุมภายนอก สังเกตไฟ LED ดวงที่ 3 วามันจะสวางกอนที่คุณกดสวิ ิตซ์ และดับเมื่อสวิตซ์ถูกกด ถ้ามันไม่ทำงาน, โปรดแก้ไขวงจรไฟฟ้าของคุณ กอนที่คุณดําเนินการไปยังขั้นตอนตอไป

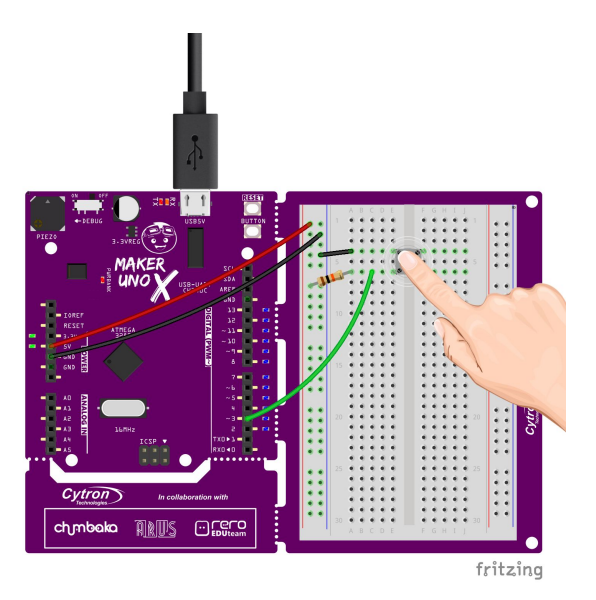

4. แกไขโคดโปรเจค 4 ของคุณตามดังนี้และอัพโหลดไปยัง Maker UNO X ของ คุณ

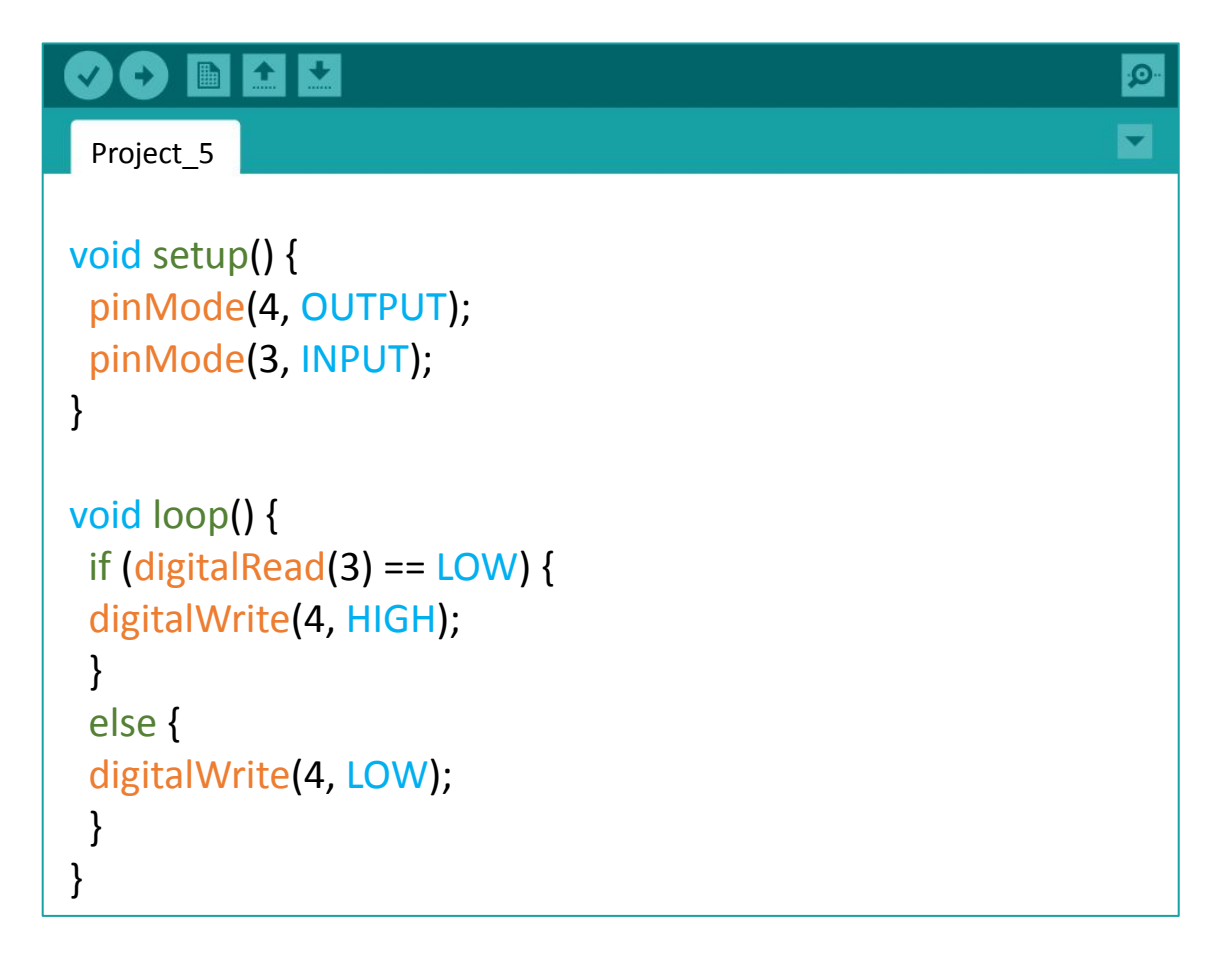

5. ตรวจสอบผลลัพธ์ของคุณ

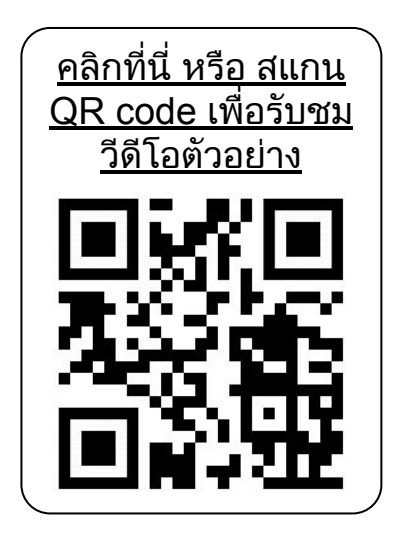

เมื่อสวิตซปุมกดภายนอกถูกกด, ไฟ LED ดวงที่ 4 จะสวาง

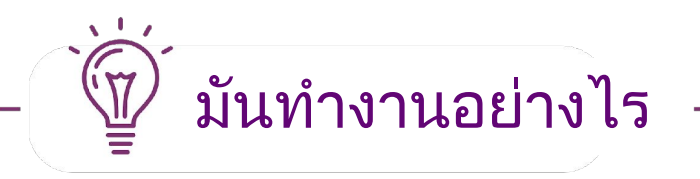

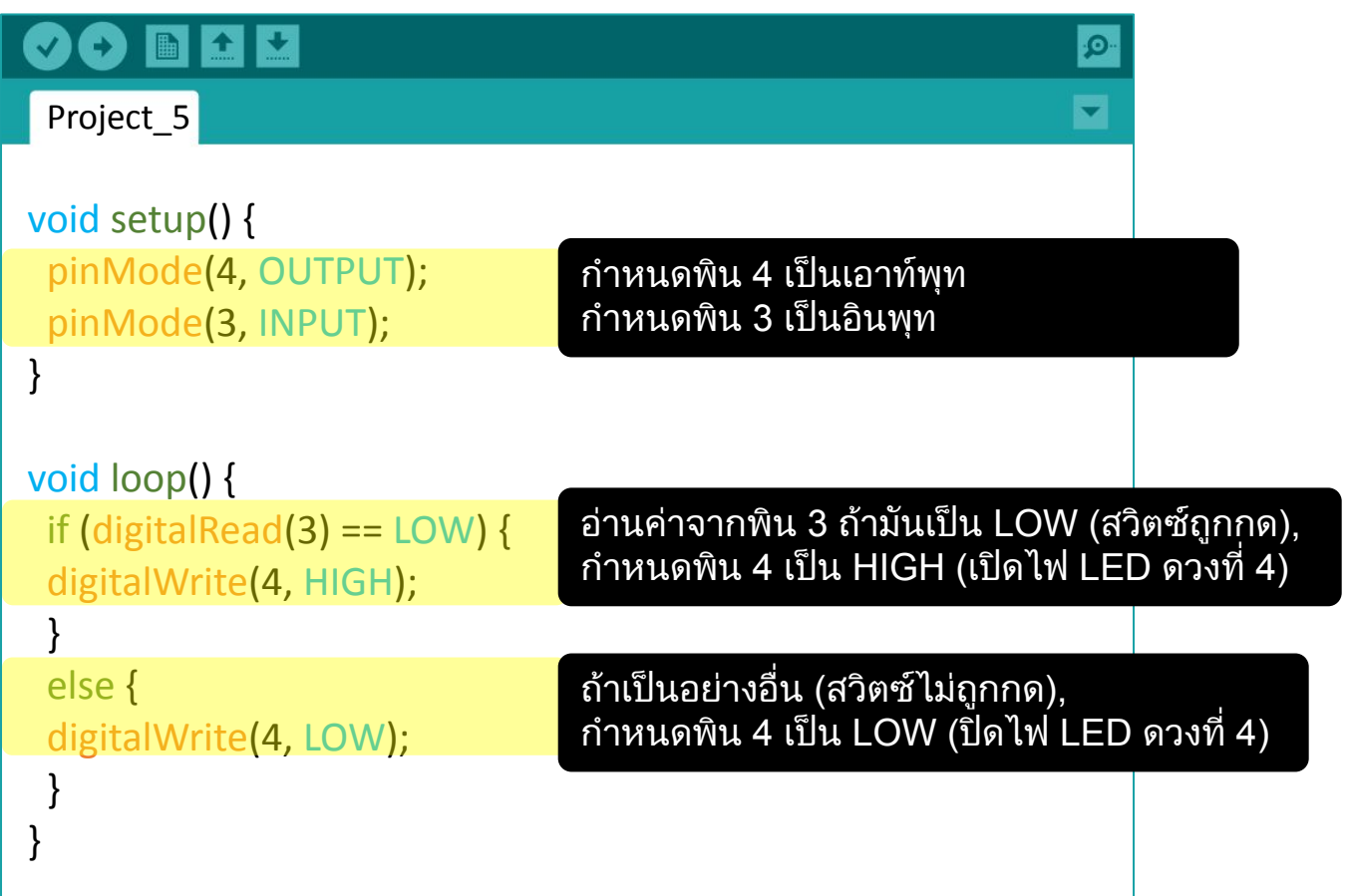

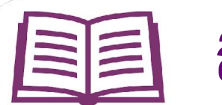

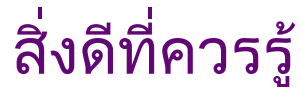

#### ชุดคําสั่ง **ARDUINO**

<u>1. สวิตซ์คืออุปกรณ์อินพุทแบบหนึ่ง คุณต้องกำหนดพินนั้นเป็นอินพุทก่อนที่</u> คุณจะใชมัน **pinMode(pin, INPUT);**

#### <u>อิเล็กทรอนิกส์พื้นฐาน</u>

1. การเชื่อมตอภายในของเบรดบอรด(Breadboard)

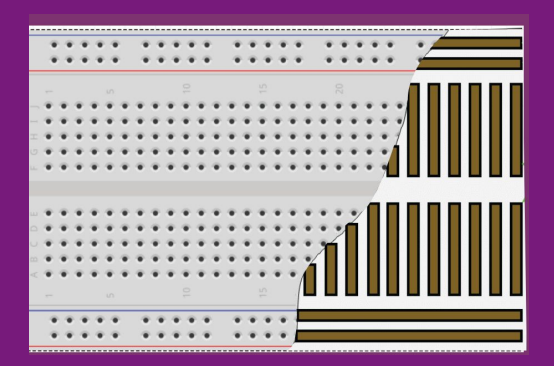

2. สําหรับอินพุทดิจิตอลใดๆ, คุณสามารถทํามันเปนวงจรไฟฟาแบบพูลอัพ (pull-up) หรือแบบพูลดาวน(pull-down) ได

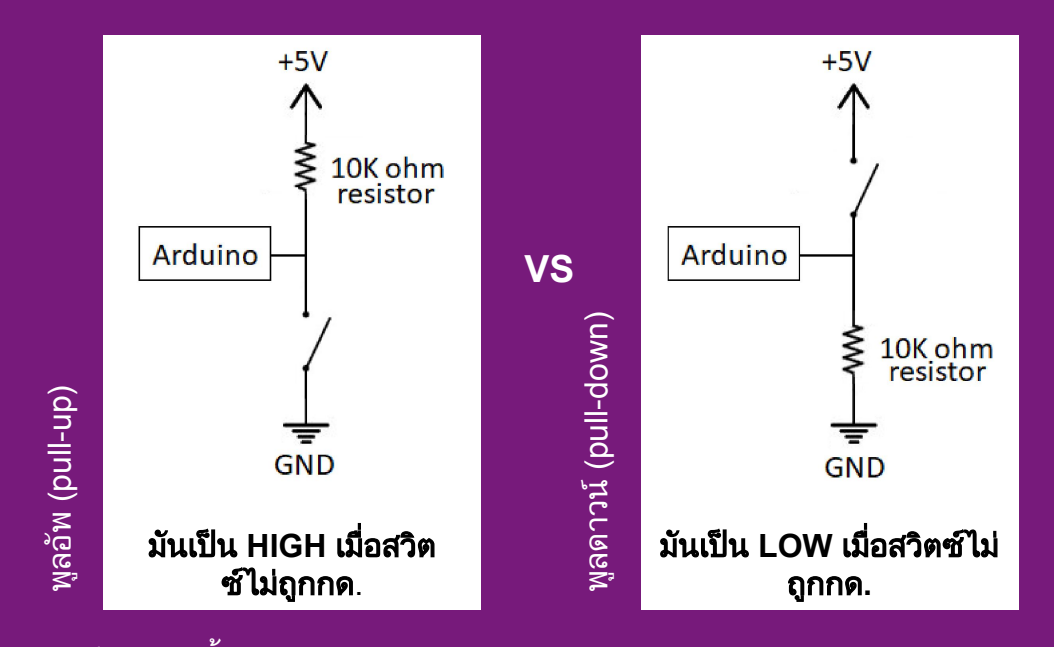

ในโปรเจคนี้, เราใชวงจรไฟฟาแบบพูลอัพ(pull-up) คุณสามารถเลือกใช วงจรไฟฟาแตละแบบสําหรับโปรเจคในอนาคตของคุณ แตอยาลืมเปลี่ยน โคดใหสอดคลองตาม

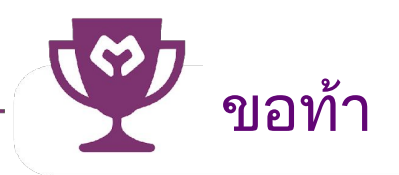

งาน: ใชทั้งสวิตซบนบอรดและภายนอก เมื่อสวิตซทั้งคูไมถูกกด, ไฟ LED ดวงที่ 4 และ 5 ทั้งคูจะสวาง ถาสวิตซบนบอรดถูกกด, ไฟ LED ดวงที่ 4 ดับ ถาสวิตซภายนอกถูกกด, ไฟ LED ดวงที่ 5 ดับ

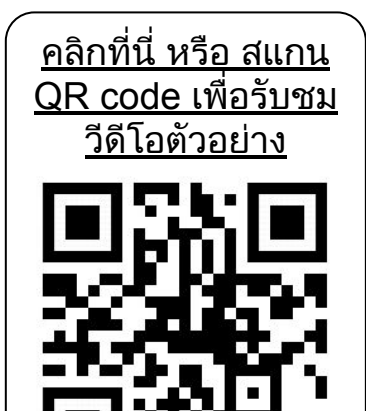

#### ขอแสดงความยินดี**!** คุณไดจบบทเรียนที่ 2และไดเรียนรูดังนี้:

- 1. วิธีอานสัญญาณอินพุทดิจิตอล
- 2. วิธีควบคุมไฟ LED โดยใช้สวิตซ์
- 3. วิธีสรางวงจรไฟฟาแบบพูลอัพ(pull-up) และแบบพูลดาวน(pull-down) แบบงาย
- $4.$  วิธีใช้คำสั่ง if-else

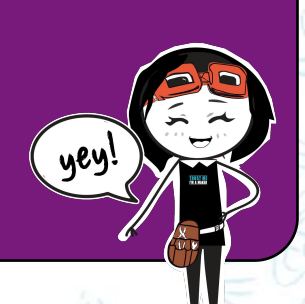

Simplifying Digital Making 34

### <span id="page-34-0"></span>บทเรียนที่ 3

การสงขอมูลออกแบบอนาล็อก (ANALOG OUTPUT)

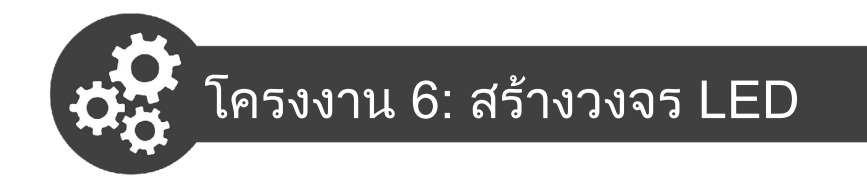

โครงงานนี้เราจะทําการสรางวงจรอยางงายดวย LED หนึ่งดวง

1. เตรียมอุปกรณดังนี้

.

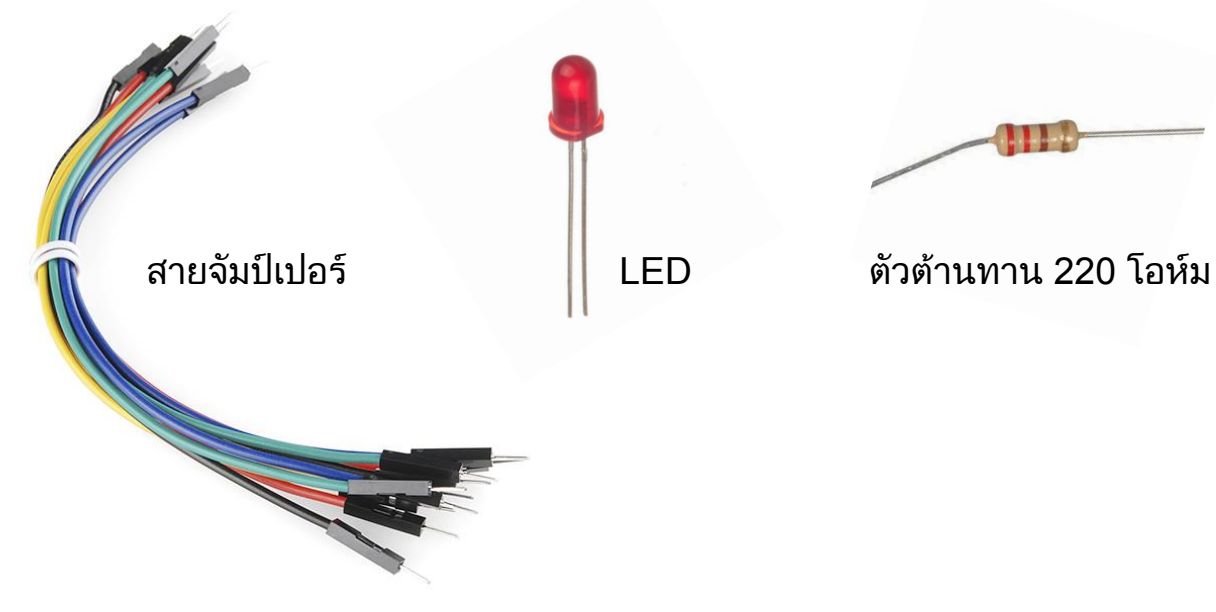

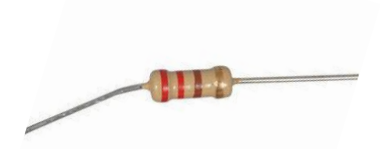

1. สรางวงจรตามรูปดานลาง

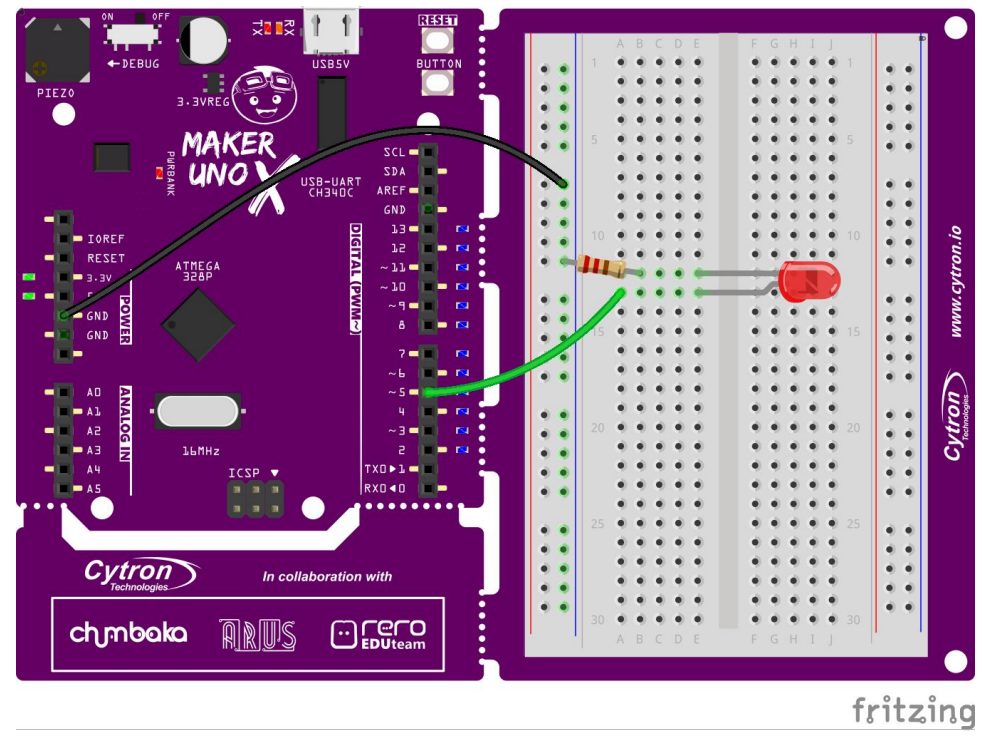
3. เขียนและอัปโหลดโคดตามดานลางไปที่บอรดของคุณ

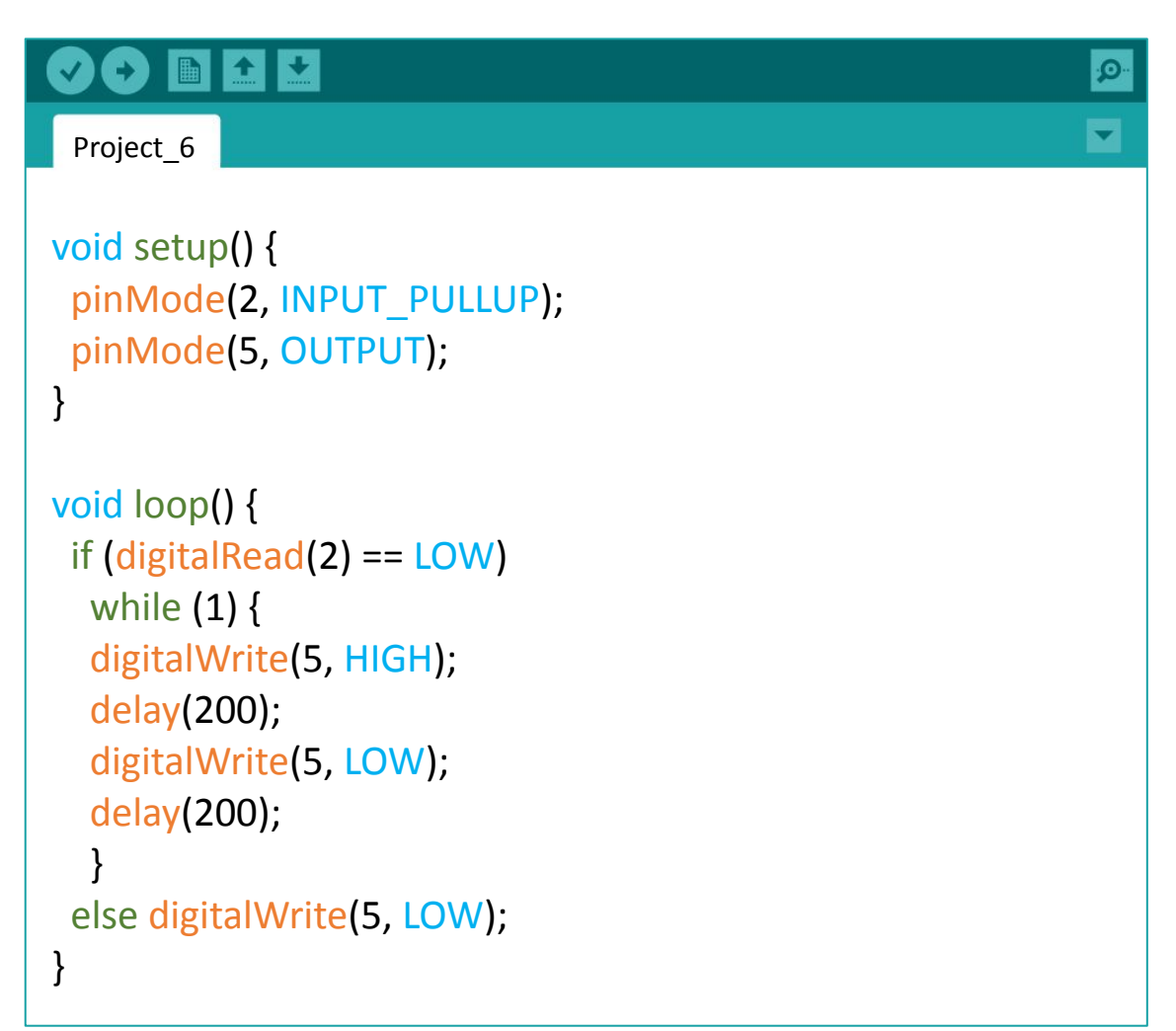

3. ตรวจสอบผลลัพธ

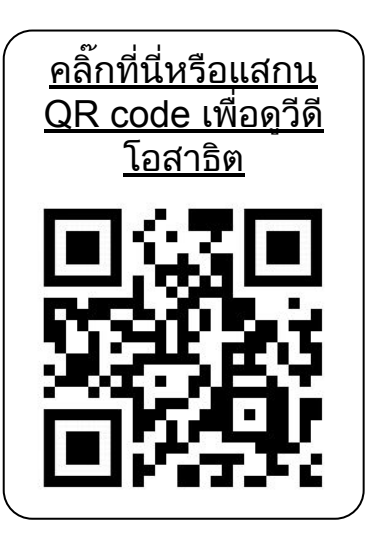

ทั้ง LED บนบอรด และ LED ภายนอก ที่ขา Pin 5 จะกระพริบหลังจากทําการกดสวิทชบนบอรด LED 5 จะยังไมหยุดกระพริบจนกวาจะกดปุมรีเซ็ท

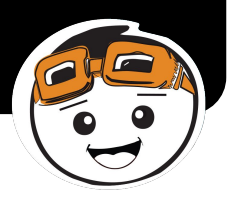

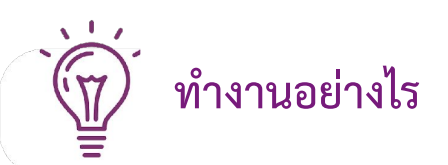

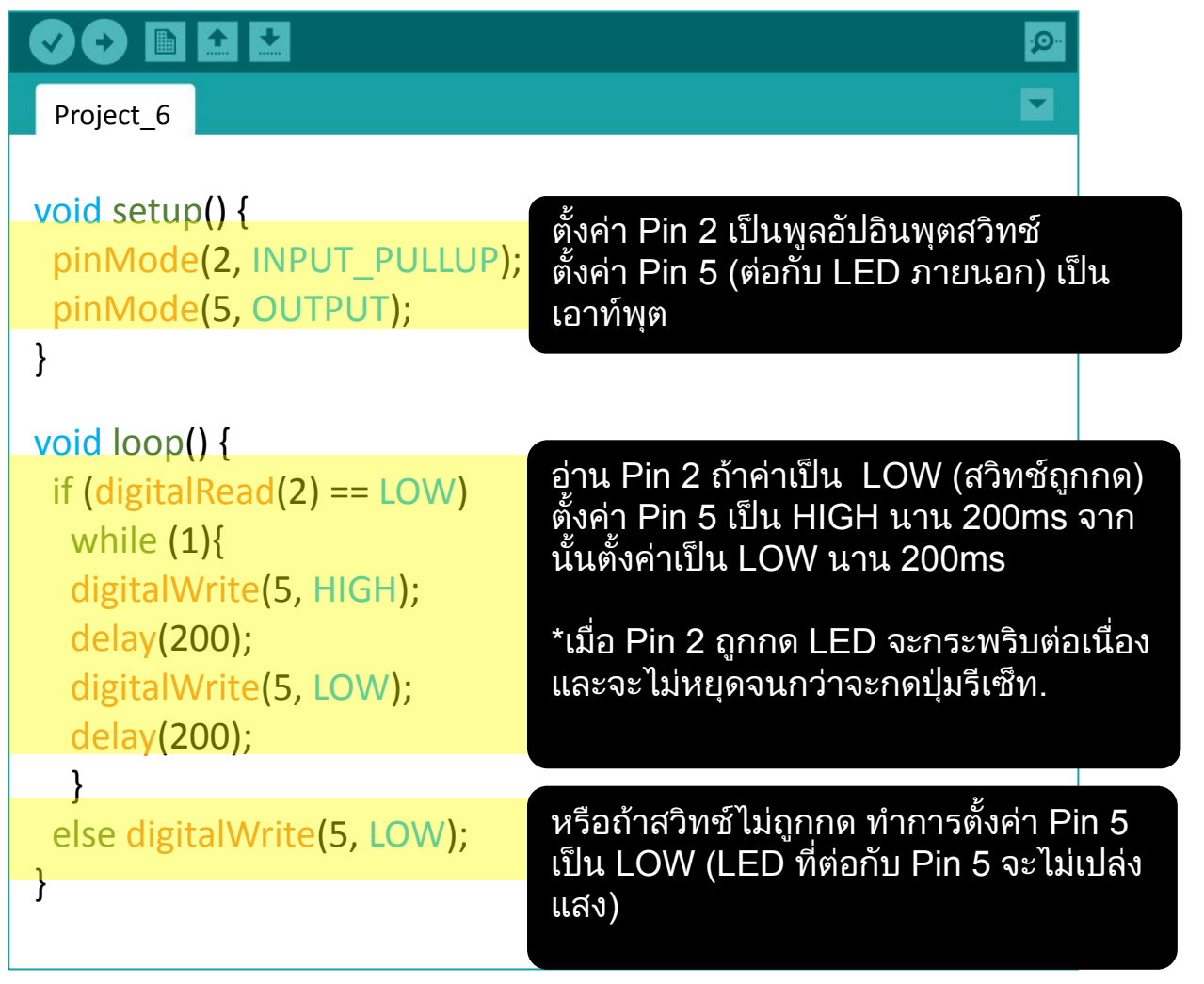

 **เรื่องดีนารู**

#### อิเล็กทรอนิกสพื้นฐาน

1. ไดโอดเปล่งแสง (LED) มี 2 ขา คุณต้องต่อขาด้านที ยาวกว่าเข้ากับขัวบวก + และขาด้านที่สันกว่า (ขอบ เรียบบนปลอก) เขากับขั้วลบ -

LED มีขั้วสองด้าน ต้องทำการต่อขั้วให้ถูกต้องจึงจะ เปลงแสงได

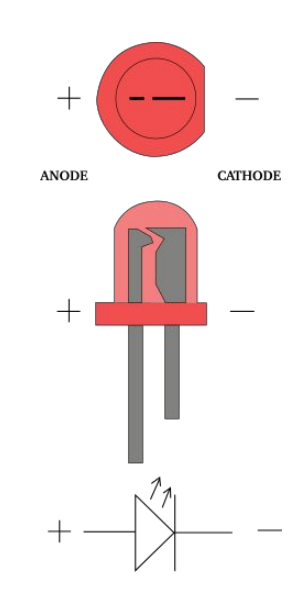

2. ตัวตานทานไมมีขั้ว ดังนั้นคุณ สามารถตอขาพินทิศทางไหนก็ได

่ 3. แถบสีบนตัวต้านทานเป็นตัวบอกค่า ี ความต้านทาน คุณสามารถอ้างอิง<mark>จาก</mark> แผงผังเพื่อดูวิธีอานคาความตานทาน ได

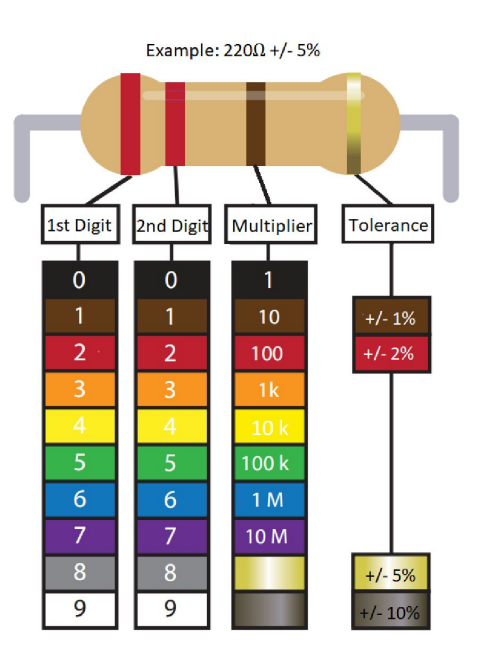

#### โครงสรางการเขียนโคด

คําสั่ง while loop จะวนทํางานตอเนื่องไมสิ้นสุดจนกวาตัวแปรในวงเล็บ() จะ เปลี่ยนคาเปน false. **while (**เงื่อนไข**)**

**{**  $\bar{\prime\prime}$  สั่งให้ทำบางอย่าง **}**

#### ตัวอยาง

<u>้ 1. สั่งให้ทำ 200 รอบ.</u> **var = 0; while (var < 200) {** ้ // สั่งให้ทำบางอย่าง  **var++; }**

2. สั่งใหทําแบบไมสิ้นสุด. **while (1) {** // สั่งให้ทำบางอย่าง **}**

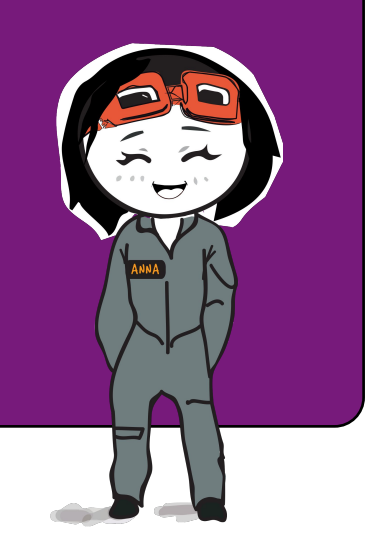

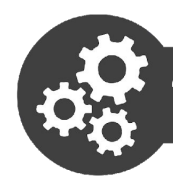

## โครงงาน 7: จางแสง LED

1. ใหใชวงจรเหมือนโครงงาน 6 ทําการเขียนและอัปโหลดโคดดังตอไปนี้ไปที่ บอรดของคุณ.

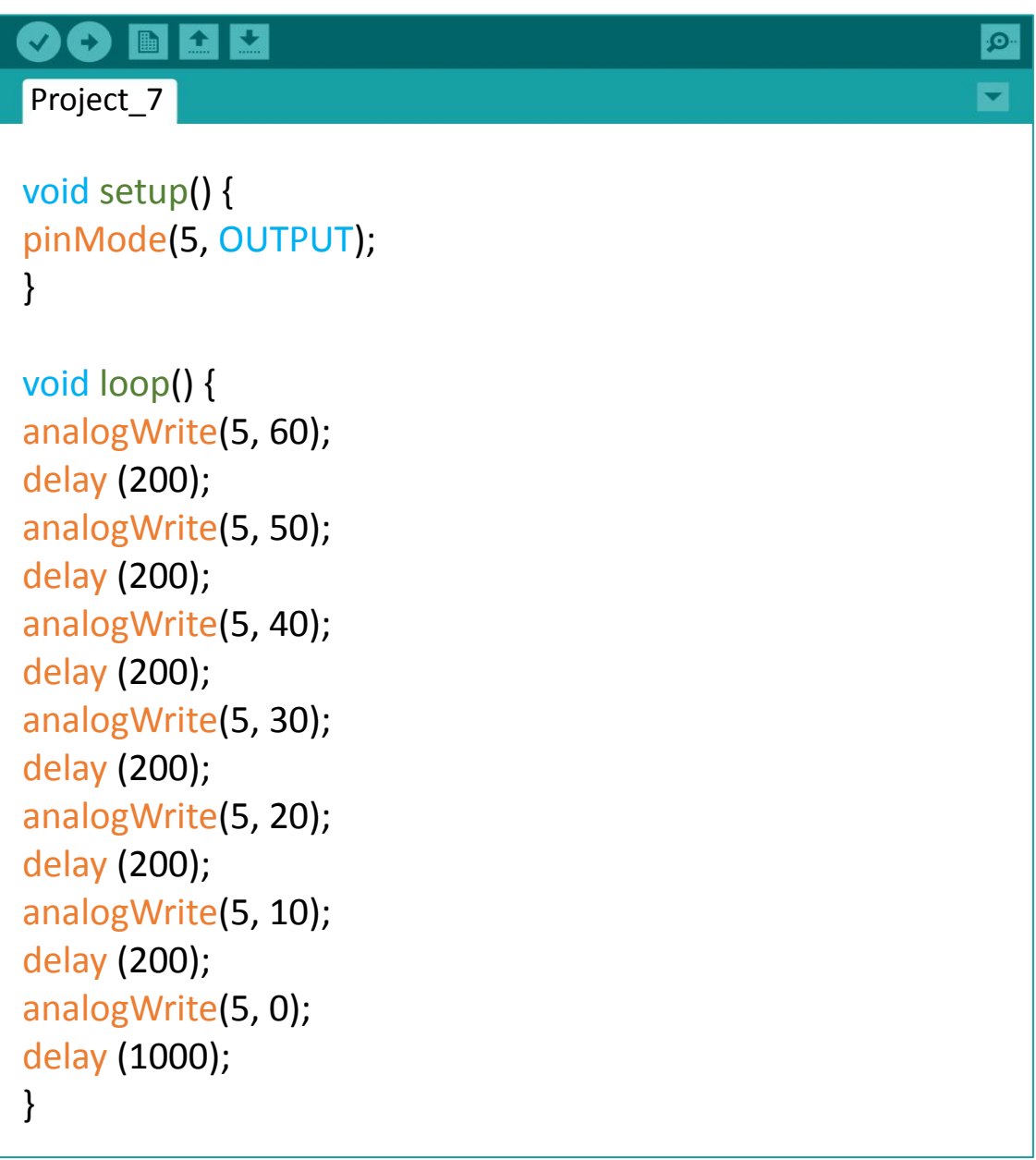

#### 2. ตรวจสอบผลลัพธ

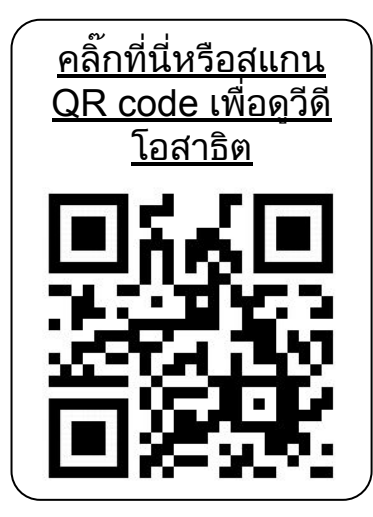

 **ทํางานอยางไร**

คุณจะเห็นวาแสง LED สวางขึ้นและจะคอยๆ หรี่ลงจนกระทั่งดับไป วัฏจักรแบบนี้จะวนซํ้าไป เรื่อยๆ จนกวาคุณจะหยุดจายไฟเลี้ยง

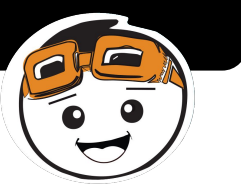

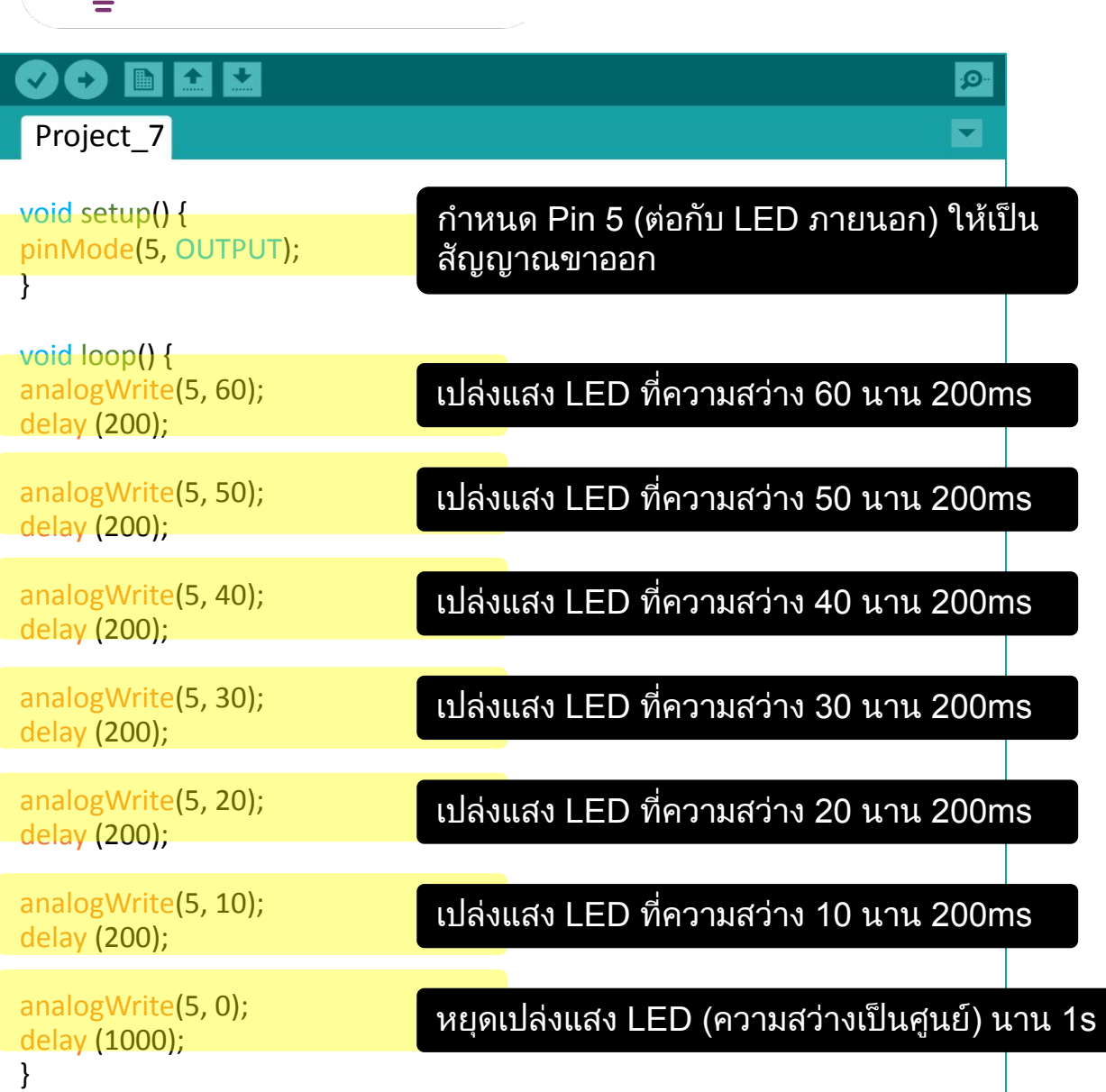

3. มีวิธีที่ง่ายขึ้นที่ให้ได้ผลลัพธ์เดียวกัน ให้ทำการเปลี่ยนโค้ดตามตัวอย่างและ อัปโหลดไปที่บอรดของคุณ

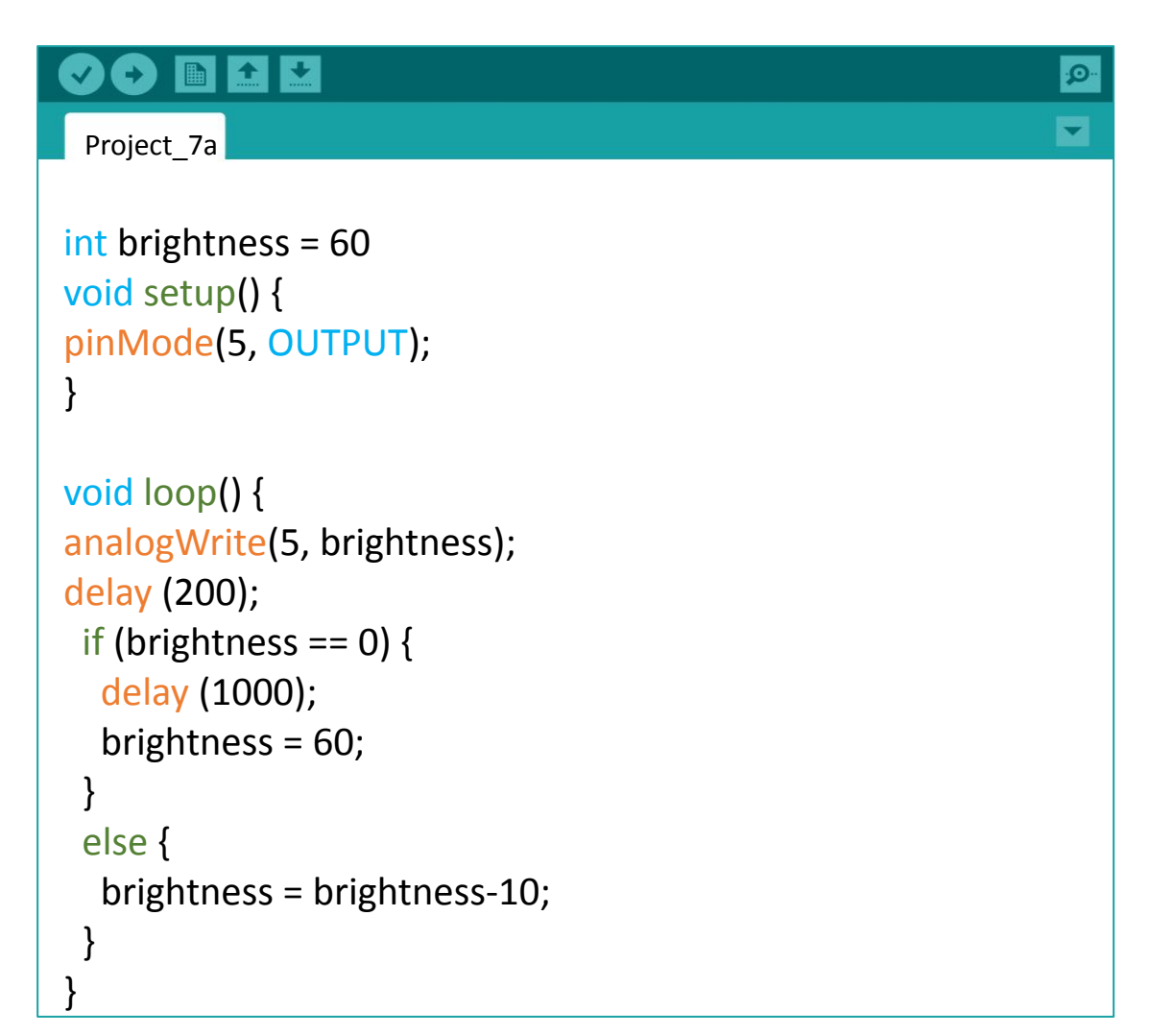

3. ตรวจสอบผลลัพธ

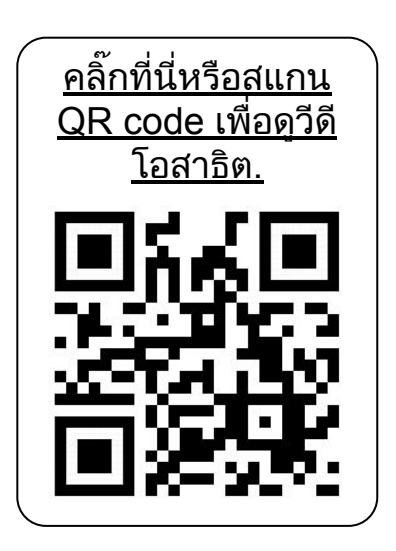

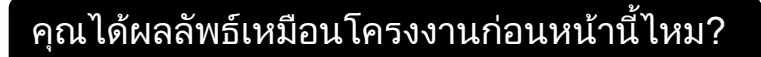

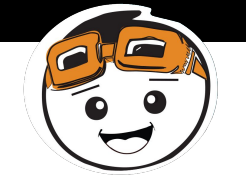

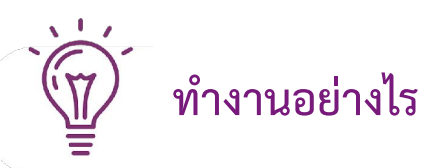

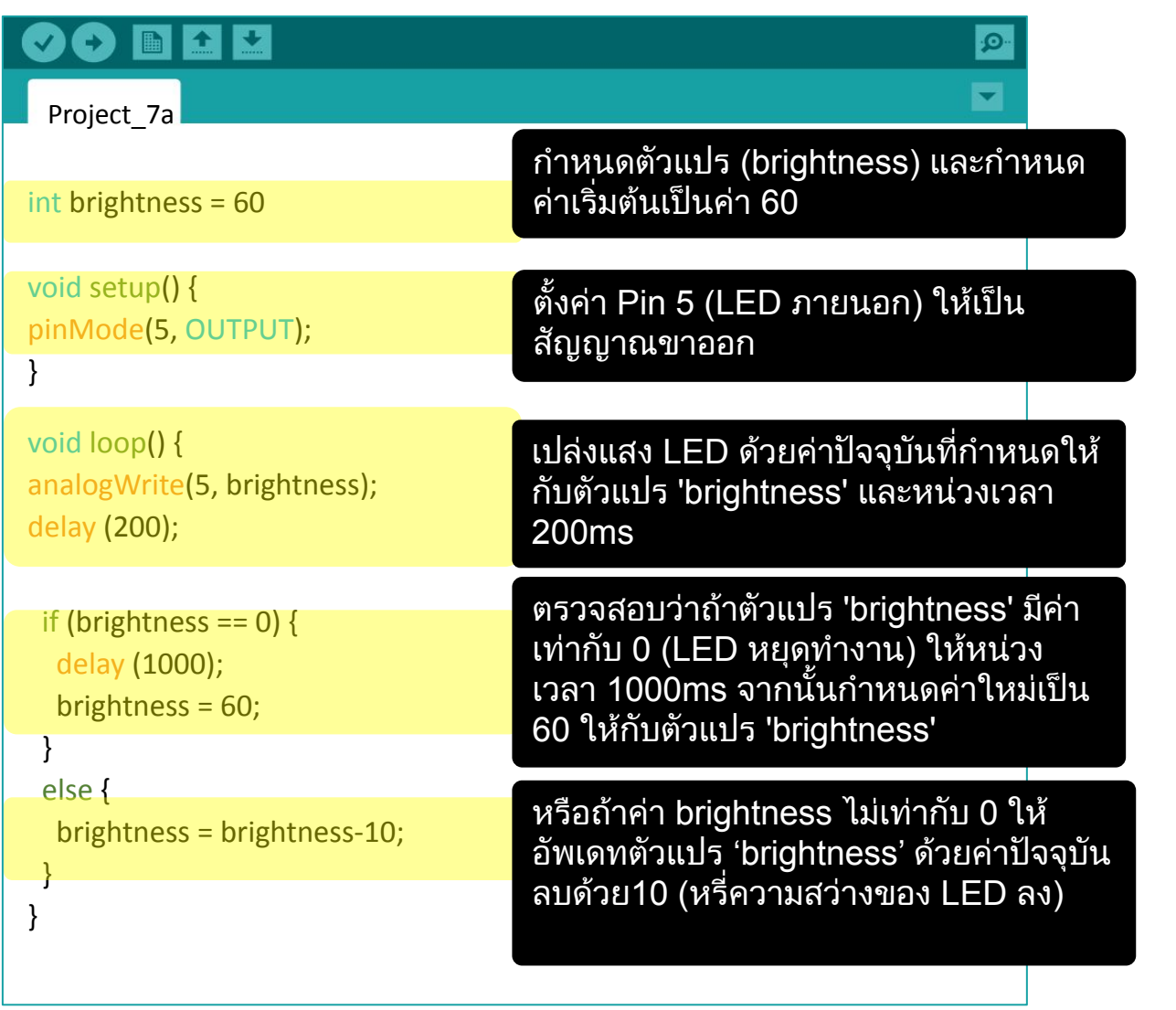

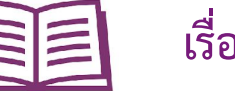

 **เรื่องที่ควรรู**

#### ฟงกชั่น **ARDUINO**

1. ขอมูลสงออกมี 2 แบบ คือ ดิจิทัลและอนาล็อก ขอมูลสงออกแบบดิจิตอ ลมีคาเพียงสองคาคือ **0 (LOW)** หรือ **1 (HIGH)** สวนคาขอมูลสงออกแบบ ้อนาล็อกจะมีค่าเป็นช่วงตั้งแต่ 0 ถึง 255 คุณสามารถใช้ฟังก์ชั่นต่อไปนี้ ในการควบคุมขอมูลสงออกแบบอนาล็อก

#### **analogWrite (pin, value);**

2. อยางไรก็ตามไมใชทุกขาพิน บนบอรดที่ ้สามารถใช้เป็นข้อมูลส่งออกแบบอนาล็อกได้ มี เพียงแคขา 3, 5, 6, 9, 10 และ 11 เทานั้น (ระบด้วยเครื่องหมาย ~ ) ที่นำไปใช้งานเป็น ข้อมลส่งออกแบบอนาล็อกได้

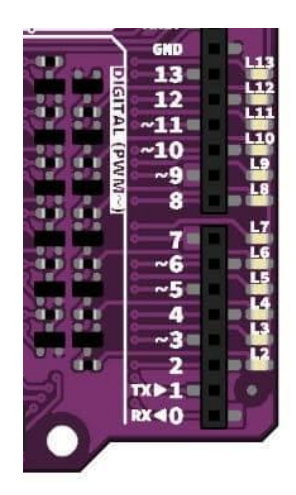

#### โครงสรางการเขียนโคด

- ้<br>1. ความสวยงามของการเขียนโค้ดคือการที่โปรแกรมเมอร์ทำ โคดใหงายจากชุดคําสั่งที่ยาวมากๆ ดวยโคดเพียงไมกี่บรรทัดที่ สามารถสั่งใหทํางานไดเหมือนกัน
- 1. การลดจํานวนบรรทัดลงยังชวยลดระยะเวลาประมวลผล ดังนั้น เปนเรื่องสําคัญมากที่ตองคอยเพิ่มประสิทธิภาพของโคดของคุณ เสมอ
- <u>1. ในโครงงานนี้ เราต้องการลดความสว่างของ LED ลงทุกๆ</u> 200ms ดังนั้นเราจึงกําหนดตัวแปร brightness เปนจํานวนเต็ม ในตอนเริ่มตนของโปรแกรม "brightness" เปนเพียงแคชื่อตัว แปรดั้งนั้นคุณสามารถเลือกใชชื่ออื่นไดตามตองการ
- 1. คําสั่งตอไปนี้เปนคําสั่งเปรียบเทียบที่คุณสามารถใชในโคดของ คุณได

x == y (x เทากับ y)  $x$  != y (x ไม่เท่ากับ y)  $x < y$  (x น้อยกว่า y)  $x > y$  ( $x \text{ } y \text{ } n \text{ } n \text{ } y$ ) x <= y (x นอยกวาหรือเทากับ y) x >= y (x มากกวาหรือเทากับ y)

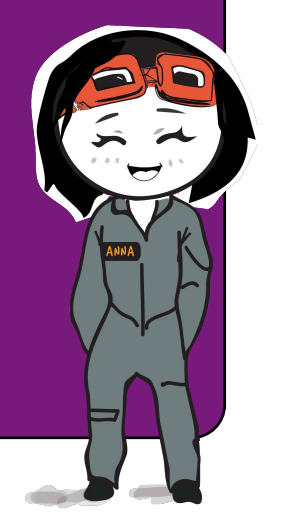

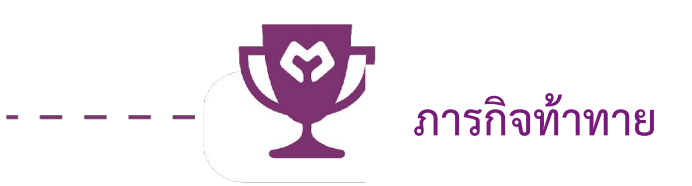

#### ภารกิจ**:** ใหลดความสวางของแสง LED 5 เมื่อสวิทชบนบอรดถูกกดเทานั้น

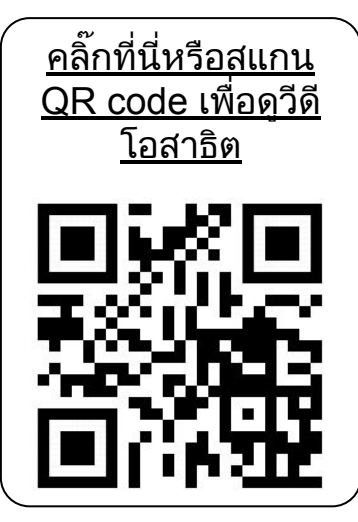

#### ขอแสดงความยินดี**!** คุณไดจบบทเรียนที่ 3 และไดเรียนรูสิ่งตอไปนี้:

- 1. การสรางวงจร LED พื้นฐาน
- ้<br>2. การใช้คำสั่ง while loop<br>3. ความแตกต่างของข้อมลล
- 3. ความแตกตางของขอมูลสงออกแบบดิจิตอลและขอมูลสงออกแบบ อนาล็อก
- 4. ความสําคัญของการลดจํานวนบรรทัดของโคด

Simplifying Digital Making 45

yey

บทเรียนที่ 4 เสียงเพลง (MELODY TONE)

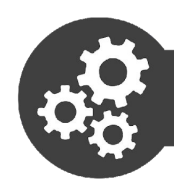

## Project 8: แตงเพลงพื้นฐาน

1. เปดโปรแกรม Arduino แลวเขียนโปรแกรมดานลางนี้พรอมอัพโหลดไปยัง บอรด Maker Uno X

```
90 N A U
Project<sub>8</sub>
void setup() {
pinMode(8, OUTPUT);
}
void loop() {
tone (8, 262, 250);
delay (325);
tone (8, 294, 250);
delay (325);
tone (8, 330, 250);
delay (325);
tone (8, 349, 250);
delay (325);
tone (8, 392, 250);
delay (325);
tone (8, 440, 250);
delay (325);
tone (8, 494, 250);
delay (325);
tone (8, 523, 250);
delay (1000); 
}
```
#### 2. ตรวจสอบผลลัพธ

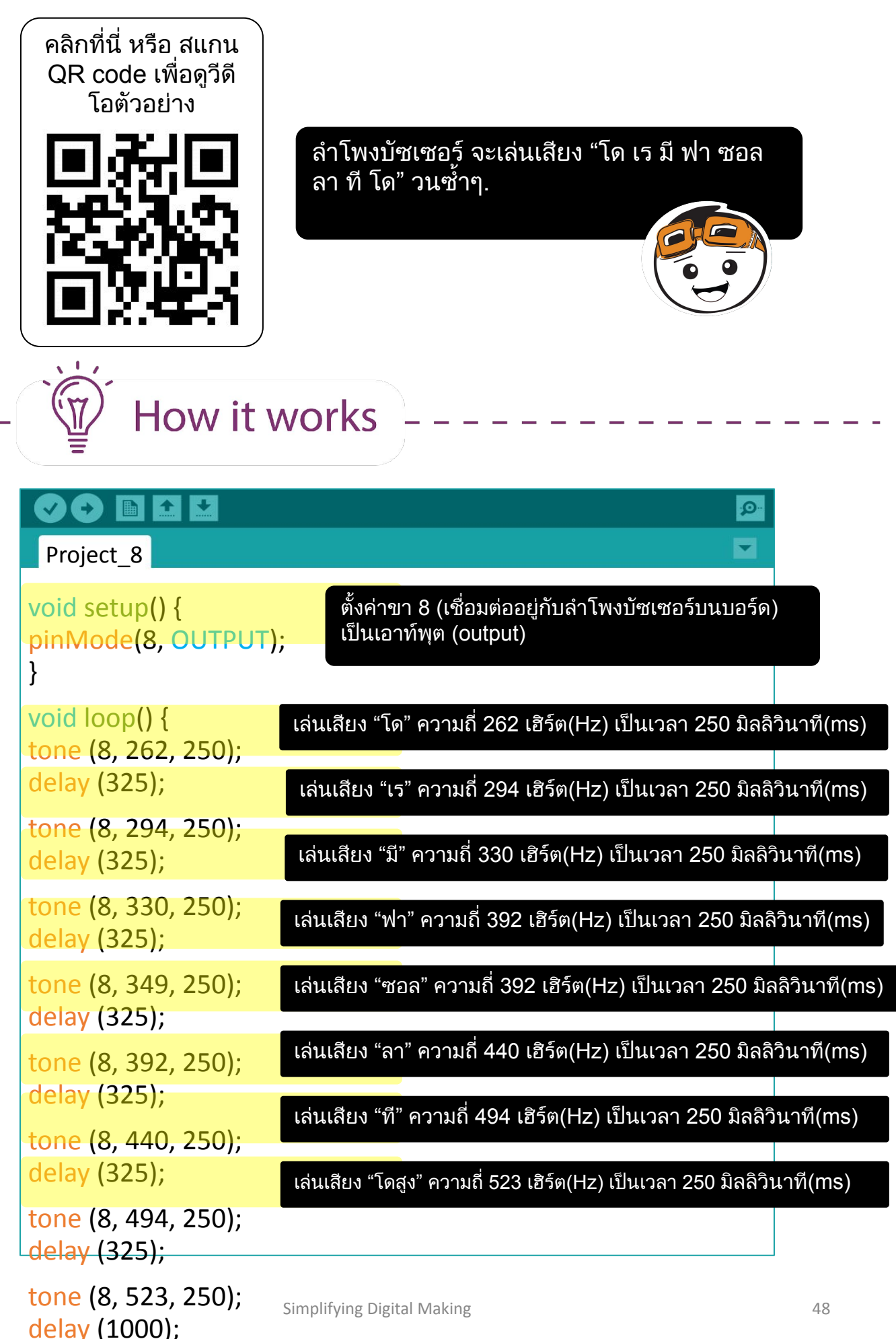

```
}
```
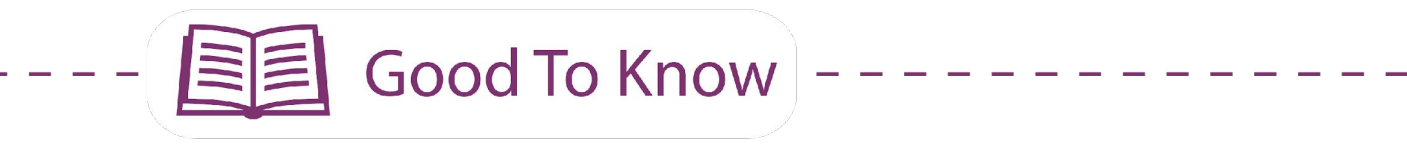

#### ชุดคําสั่ง **ARDUINO**

- 1. การเล่นเสียงของลำโพงบัตเซอร์ **tone (pin, frequency, duration); pin** คือขาสัญญาณบนบอร์ดที่เชื่อมต่อกับลำโพงบัซเซอร์ **frequency** คือความถี่ของโนตมีหนวยเปนเฮิรต (Hz) **duration** คือระยะเวลาของการเลนเสียงมีหนวยเปนมิลลิวินาที (ms)
- <u>2. เพื่อ</u>ให้สามารถแยกความแตกต่างของโน้ตต่างๆในทำนองเพลง เราต้อง ทําการเพิ่มการหนวงเวลาระหวางโนต การหนวงเวลาตองลากยาวกวา ระยะเวลาที่เลนโนต 30% เพื่อใหโนตเลนออกไปอยางเต็มที่ ตัวอยาง เชน ถาโนตมีความยาว 250 มิลลิวินาที(ms) เราจะเพิ่มการหนวงเวลา 325 มิลลิวินาที(ms) (250ms + 75ms)

#### คุณสมบัติของ **MAKER UNO X'S**

- ี่ 1. มีลำโพงบัซเซอร์บนบอร์ดเชื่อมต่ออยู่ที่ขา 8 คุณต้องทำการเปิดการใช้ ึงานโดยดันสวิทช์ DEBUG ไปที่ ON
- 2. ถ้าคุณต้องการเชื่อมต่อขา 8 กับอุปกรณ์อินพุต/เอาท์พุต (I/O) อื่นๆ อย่า ลืมว่าจะต้องปิดการใช้งานลำโพงบัซเซอร์บนบอร์ด โดยดันสวิทช์ DEBUG ไปที่ OFF

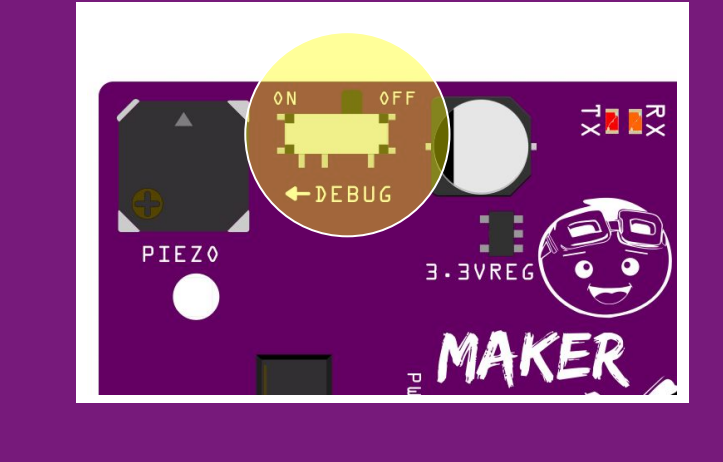

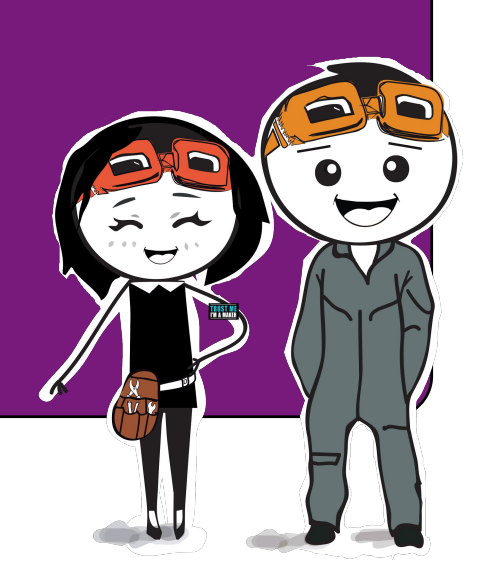

## **Good To Know**

#### การอานโนตเพลง

1. ตําแหนงของโนตเพลงบนบรรทัด 5 เสน (the five horizontal lines) คือ การกําหนดเสียง โนตที่อยูตําแหนงที่สูงกวา ก็จะมีความถี่ที่สูงกวาโนตที่ ้อยู่ต่ำกว่า คุณสามารถดูที่ลิงค์ต่อไปนี้เพื่อดูความถี่ทั้งหมด 88 เสียงที่มีอยู่ บนเปยโน **https://www.arduino.cc/en/Tutorial/ToneMelody** 

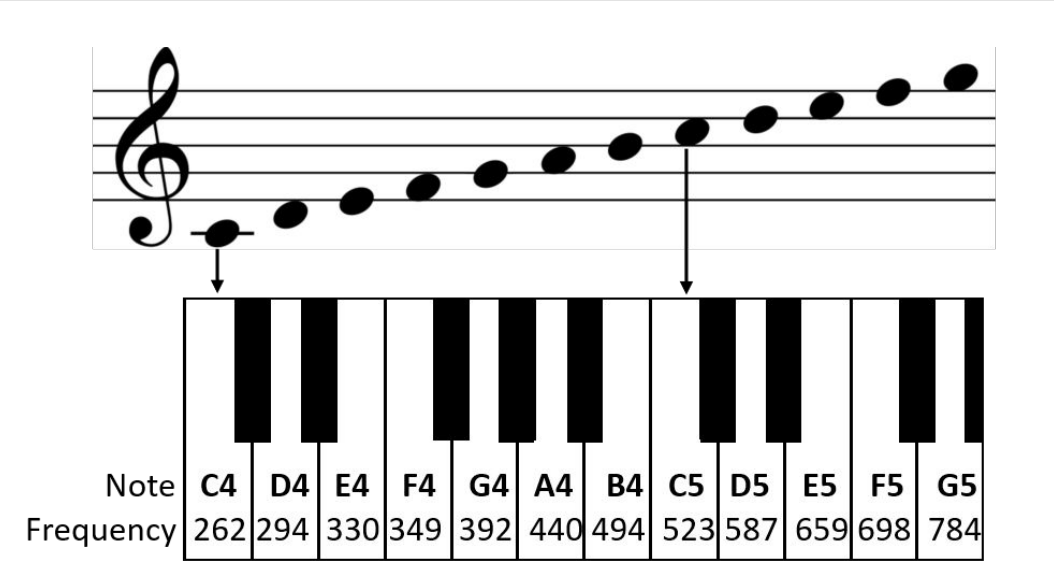

2. มีการใชสัญลักษณทางดนตรีที่แตกตางกันเพื่อบอกระยะเวลา (ความยาว ของเสียง) ในไลบราลี่ tone ของ Arduino ระยะเวลาในการเลน 1/4 โนต (1 จังหวะ) คือ 250มิลลิวินาที(ms) ในกรณีที่กําหนด 1 โนตเปนเวลา 1 วินาที

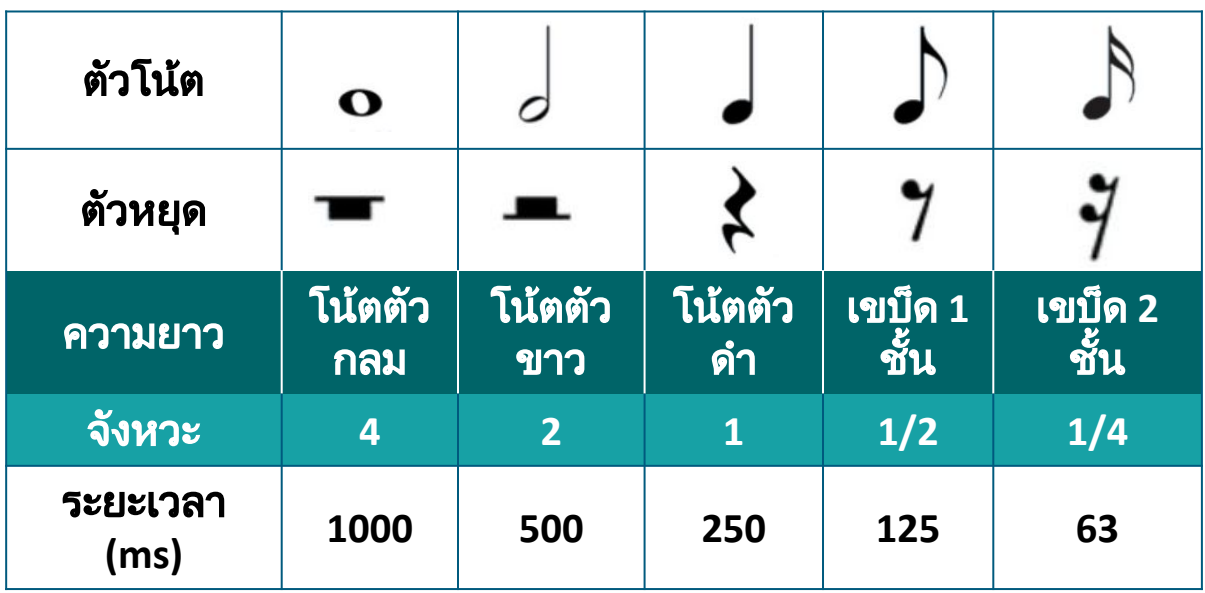

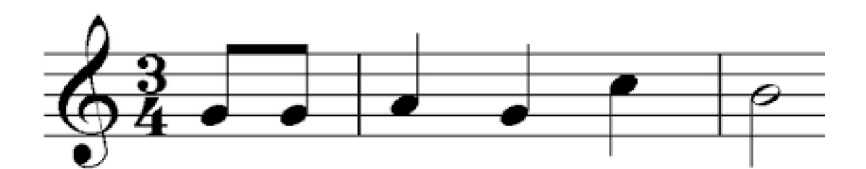

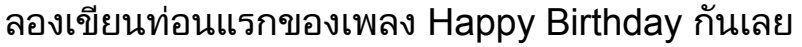

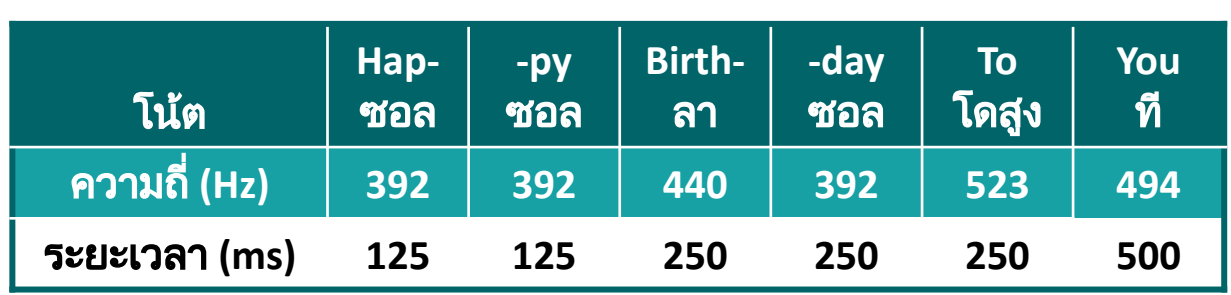

1. แกไขซอรสโคดกอนหนานี้ของคุณตามดานลางนี้และอัพโหลดไปที่บอรด

```
\bullet b \bullet \bulletĐ.
  Project_9
void setup() {
pinMode(8, OUTPUT);
tone (8, 392, 125);
delay (163);
tone (8, 392, 125);
delay (163);
tone (8, 440, 250);
delay (325);
tone (8, 392, 250);
delay (325);
tone (8, 523, 250);
delay (325);
tone (8, 494, 500);
delay (650);
}
```
#### 2. ตรจสอบผลลัพธ

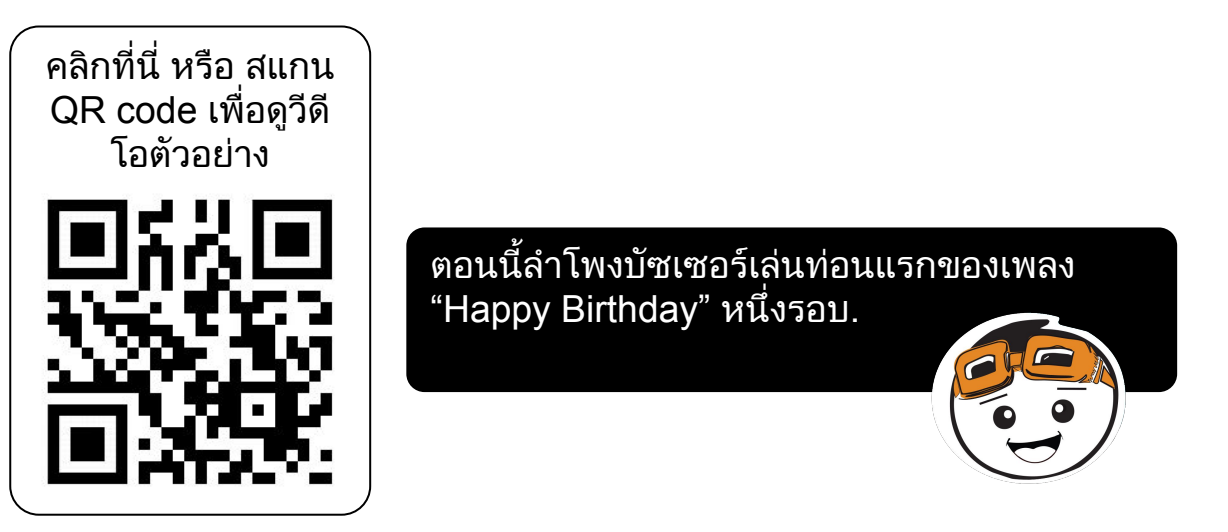

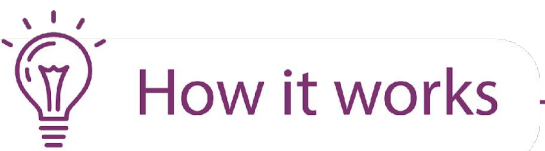

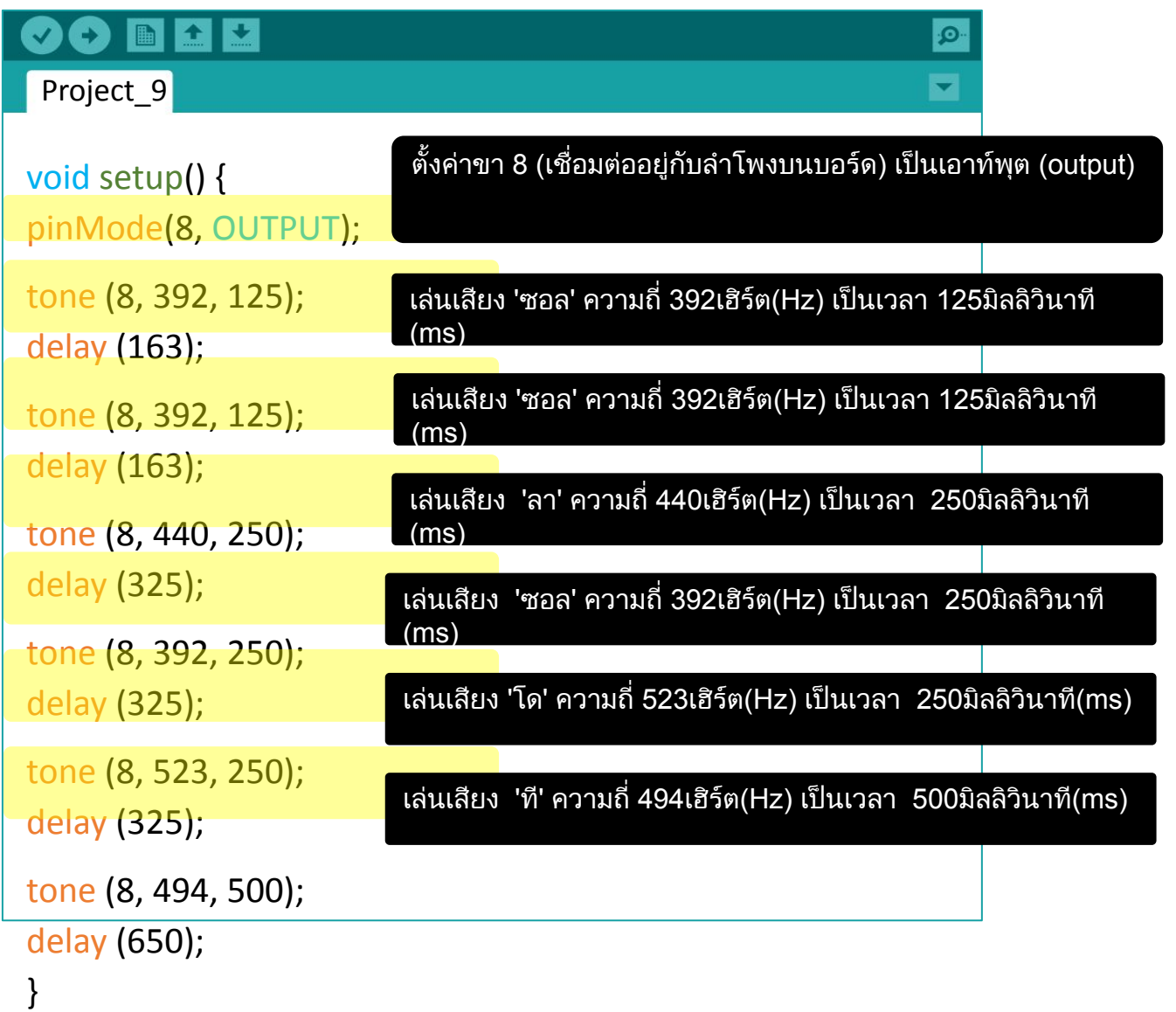

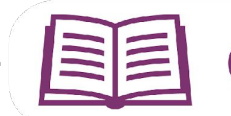

#### ไวยากรณของซอรสโคด

้า. คุณสังเกตไหมว่าทำนองเพลงใน Project 9 เล่นเพียงครั้งเดียวและไม่ซ้ำ เหมือนในซอรสโคดกอนหนานี้

นี่เปนเพราะซอรสโคดไดถูกเขียนอยูภายใน ฟงกชั่น setup() แทนที่จะ เขียนอยูในฟงกชั่น loop() กลาวอีกนัยหนึ่งซอรสโคดจะเริ่มทํางาน บรรทัดตอบรรทัดเมื่อจายพลังงานใหกับบอรด Maker UNO X จะไมทํา งานซํ้าอีก เวนแตวาจะมีการกดปุมรีเซ็ต(Reset)

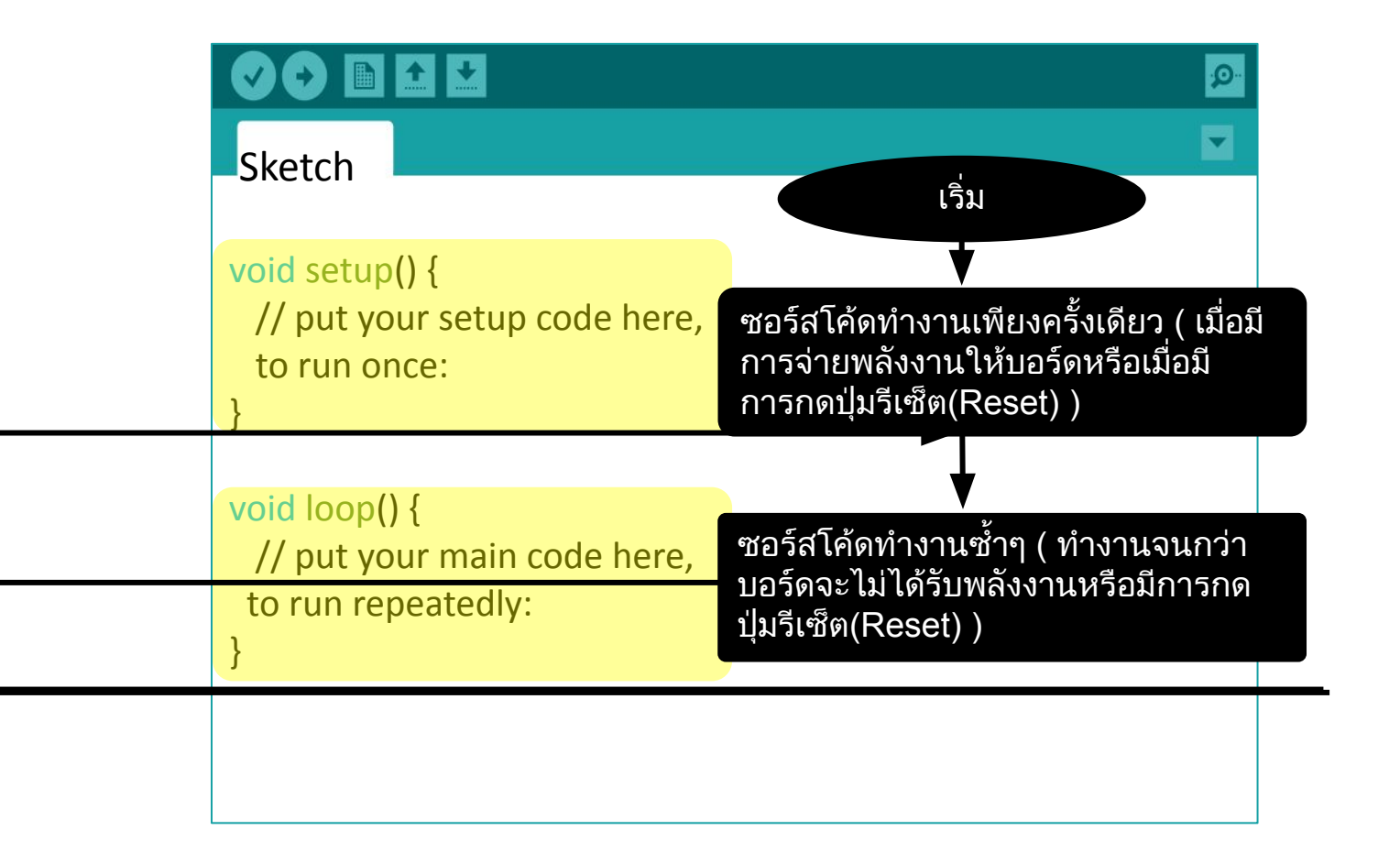

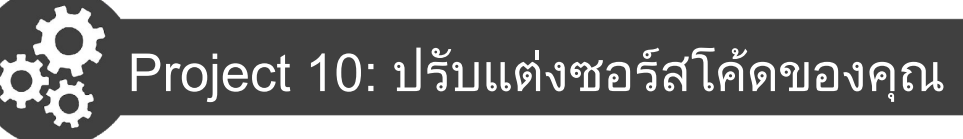

แทนที่จะปอมคําสั่งความถี่ของโนต และ ระยะเวลาในการเลนเสียงทีละบรรทัด เรา สามารถเพิ่มประสิทธิภาพซอรสโคดของเราไดโดยใชซอรสโคดตัวอยาง ซึ่งจะชวย ใหเราแตงเพลงยาวๆไดงายขึ้น

1. เปดซอรสโคดตัวอยางไปที่เมนู  **File > Examples > 02 Digital > toneMelody**

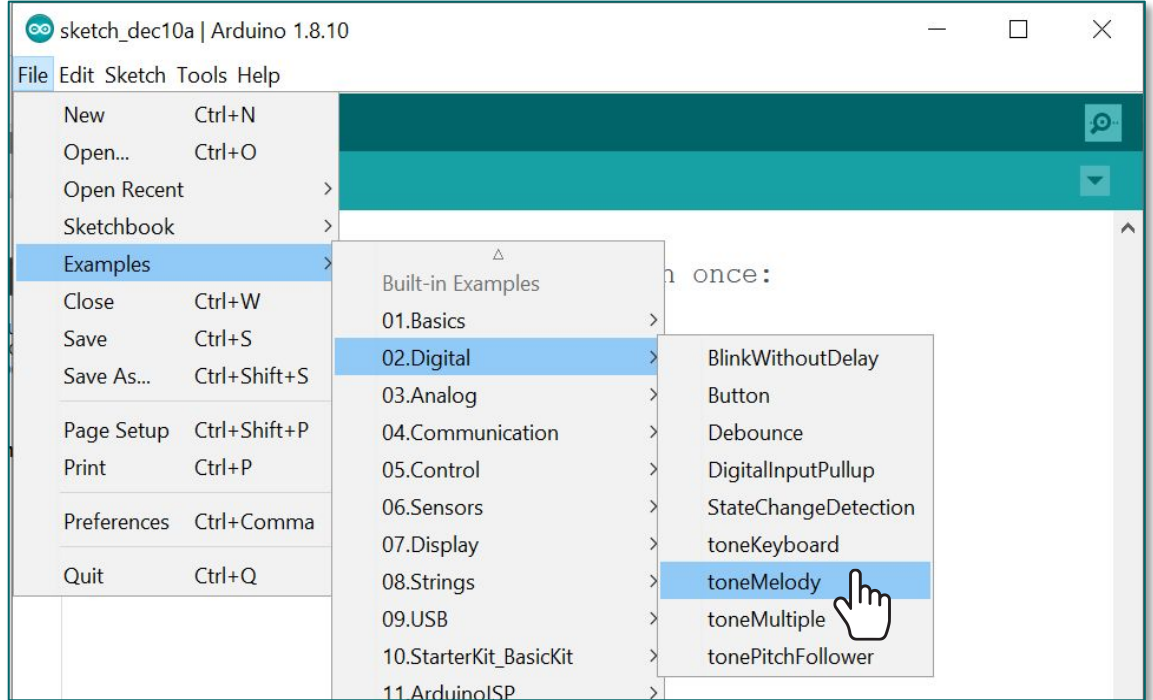

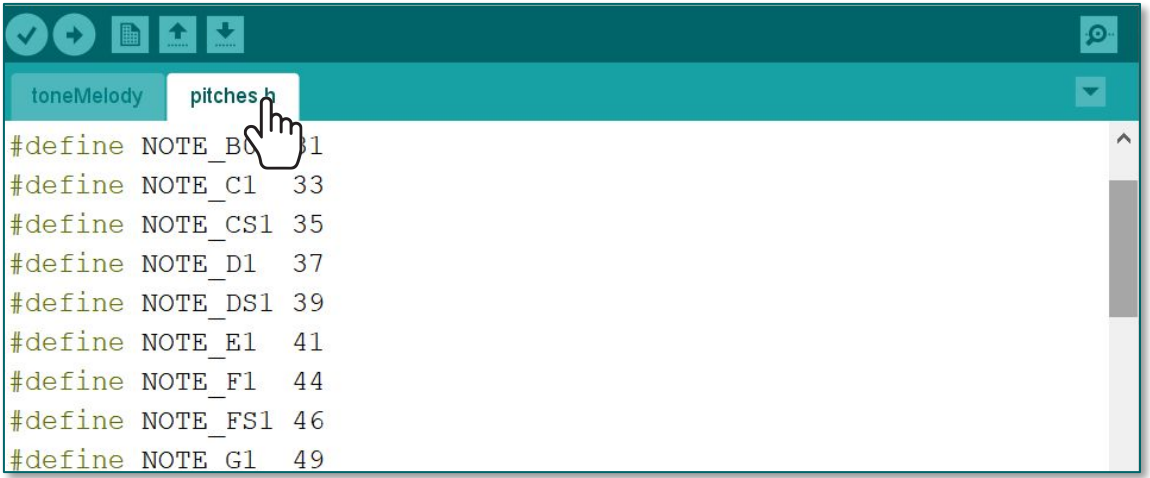

<u>ในตัวอย่างที่ได้ ทุกๆความถี่ของโน้ตทั้งหมด 88 ตัวโน้ต จะถูกกำหนดไว้</u> ลวงหนาเริ่มตั้งแต B0 ถึง DS8 คุณสามารถคลิกที่แท็บ **pitches.h** เพื่อดู ความถี่ของโนตที่กําหนดไว

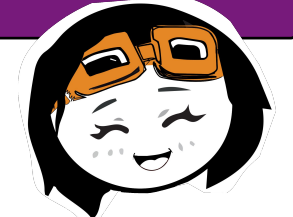

toneMelody pitches.h

```
#include "pitches.h"
```

```
// โนตในทํานองเพลง
int melody[] = {
NOTE_C4, NOTE_G3, NOTE_G3, NOTE_A3, NOTE_G3, 0, NOTE_B3, 
NOTE_C4
};
// ความยาวโน้ต 4 = โน้ตตัวดำ, 8 = เขบ็ดหนึ่งชั้น เป็นต้น
```

```
int noteDurations[] = {
4, 8, 8, 4, 4, 4, 4, 4
};
```

```
void setup() {
  // วนรอบเพื่อเลนเสียง
  for (int thisNote = 0; thisNote < 8; thisNote++) {
```

```
 // คํานวนความยาวโนตที่จะเลน โดยใชความยาว 1 ตัวโนตเทากับ
1 วินาที หารด้วยประเภทของความยาวตัวโน้ต
```

```
 //ตัวอยาง โนตตัวตําเทากับ 1000 / 4, เขบ็ดหนึ่งชั้นเทากับ 1000/8, 
เป็นต้น
```

```
 int noteDuration = 1000 / noteDurations[thisNote];
 tone(8, melody[thisNote], noteDuration);
```
 // เพื่อใหการเลนเสียงชัดเจน เราจะหนวงเวลาเล็กนอยระหวางโนต // หนวงเวลาเพิ่ม 30% จากความยาวเสียงที่กําหนดจะทําใหการเลน นเสียงออกมาดีที่สุด:

```
int pauseBetweenNotes = r ซอร์สโค้ดตัวอย่างนี้สร้างโดยคุณ Tom Igoe
 delay(pauseBetweenNotes);
อัพโหลดซอรสโคดไปยังบอรด Maker UNO X 
  // หยุดการเลนเสียง
   noTone(8);
 }
}
                             แลวคุณจะไดยินเสียงเพลง "Shave and a 
                             Haircut, Two Bits".
```
#### **void loop() {**

**}**

// no need to repeat the melody.

2. แกไขซอรสโคดตัวอยางเพื่อเลนทอนแรกของเพลง "Happy Birthday" ใสโนต ที่เลนไวในตัวแปรอาเรย melody พรอมทั้งใสความยาวเสียงตามจํานวนโนต ที่จะเลนทั้งหมดตามซอรสโคดดานลาง ดังนี้

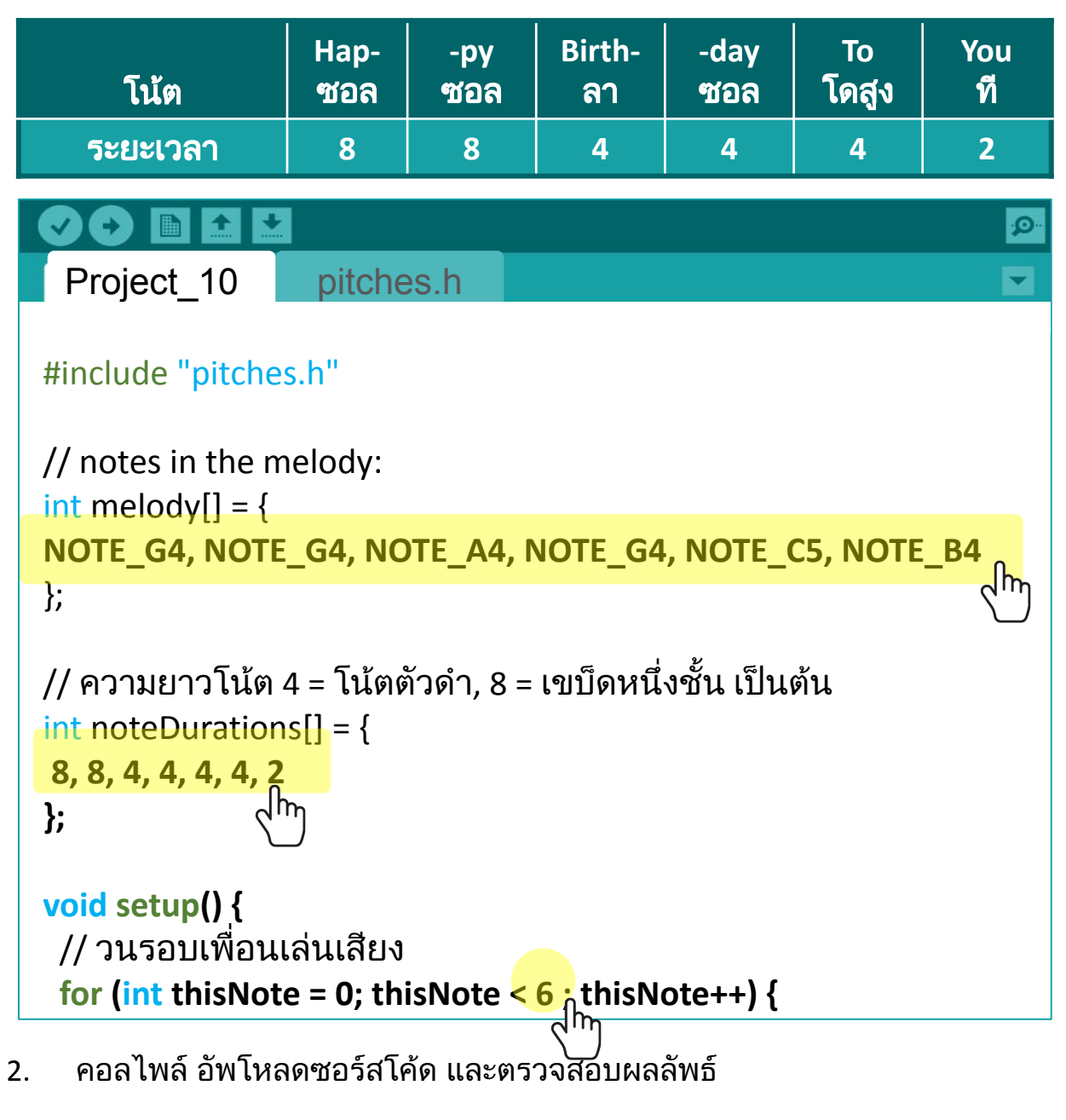

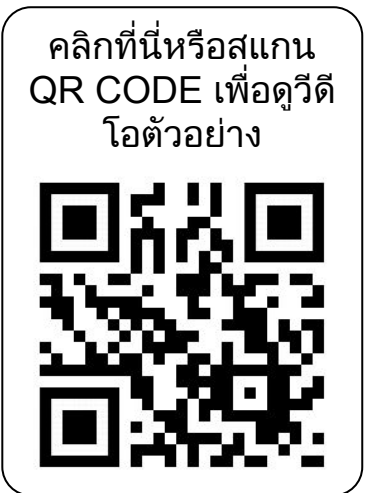

เหมือนกับ Project 9 ลําโพงบัซเซอรเลนทํานอง เพลง "Happy Birthday" หนึ่งรอบ

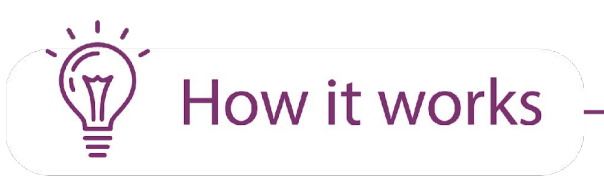

. . . . .

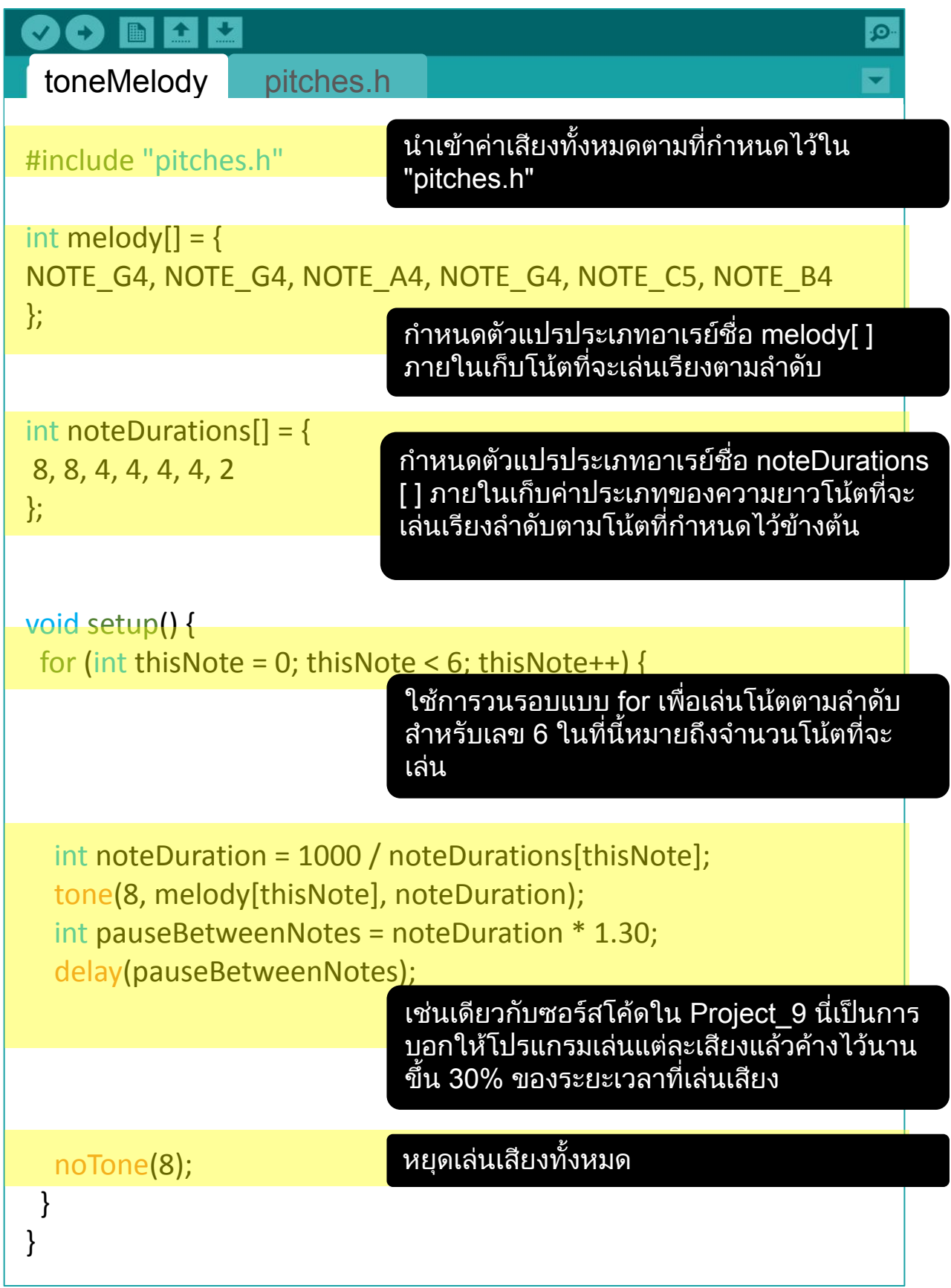

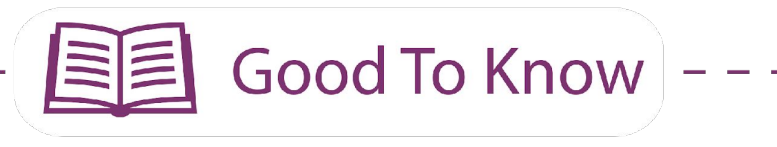

#### ไวยากรณของซอรสโคด

ี่ 1. ใช้คำสั่ง "for" **for (initialization; condition; increment) {** //คําสั่ง **}**

#### ตัวอย่าง:

```
void loop() {
digitalWrite(2,HIGH);
delay (1000);
digitalWrite(3,HIGH);
delay (1000);
digitalWrite(4,HIGH);
delay (1000);
digitalWrite(5,HIGH);
delay (1000);
digitalWrite(6,HIGH);
delay (1000);
digitalWrite(7,HIGH);
delay (1000);
}
```
ซอรสโคดจาก Project\_3 สามารถ เขียนใหสั้งลงเหลือเพียง 3 บรรทัด โดยใชคําสั่ง **for** ตามที่แสดงดาน ลางนี้

```
for (int i=2; i<8; i++)
{
    digitalWrite (i , HIGH);
    delay (1000);
```
**}**

่ 2. เมื่อคุณมีตัวแปรหลายตัวที่เป็นชนิดเดียวกัน คุณสามารถใช้ อาเรย์ และ กําหนดคาใหตัวแปรทั้งหมดไดในบรรทัดเดียว ้วิธีการใช้ "อาเรย์" **type arrayName [ ] = {** คาในตัวแปร **}** type: ชนิดของตัวแปร เชน int, char , arrayName = ชื่อขอตัวแปรอาเรย

#### ์ ตัวอย่าง

**int melody[ ] = { NOTE\_C4, NOTE\_D4, NOTE\_E4 };**

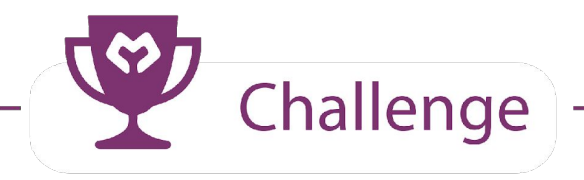

คําสั่ง**:** ปอนคําสั่งใหบอรด Maker UNO X ของคุณเลนเพลง "Happy Birthday" เมื่อกดสวิทช์บนบอร์ด

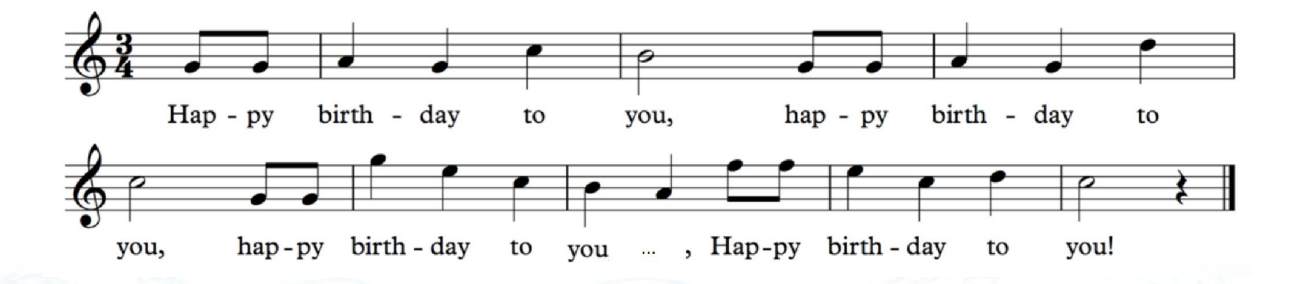

[คลิ้กที่นี่หรือสแกน](https://youtu.be/GU5UpkuH_DU) [QR code](https://youtu.be/eLDuf_5Jz9g) เพื่อดูวีดี [โอตัวอยาง](https://youtu.be/eLDuf_5Jz9g)

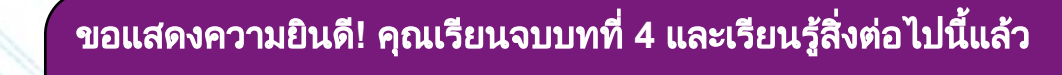

- 1. วิธีปอนคําสั่งใหบอรด Maker UNO X เลนเพลง
- 2. วิธีแตงเพลงเบื้องตนโดยใชบอรด Maker UNO X
- 3. วิธีโหลดโปรแกรมตัวอยางจากไลบรารี Arduino
- ี 4. วิธีใช้คำสั่ง for

Simplifying Digital Making 59

yey!

# บทที่ 5 การอานขอมูลแบบอนาล็อก (ANALOG INPUT)

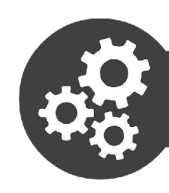

#### <u>ิ</u> เคลื่นสัญญาณบนหน้าจอแสดงผล

1. จัดเตรียมอุปกรณตางๆ ดังตอไปนี้

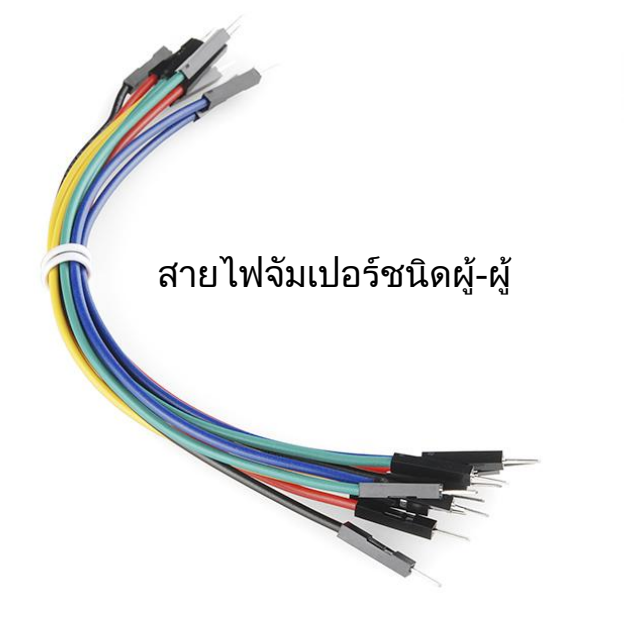

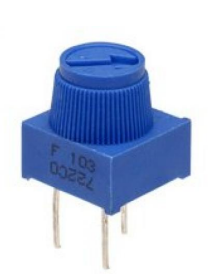

ตัวตานทานปรับคาได

2. ติดตั้งวงจร Arduino ดังรูปดานลาง

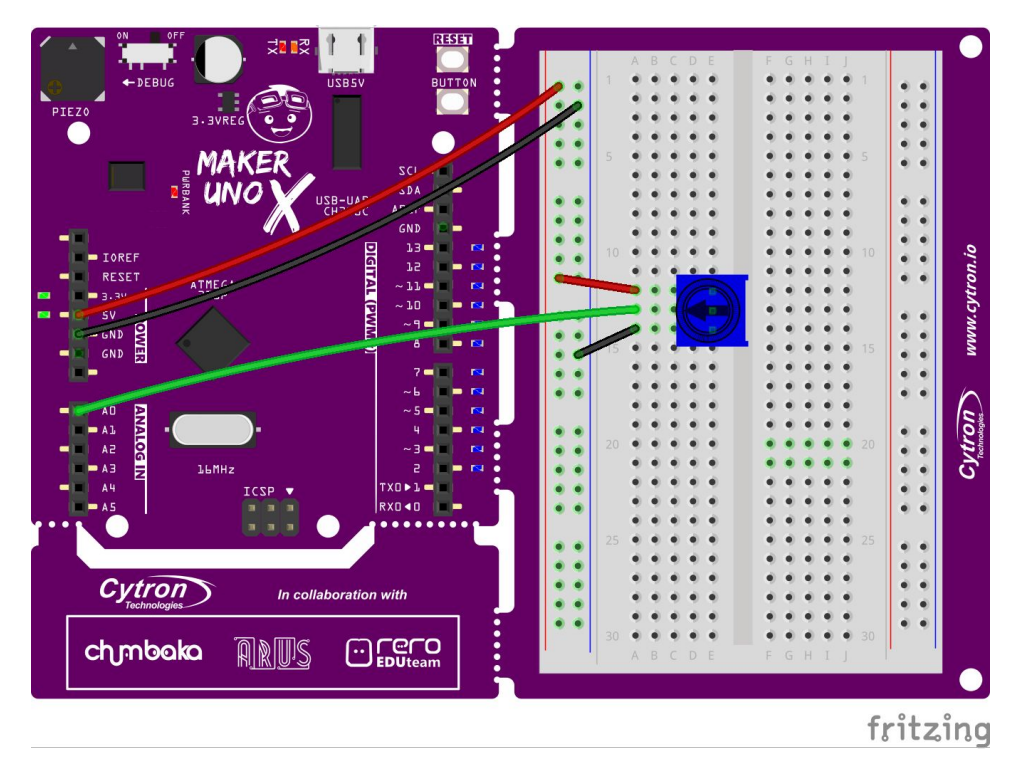

3. เปดโปรแกรม Arduino แลวเขียนโปรแกรมดานลางนี้พรอมอัพโหลดไปยังบอรด Maker Uno X

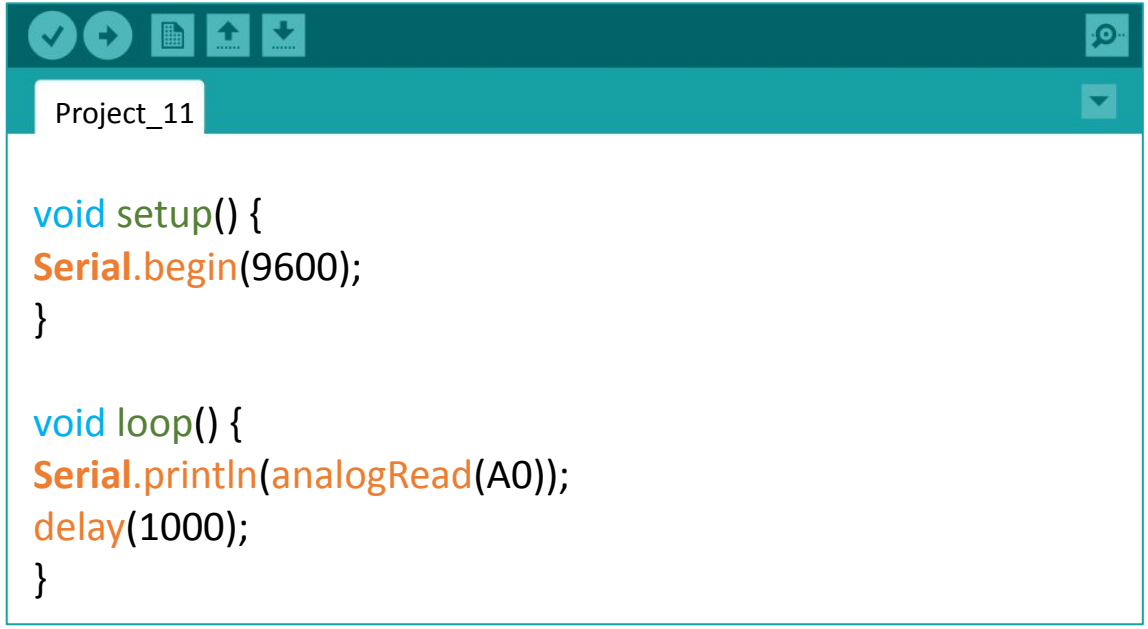

ี 4. เมื่ออัพโหลดเสร็จ ให้ทำการคลิกที่ปุ่ม Seriูal Monitor ที่ด้านบนของแถบ เครื่องมือ หลังจากนั้นจะปรากฏหนาตางใหมขึ้นมาใหเลือกอัตราการรับสงขอมูลที่ 9600 baud

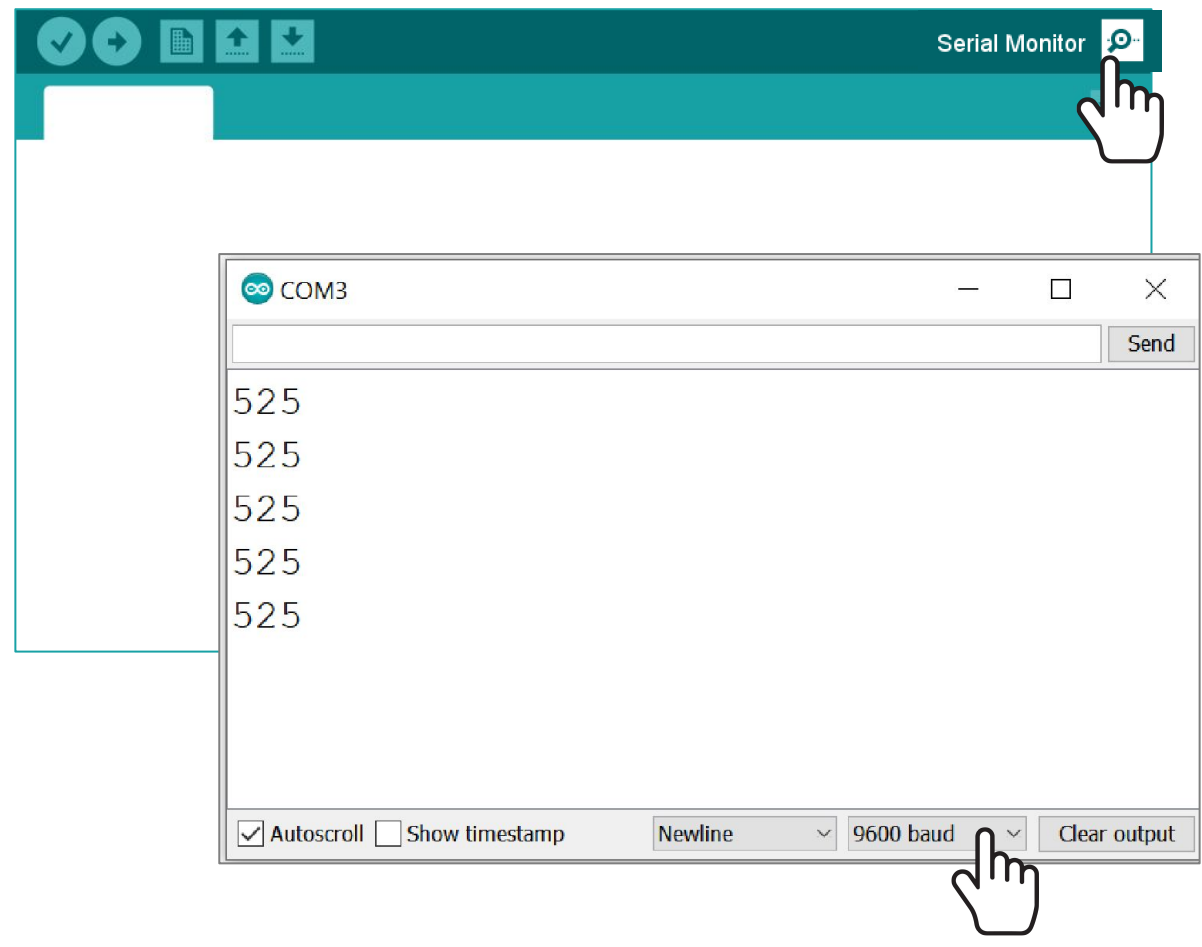

#### 5. สังเกตการแสดงคาบนจอแสดงผลในขณะหมุนโพเทนชิโอมิเตอรหรือตัวตานทาน ปรับคาได (Potentiometer) ตามเข็มนาฬิกาและทวนเข็มนาฬิกา

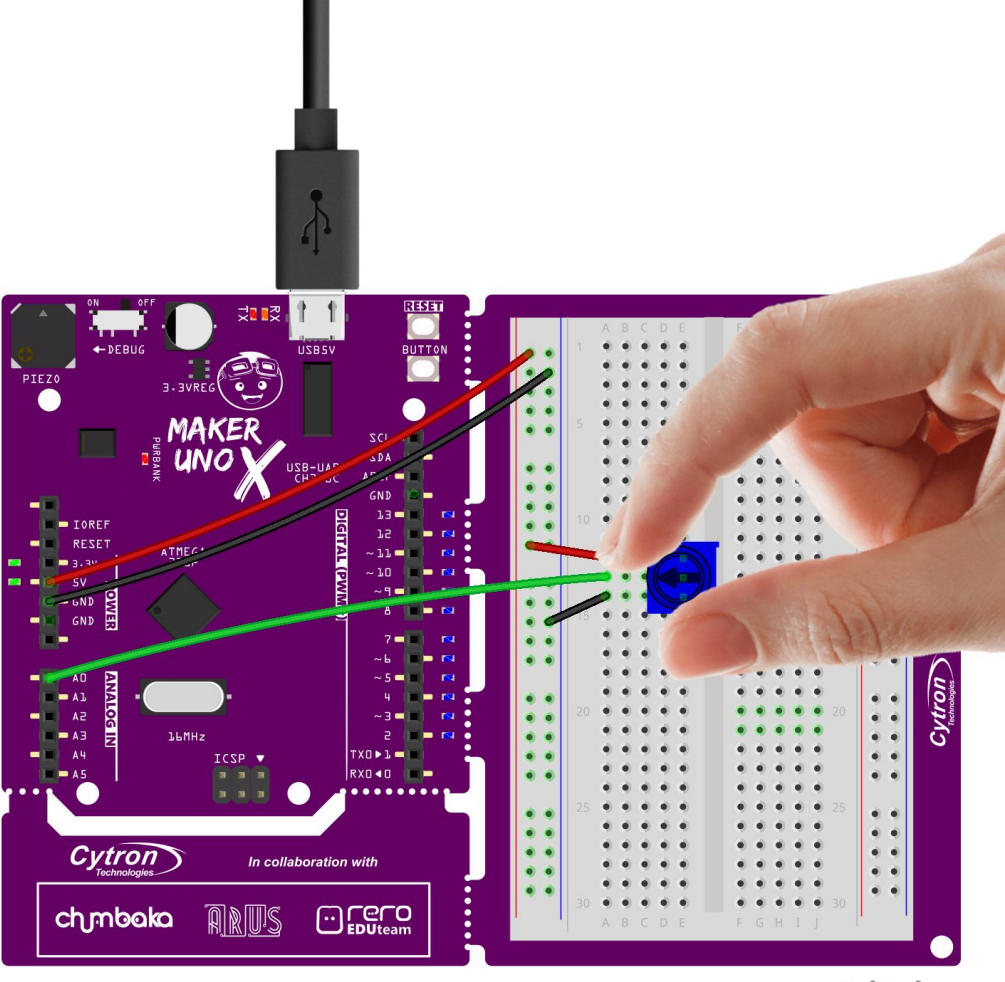

fritzing

#### 6. ตรวจสอบผลลัพธ

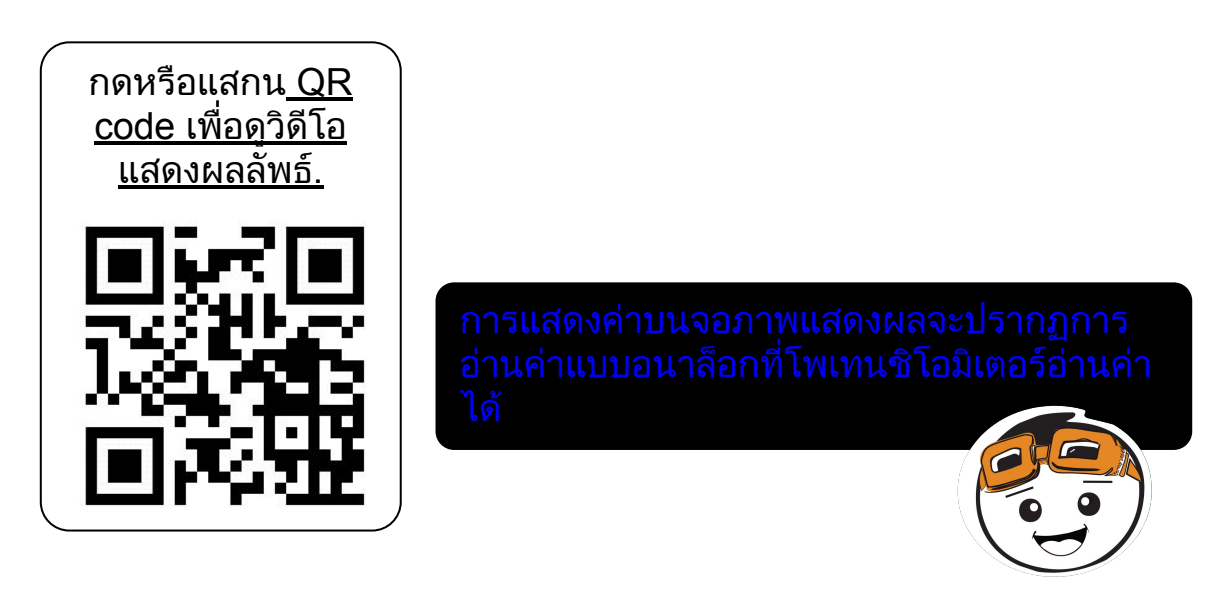

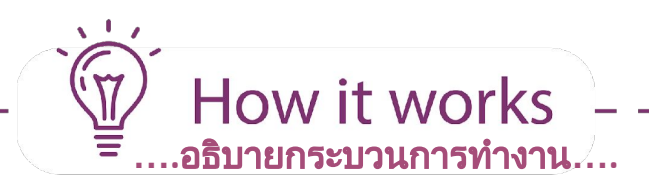

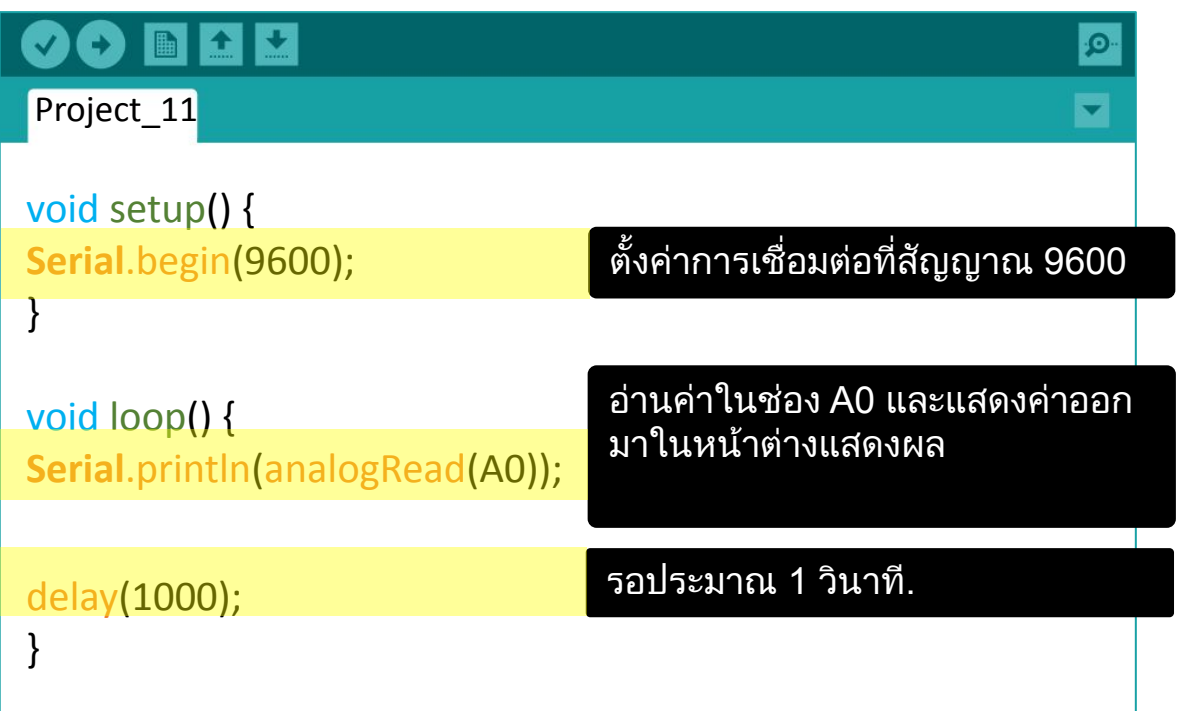

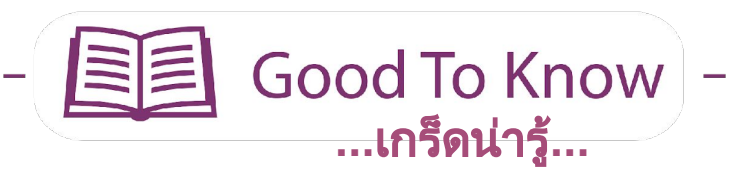

#### ชุดคําสั่ง **ARDUINO**

- 1. เฉพาะชอง A0,A1,A2,A3,A4 และ A5 จะมีฟงกชั่นขอมูลขาเขาแบบอ นาล็อก (Analog input) ดวยเหตุนี้เราจําเปนตองเชื่อมอนาล็อกเซ็น เซอรไปยังชองตางๆ ดังกลาวหากเราตองการรับคาของขอมูลขาเขาที่อ นาล็อกเซ็นเซอรอานคาได
- 2. ข้อมูลขาเข้าแบบดิจิตอล (Digital input) มีเพียง 2 ค่า นั้นคือ 0 (LOW) หรือ 1 (HIGH) และค่าข้อมูลขาเข้าแบบดิจิตอล (Digital input) จะเริ่ม นับจาก 0 ไปถึง 1023.

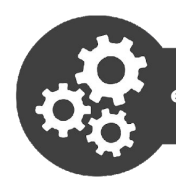

## ี่ชิ้นงานที่12: การอ่านค่าของเซ็นเซอร์ IR แบบอนาล็อก

1. จัดเตรียมอุปกรณ์ต่างๆ ต่อไปนี้.

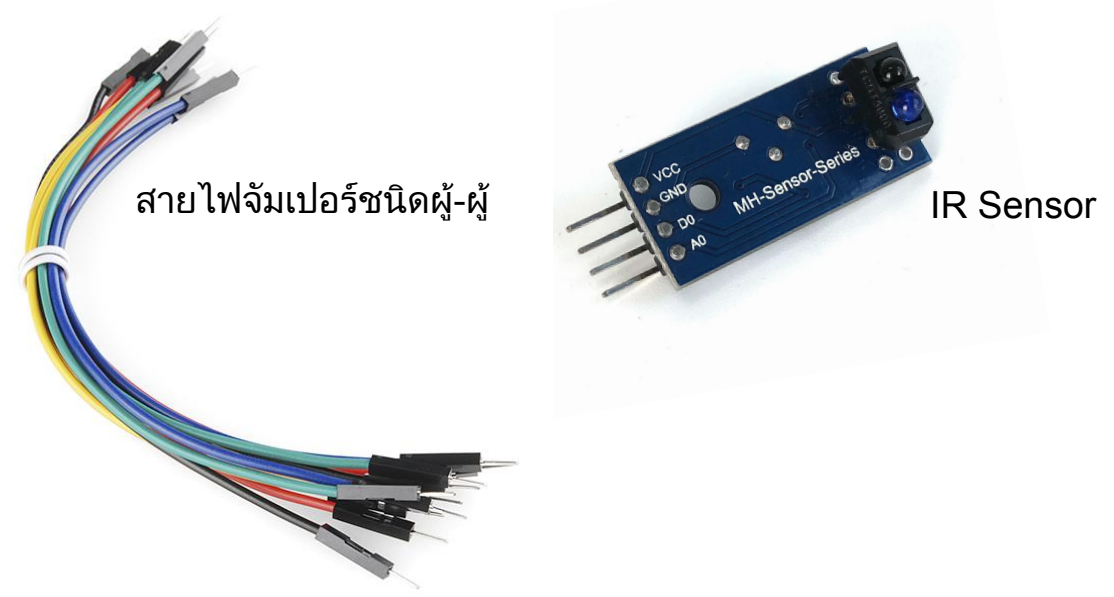

1. ติดตั้งวงจร Arduino ดังรูปดานลาง.

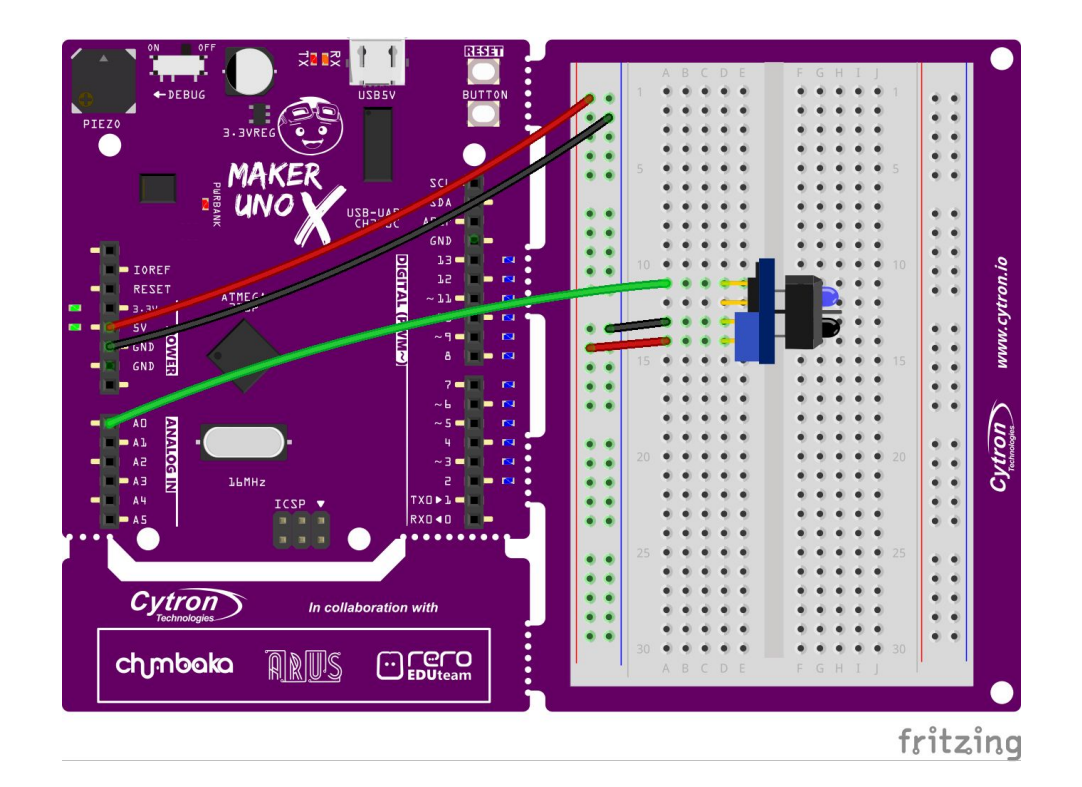

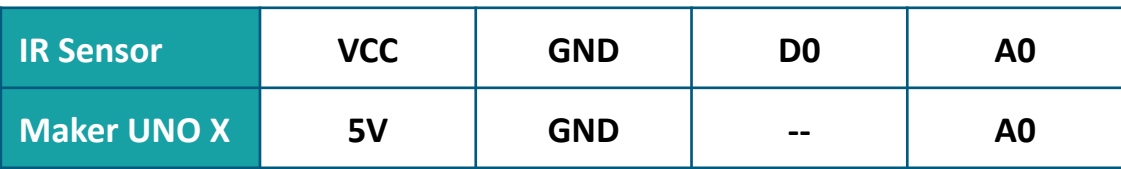

3. อัพโหลดโปรแกรมเดียวกันที่ใชในชิ้นงานที่ 11 บนบอรด Maker Uno X.

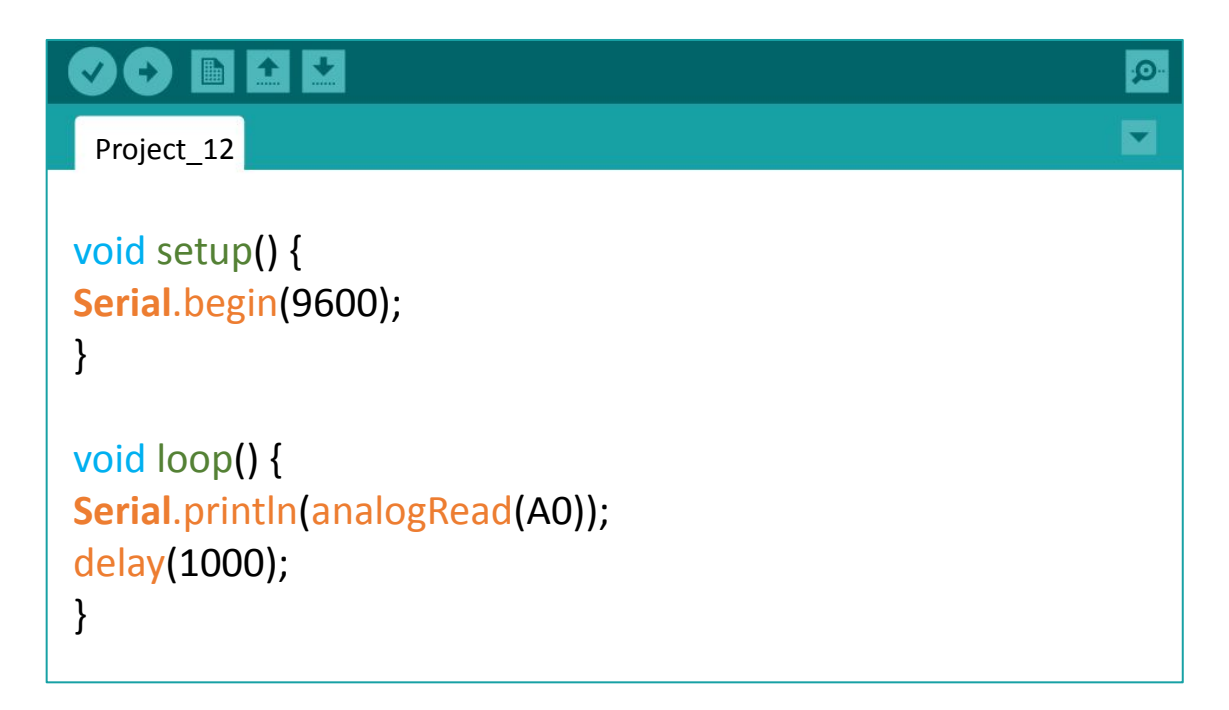

4. เมื่ออัพโหลดเสร็จสิ้น, ใหคลิ๊กที่ serial monitor. หลังจากนั้นวางมือหนา เซ็นเซอร. ใหสังเกตุการแสดงคาบนจอแสดงผลในขณะที่เคลื่อนฝามือเขาไปยัง IR เซ็นเซอร. หลังจากนั้นคอยๆ เคลื่อนฝามือออกหางจาก IR เซ็นเซอร

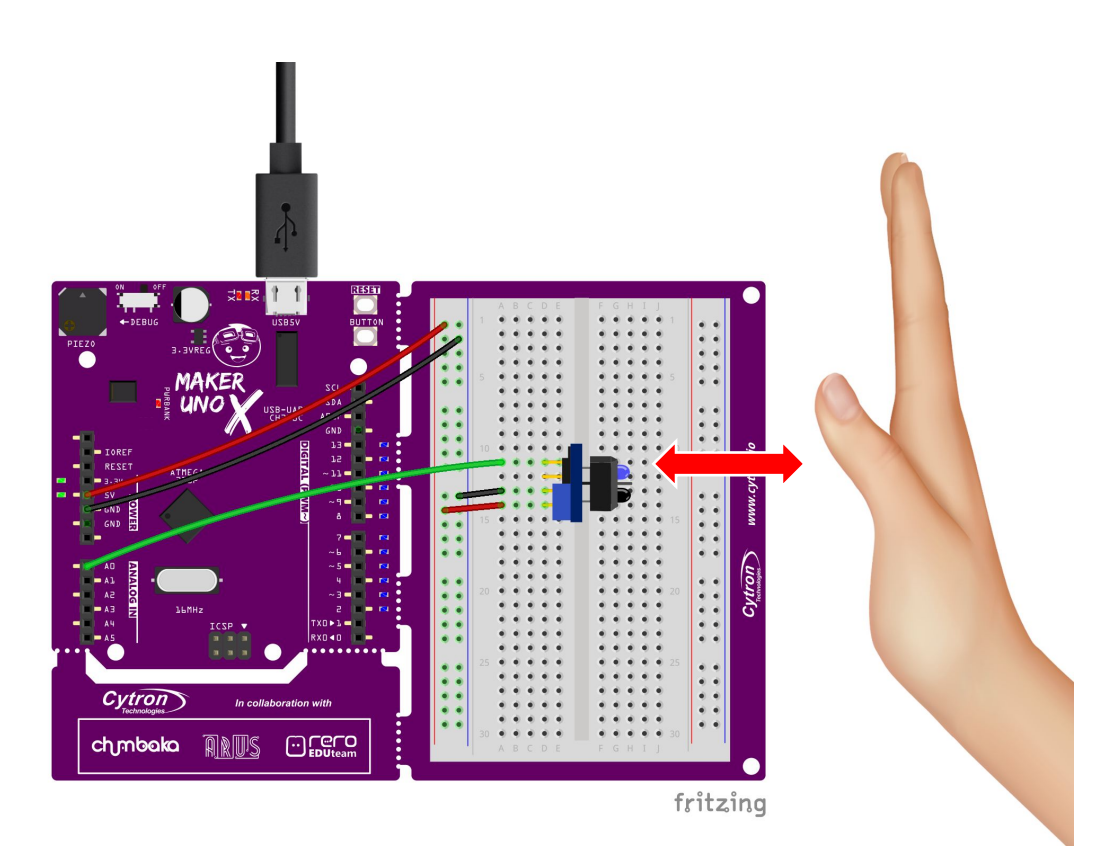

5. ตรวจสอบผลลัพธ.

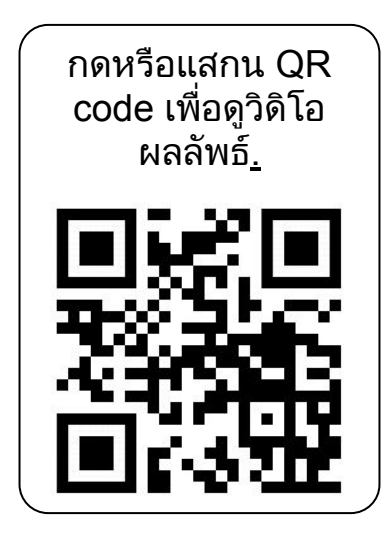

คุณสังเกตุเห็นอะไรบ้าง? เซ็นเซอร์จะอ่านค่า นอยหรือมากเมื่อคุณเคลื่อนมือไปยัง เซ็นเซอร? แลวคาอะไรที่เซ็นเซอรอานคาได ้เมื่อคุณนำมือห่างออกจากเซ็นเซอร์ (ไม่มีสิ่ง กีดขวางหนาเซ็นเซอร)

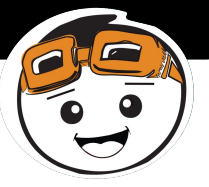

## …….เกร็ดนารู…...

#### เซ็นเซอร**Infrared (IR)**

- 1. เซ็นเซอรอินฟาเรด (infrared sensor) หรือ IR มีองค์ประกอบสองอย่าง คือ ตัวสงสัญญาณ (IR transmitter) หรือ (IR LED) และ ตัวรับสัญญาณ.
- ่ 2. เมื่อเซ็นเซอร์ทำงาน ตัวปล่อย สัญญาณจะปลอยแสงอินฟาเรด (IR) หากมีวัตถวางไว้ด้านหน้าเซ็นเซอร์ แสงอินฟาเรด(IR)จะสะทอนกลับไปยัง ตัวรับสัญญาณ.
- 3. ความแรงของแสงอินฟาเรด (IR) จะ ถูกตรวจพบโดยตัวรับสัญญาณจะถูก แปลงเปนคาอนาล็อกซึ่งคุณจะ ี่สามารถสังเกตได้ในหน้าต่างแสดงผล.
- 4. การเกิดการเปลี่ยนแปลงของคาอิน ฟาเรด(IR) ที่อานไดขึ้นอยูกับสัดสวน ของระยะหางระหวางวัตถุกับเซ็น เซอรอินฟาเรด (IR Senser).

ตัวสงสัญญาณ IR

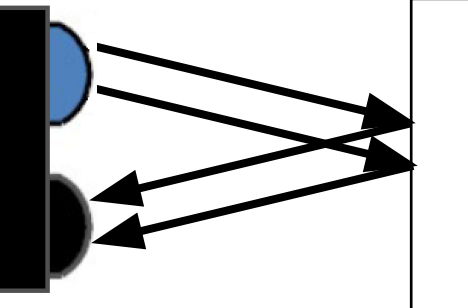

ตัวรับสัญญาณ IR

วัตถุ**:** อยูหาง **-** การอานคา **IR :** คาที่ไดจะสูง

#### ตัวสังสัญญาณ IR

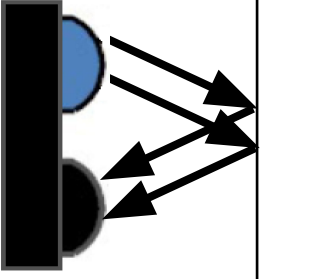

์ตัวรับสัญญาณ IR วัตถุ**:** อยูใกล **-** การอานคา **IR :** คาที่ไดจะตํ่า

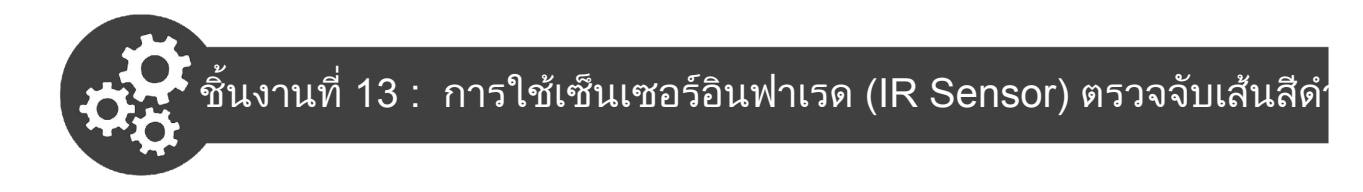

1. เตรียมกระดาษแข็ง 1 ชิ้น และปากกามารกเกอรสีดํา วาดเสนสีดําหนึ่งเสน (หนาประมาณ 2 ซม.) ใหอยูในจุดศูนยกลางของกระดาษแข็งตามตัวอยางดาน ลาง.

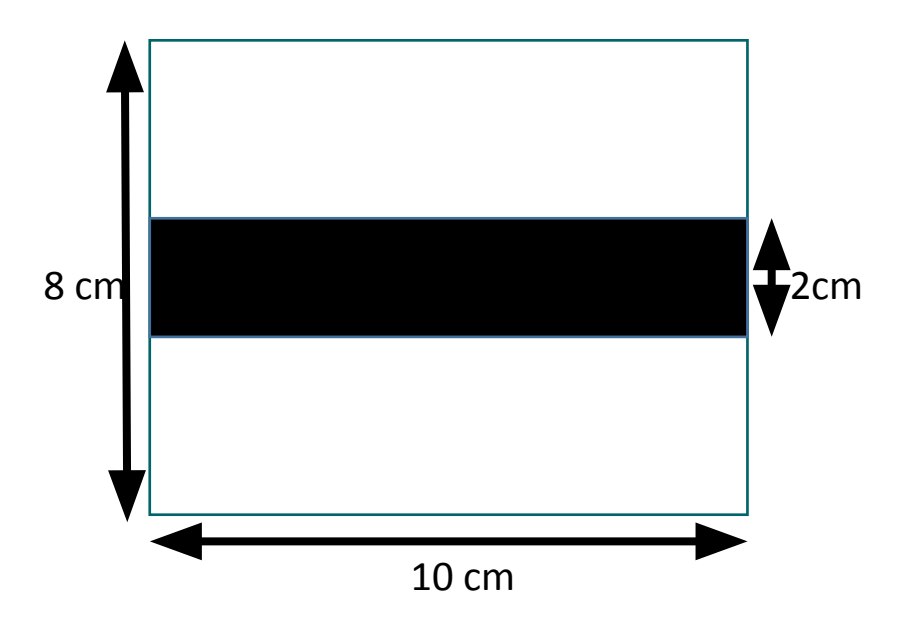

2. พับกระดาษแข็งและวางไว้ด้านหน้าของอินฟาเรดเซ็นเซอร์ (IR Sensor) ตาม ้ตัวอย่างที่แสดงด้านล่าง กำหนดระยะห่างของกระดาษแข็งและเซ็นเซอร์ประมาณ 2 ซม.

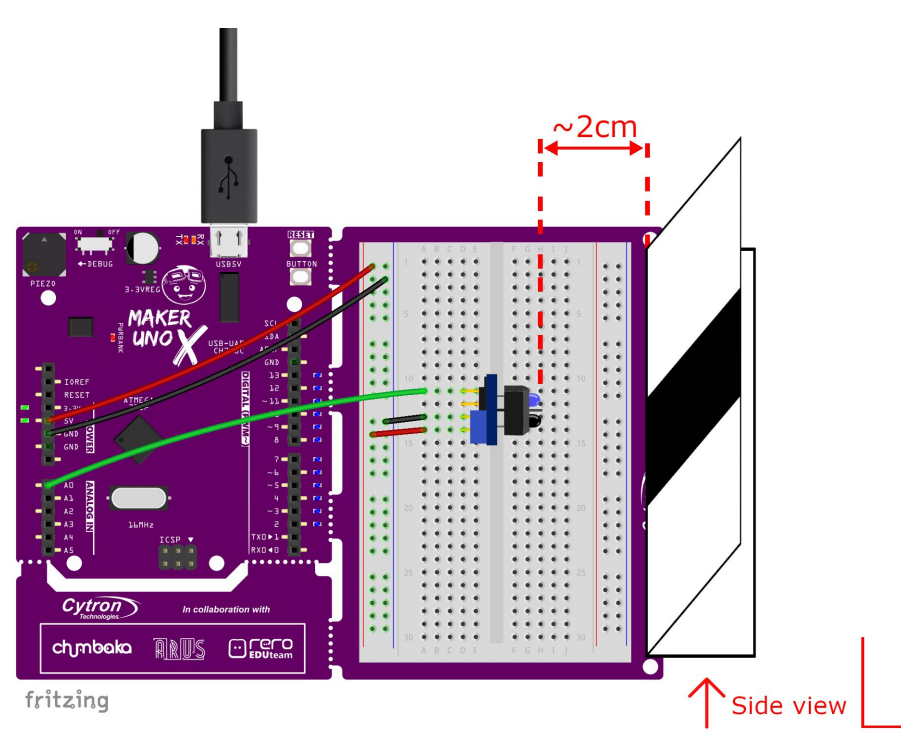

3. เลื่อนกระดาษตามแนวนอนจากปลายดานหนึ่งไปอีกดานหนึ่ง สังเกตุและบันทึก การอานคาของอินฟาเรด (IR) จากจอแสดงผล เมื่ออินฟาเรด(IR) อานคาพื้นสี ้<br>ขาวหลังจากนั้นอ่านค่าพื้นสีดำ

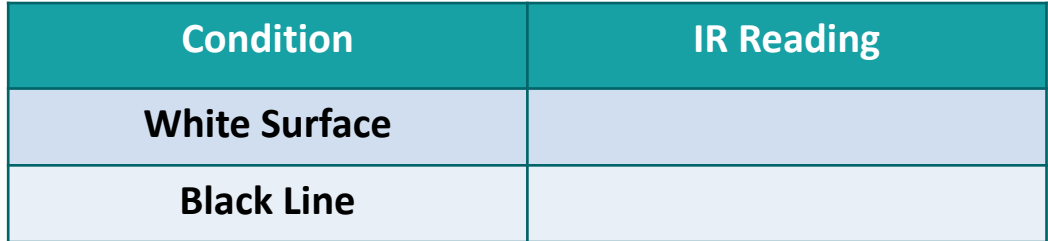

4. เขียนโคดตอไปนี้แลวอัพโหลดไปยังบอรดของคุณ.

```
ODDE
                                                                \OmegaProject_13
int irValue;
void setup() {
Serial.begin(9600);
pinMode (3, OUTPUT);
}
void loop() {
Serial.println(analogRead(A0));
irValue = analogRead(A0);
if (irValue > 500) {
  digitalWrite (3, HIGH);
  delay(200);
  }
else {
  digitalWrite (3, LOW);
  delay(200);
  }
}
```
5. ตรวจสอบผลลัพธ.

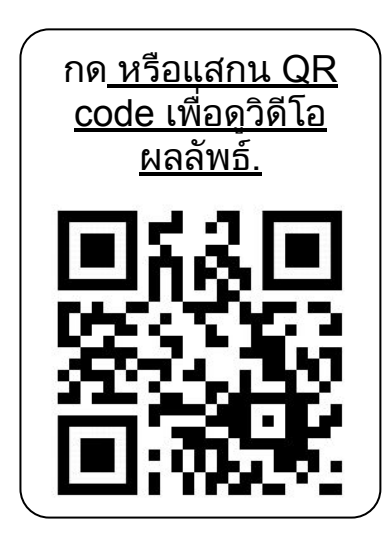

หลอดไฟ LED 3 จะสวางขึ้นเมื่อเซ็นเซอรตรวจ พบเสนสีดําใชหรือไม? และจะดับลงเมื่อเซ็น เซอรตรวจพบพื้นสีขาวใชหรือไม?

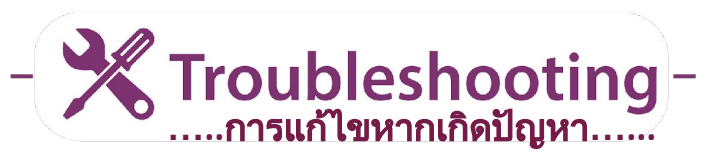

คา"irValue > 500" คือคาเริ่มตนที่ฉันไดทําการศึกษา. หากคุณตองการ เปลี่ยนแปลงคาเริ่มตนในขั้นตอนที่ 4 คุณก็สามารถใสคาอื่นแทนคาเริ่มตน ไดโดยใหมีเกณฑการเปรียบเทียบระหวางสองเงื่อนไข แตจะเปนการดีหากคุณ ไดตั้งคาที่จุดกึ่งกลาง.

คุณสามารถใชสมการตอไปนี้เพื่อตรวจสอบคาเกณฑที่เหมาะสม.

คาเกณฑ **=**

 การอานผล IR การอานผล IR  $\left( \begin{array}{c} \text{maximize} \ \text{maximize} \ \text{maximize}$ 

2

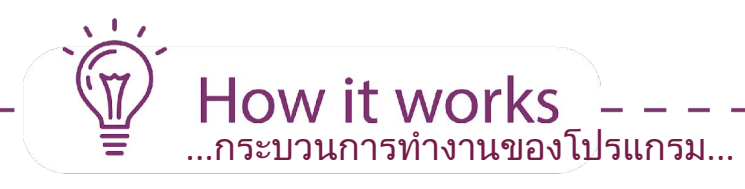

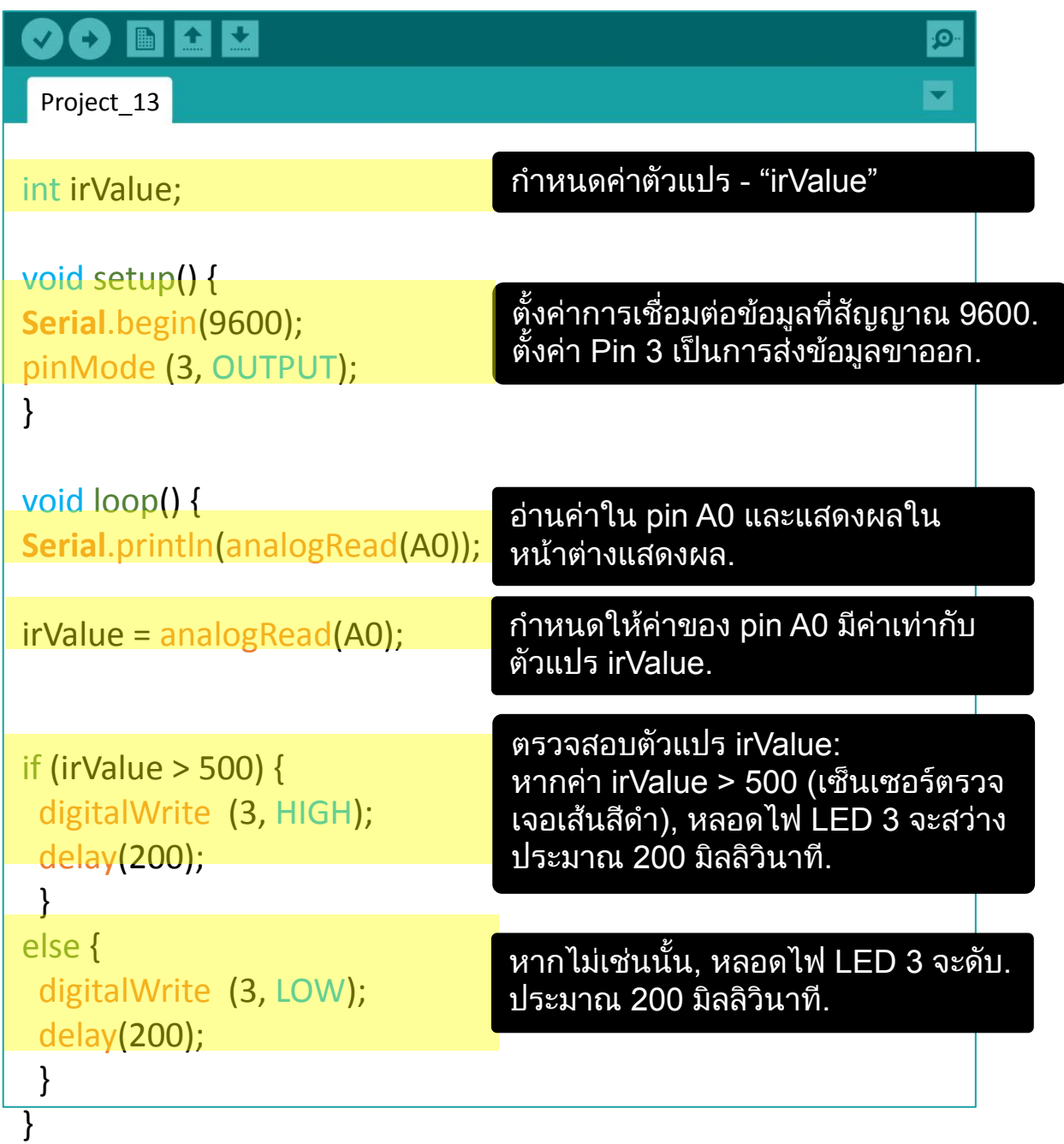

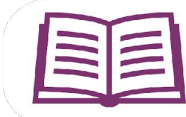

**Good To Know ….**เกร็ดความรู**….**

#### เซ็นเซอรอินฟาเรด **(IR Sensor)**

ี เซ็นเซอร์อินฟาเรด (IR Sensor) คืออปกรณ์ที่ทำหน้าที่ในการตรวจสอบและ วัดระยะทาง นอกจากนั้นเรายังสามารถใชเซ็นเซอรอินฟาเรด (IR Sensor) ในการแยกความแตกต่างระหว่างพื้นผิวสีดำและสีขาวได้

นั่นเปนเพราะวาแสงสีขาวนั้นสามารถสะทอนแสงสวนใหญจากตัวสวสัญญาณ เซ็นเซอรอินฟาเรด (IR Sensor) ในขณะที่แสงสีดํานั้นจะดูดซับแสง ดวยเหตุ นี้ตัวรับสัญญาณเซ็นเซอรอินฟาเรด (IR Sensor) จะตรวจจับแสงที่สะทอน ี จากพื้นผิว <sup>ี</sup> สีขาวมากกว่าพื้นผิวสีดำ

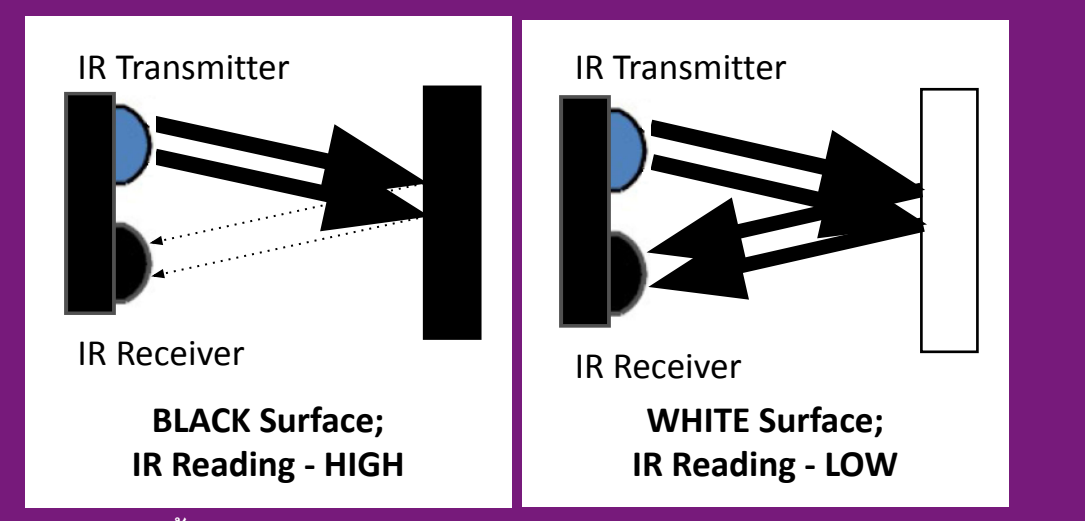

สําหรับแนวคิดนี้เราสามารถใชเซ็นเซอรอินฟาเรด (IR Sensor) จัดเรียงเปน ี่ เส้นตรงเพื่อสร้างห้นยนต์เดินตรงตามเส้นสีดำได้

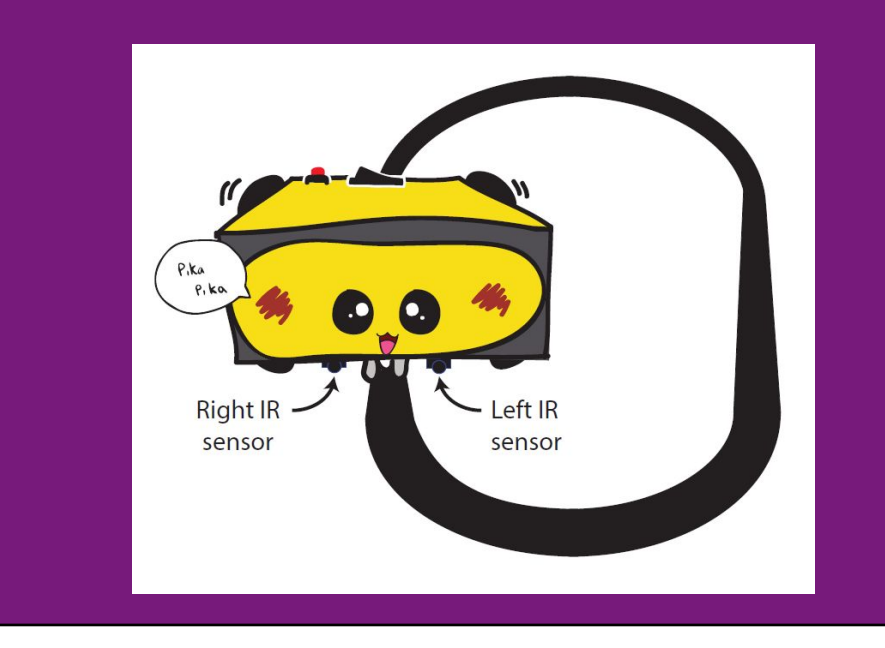
#### การแปลงรหัสสัญญาณ

ในโปรเจคนี้คาของอุปกรณสงสัญญาณขาเขาแบบอนาล็อกจากเซ็นเซอรอิน ี ฟาเรด (IR Sensor) จะเปลี่ยนแปลงตลอดเวลาขึ้นอย่กับสีของวัตถที่อ่านค่าได้ เราจําเปนตองเก็บคานั้นไวในตําแหนง (ตัวแปร) ที่แนนอนและจะเรียกคานั้น ์ขึ้นมาใช้เมื่อต้องการ ซึ่งเราสามารถกำหนดตัวแปรได้ดังนี้

**Good To Know ….**เกร็ดนารู**…..**

#### **int variableName(**ชื่อตัวแปร**) = value;** หรือ **int variableName;**

์ชื่อตัวแปร(variableName) สามารถกำหนดเป็นคำอะไรก็ได้ ยกเว้นคำเฉพาะ ี่ ที่มีอย่แล้วใน Arduino IDE ซึ่งได้รับการสนับสนนเพื่อให้ใช้ชื่อที่สื่อถึงความ ี่ หมายเช่น "irValue" หรือ "distance" ดังนั้นคุณจะสามารถเข้าใจได้ง่ายขึ้นว่า ตัวแปรดังกล่าวหมายถึงอะไรหรือบคคลอื่นก็สามารถเข้าใจในโค้ดที่คุณเขียน ไดงายยิ่งขึ้น

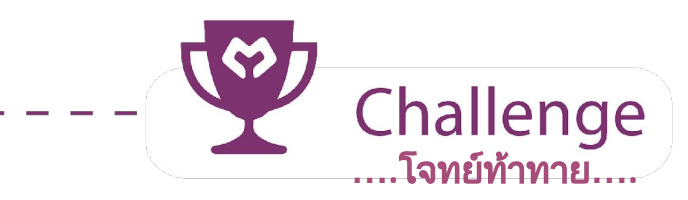

**Task:** ใชคาอนาล็อกจากโพเทนชิโอมิเตอร (Potentiometer) เพื่อเปลี่ยนความเร็ว ในการกระพริบของหลอดไฟ LED 3

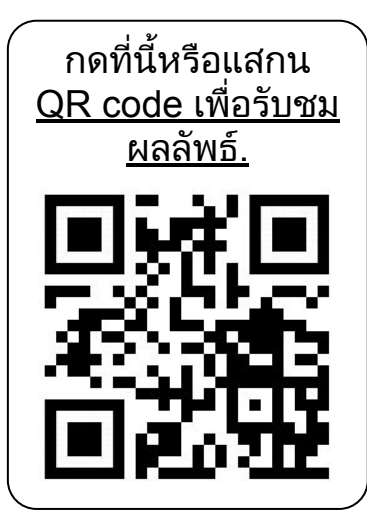

#### ยินดีดวย**!** คุณสําเร็จการเรียนรูในบทที่ 5 ในหัวขอตอไปนี้:

- 1. วิธีอ่านข้อมูลขาเข้าแบบอนาล็อก (analog input)<br>2. วิธีใช้จอแสดงผลข้อมล
- 2. วิธีใชจอแสดงผลขอมูล
- 3. เซ็นเซอรอินฟาเรด (IR sensor) และกระบวนการทํางาน
- 4. วิธีกําหนดคาตัวแปร

Simplifying Digital Making 74

yey!

# บทเรียนที่ 6 การควบคุม DC มอเตอร (DC MOTOR)

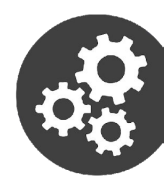

## กิจกรรมที่ 14 การควบคุมมอเตอร DC

1. เตรียมสวนประกอบตอไปนี้ใหพรอม

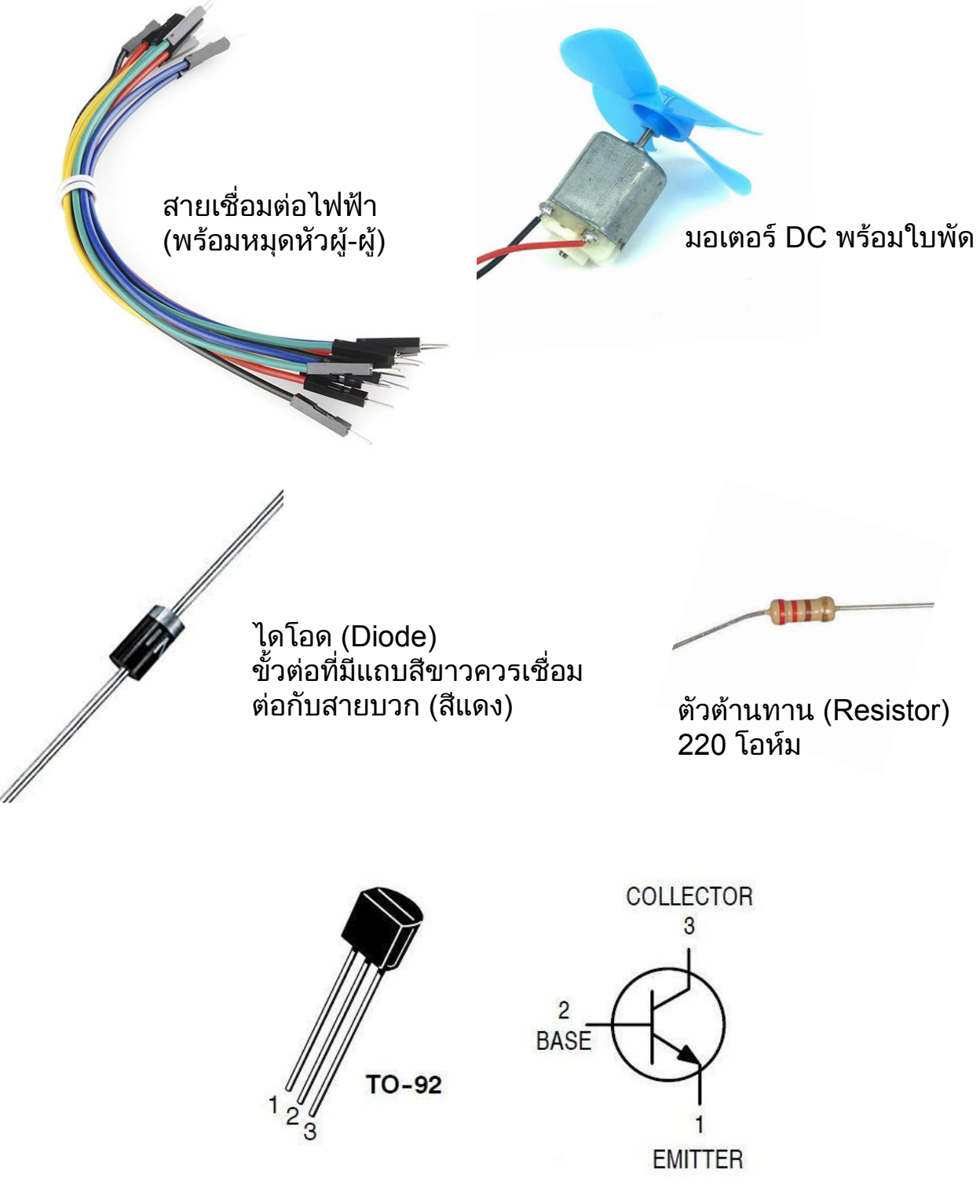

2N2222 หรือ TO-92 NPN ทรานซิสเตอร

2. สรางวงจรตามที่แสดงในภาพดานลาง:

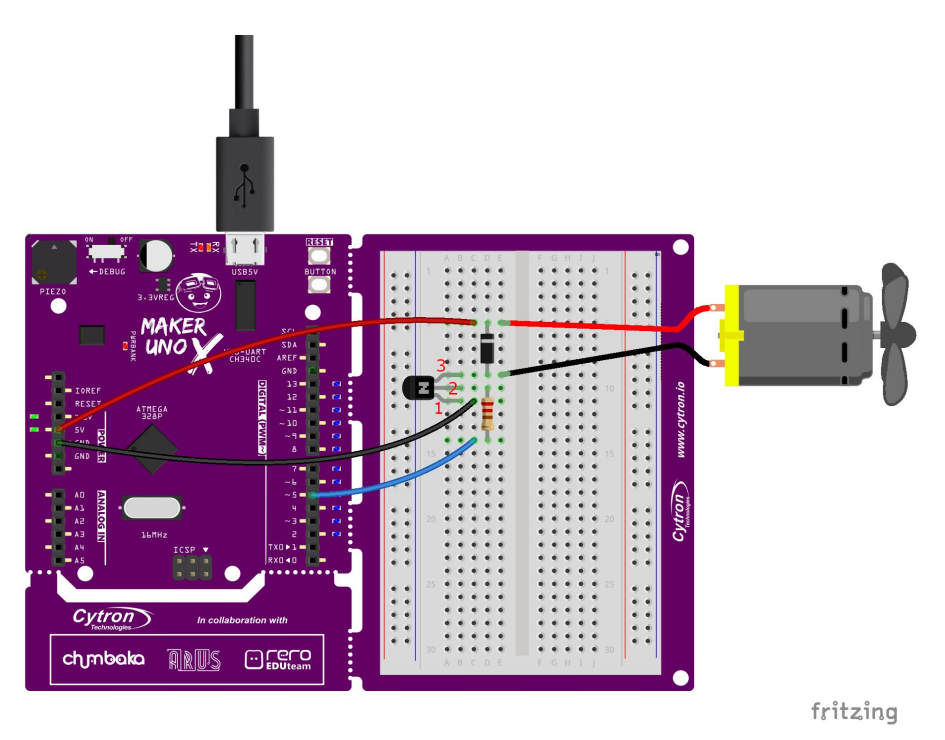

2. เขียนและอัปโหลดซอรสโคดตอไปนี้ลงในบอรด UNO X ของคุณ

```
面子牙
    Ð
                                                               \Omegaกิจกรรมที่ 14
void setup() {
pinMode(2, INPUT_PULLUP);
pinMode(5, OUTPUT);
}
void loop() {
if (digitalRead(2)==LOW) {
 while(1) {
   analogWrite(5, 255);
   delay(3000);
   analogWrite(5, 80);
   delay(3000);
   }
  }
  else digitalWrite(3, LOW);
}
```
4. เมื่ออัพโหลดแลวกดสวิทชออนบอรดและสังเกตผล...

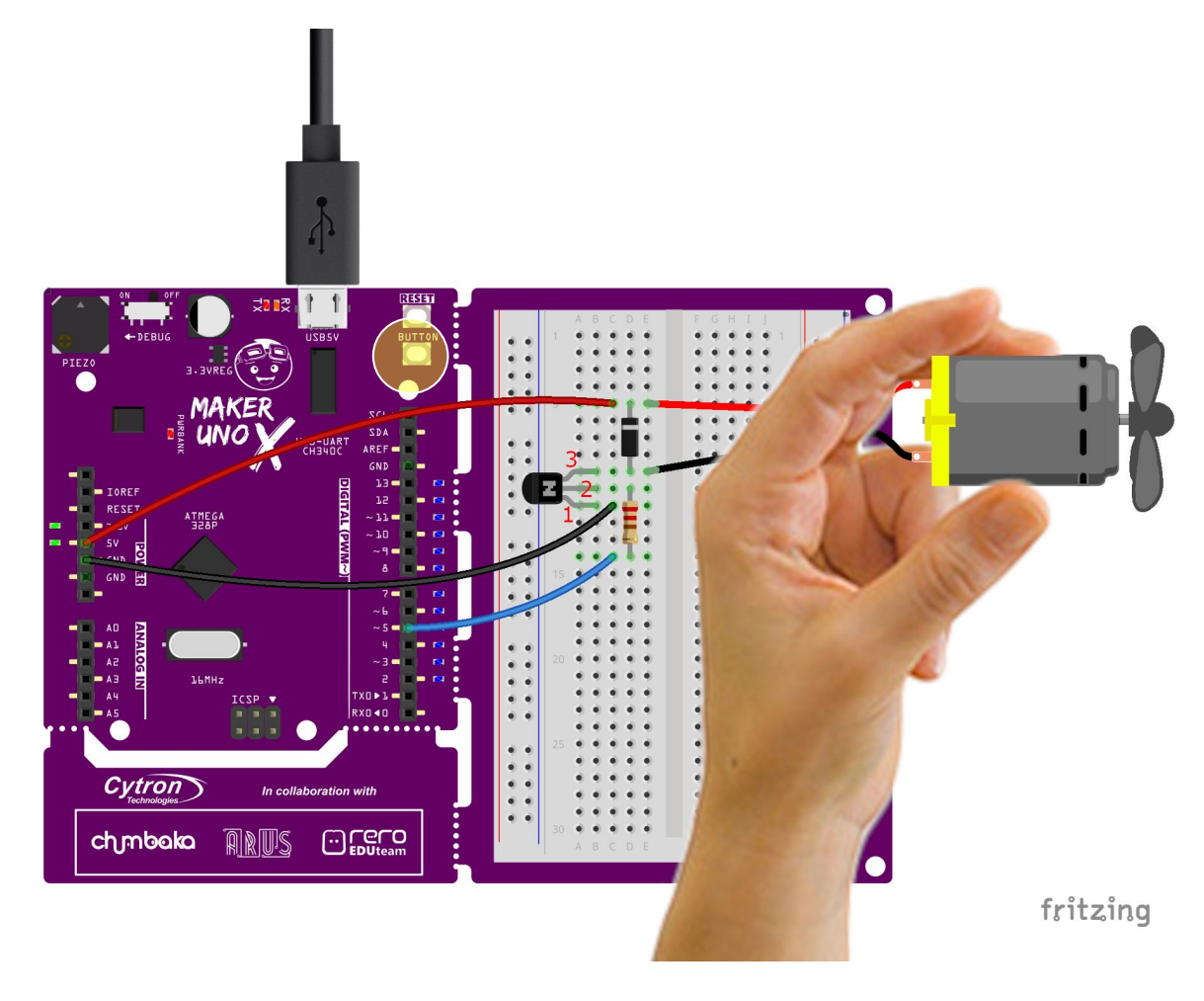

สาธิต มื่อคุณกดสวิทช์คุณเห็นมอเตอร์เริ่มหมุนหรือไม่? มันจะหมุนอยางตอเนื่อง ขณะที่เปลี่ยนความเร็ว ในชวงระหวางเต็มที่และขนาดกลาง, จนกวาคุณ จะปล่อย สวิทช์หรือกดปุ่มรีเซ็ต

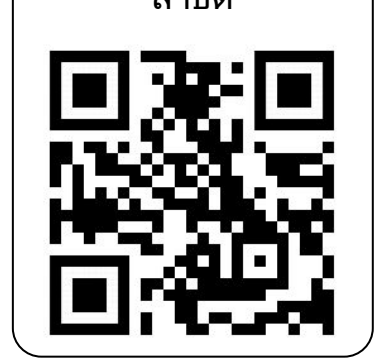

[คลิกที่นี่หรือสแกน](https://youtu.be/GU5UpkuH_DU) รหัส QR เพื่อดูวิดีโอ

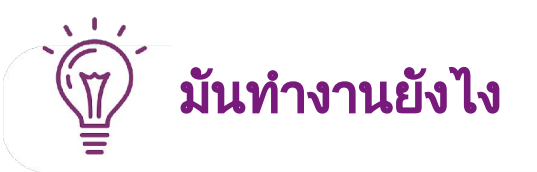

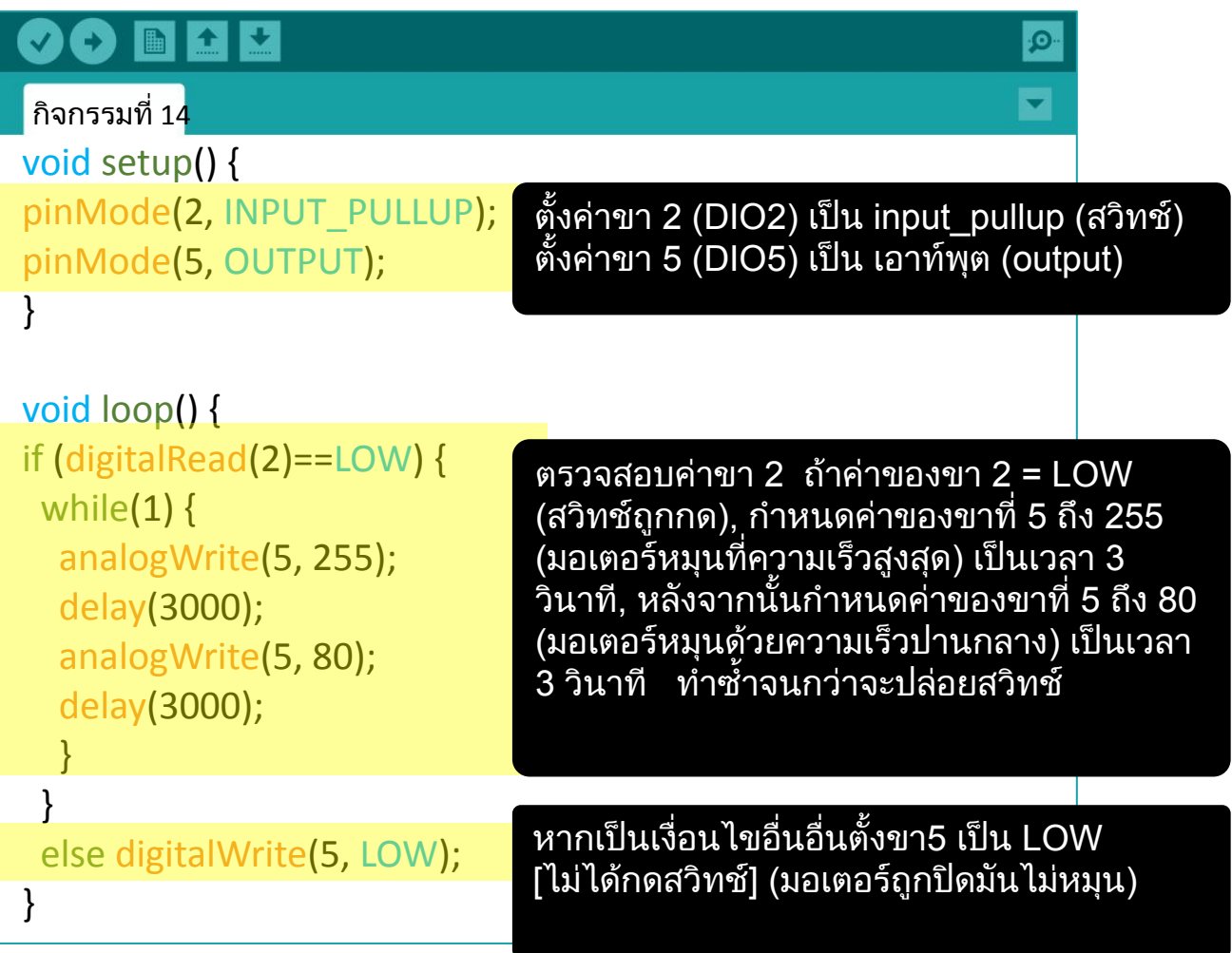

## การแกไขปญหา

- 1. ตรวจสอบใหแนใจวาวางมอเตอร DC ไวบนพื้นผิวที่ใบพัดหมุนไดอยาง ้อิสระเช่นบนขอบโต๊ะของคุณมอเตอร์อาจมีแรงบิดไม่เพียงพอที่จะหมนถ้า ใบพัดอยูบนพื้นผิว
- 1. เปดโหมด Debug และสังเกตหลอดไฟ LED ในตัวที่ขา 5 หลังจากที่สวิ ทชกดหลอดไฟ LED ควรเปลี่ยนในที่สวางเต็มเวลา 3 วินาทีแลวจางสวาง อีก 3 วินาที.

ถ้าขั้นตอนที่ 2 ด้านบนทำงานได้ แต่มอเตอร์ยังไม่หมุน คุณตองตรวจสอบวงจรอิเล็กทรอนิกสของคุณและตรวจสอบ ใหแนใจวาคุณไดเชื่อมตอสวนประกอบอิเล็กทรอนิกส ทั้งหมดอยางถูกตอง

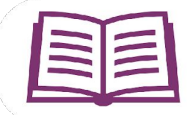

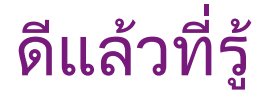

#### วิธีการควบคุมความเร็วของมอเตอร **DC**

ในการหมุนมอเตอรกระแสตรงคุณจําเปนตองจายแรงดันไฟที่เหมาะสม แรงดัน ไฟฟาอินพุตที่เหมาะสมโดยทั่วไปสําหรับมอเตอร DC คือ 3V, 6V และ 12V ผู ้ ผลิตมอเตอร์มักจะระบุแรงดันไฟฟ้าที่แนะนำในข้อกำหนดของผลิตภัณฑ์

ี่ แต่มอเตอร์ยังคงสามารถหมุนได้แม้ในขณะที่คุณใช้แรงดันไฟฟ้ามากหรือน้อย กวาที่แนะนํา สําหรับมอเตอร DC ที่เราจะใชในกิจกรรมนี้แรงดันไฟฟาที่ แนะนําคือ 3-6V ลองนําไปใช 3.3V และ 5V และดูสิ่งที่เกิดขึ้น

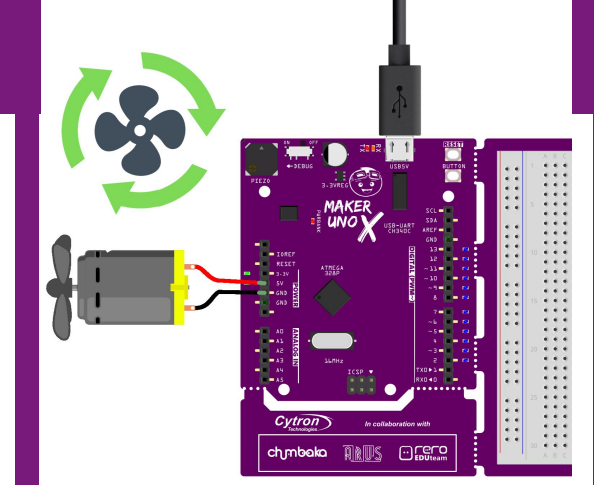

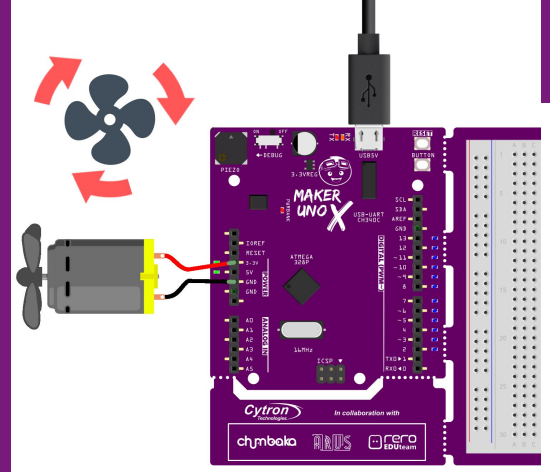

#### สายไฟสีดําเชื่อมตอกับขา **GND**  และสายสีแดงกับขา **5V**

สายไฟสีดําเชื่อมตอกับขา **GND**  และสายสีแดงกับขา **3.3V** 

เราสามารถสังเกตไดวาความเร็วของมอเตอร DC เปลี่ยนไปตามแรงดันไฟฟา ขาเขา มอเตอรจะหมุนเร็วขึ้นดวยแรงดันไฟฟาสูงและหมุนชาลงดวยแรงดัน ไฟฟาตํ่าดังนั้นในกิจกรรมที่ 14 เราเห็นวาเมื่อเราตั้งขา 5 ใหมีคาถึง 255 มอเตอรจะหมุนที่ความเร็วเต็มที่และมันหมุนดวยความเร็วที่ชาลงเมื่อขา 5 คุม คาถูกตั้งไวที่ 80

ขอควรระวัง! การใชไฟฟาแรงสูงกับมอเตอร (นอกเหนือจากแรงดันไฟฟาที่แนะนํา) จะทําใหมอเตอรเสียหายในระยะยาว

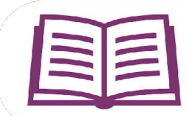

# ดีแลวที่รู

#### วิธีควบคุมทิศทางการหมุนของมอเตอร **DC**

มันเปนเรื่องงายมากที่จะเปลี่ยนทิศทางที่มอเตอรหมุน - เพียงแคกลับขั้วของ ้มอเตอร์โดยการเปลี่ยนการเชื่อมต่อของสายไฟสีแดงและสีดำ

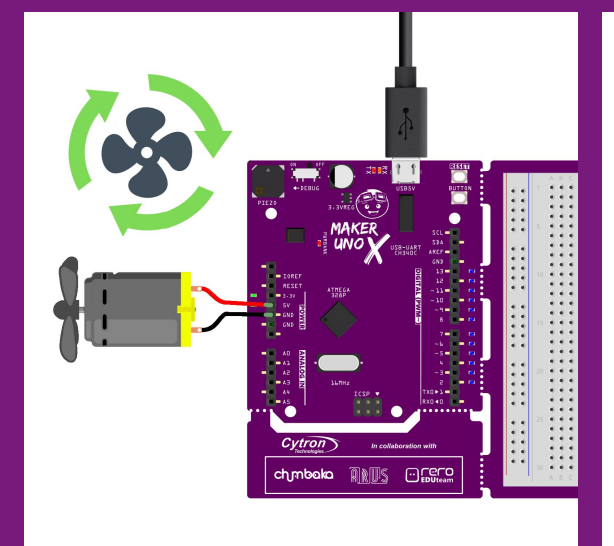

สายสีดําเชื่อมตอกับขา GND และสายสีแดงเชื่อมตอกับขา 5V

.

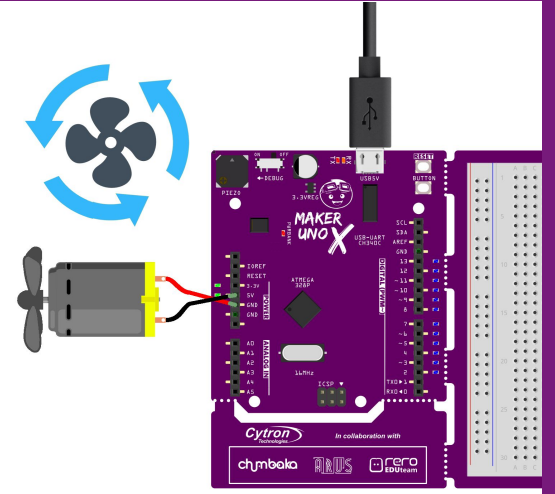

ี่ สายสีดำเชื่อมต่อกับขา 5V และสาย สีแดงเชื่อมตอกับขา GND

#### คุณสังเกตไดวามอเตอรหมุนตรงขามทิศทางเมื่อเรา สลับการเชื่อมตอสายไฟ?

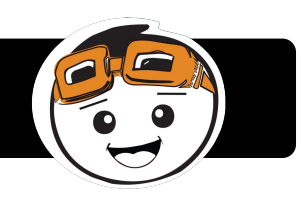

เปนเรื่องยากที่คุณจะเปลี่ยนการเชื่อมตอสายไฟทุกครั้งที่คุณตองการที่จะ เปลี่ยนทิศทางที่มอเตอรหมุนเพื่อที่จะควบคุมไดอยางงายดายทั้งทิศทางการ หมุนและความเร็วของมอเตอร DC (โดยไมตองแกไขวงจร) เราสามารถใช วงจรควบคุมมอเตอรเชนตอไปนี้

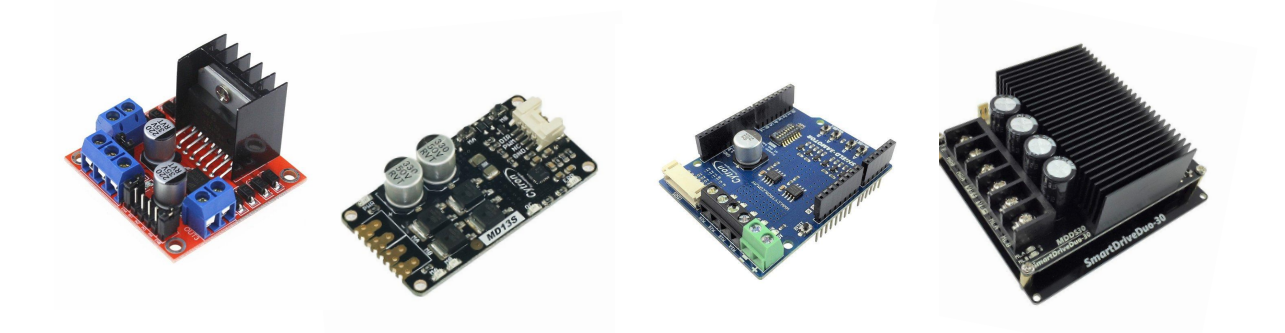

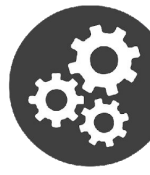

#### กิจกรรมที่ 15: ควบคุมความเร็วมอเตอรโดยใชสวิทช

1. เขียนและอัปโหลดซอรสโคดตอไปนี้ลงในบอรด UNO X ของคุณ

```
OO N D U
Project_15
int mode = 0;
void setup() {
pinMode(2, INPUT_PULLUP);
pinMode(5, OUTPUT);
}
void loop() {
switch(mode) {
  case 0:
  analogWrite (5, 0);
  break;
  case 1:
  analogWrite (5, 100);
  break;
  case 2:
  analogWrite (5, 255);
  break;
  default:
 mode = 0; break;
  }
  if (digitalRead(2)==LOW) {
  while(digitalRead(2)==LOW);
  mode++;
  if (mode==3)
  mode=0;
  }
}
```
3. เมื่ออัพโหลดแลวกดสวิทชออนบอรดและสังเกตผล... ้...\_<sub>ะ</sub>……………………………<br>ทำซ้ำหลายครั้งและสังเกตการเปลี่ยนแปลงความเร็วมอเตอร์ในแต่ละครั้งที่กดส วิทช

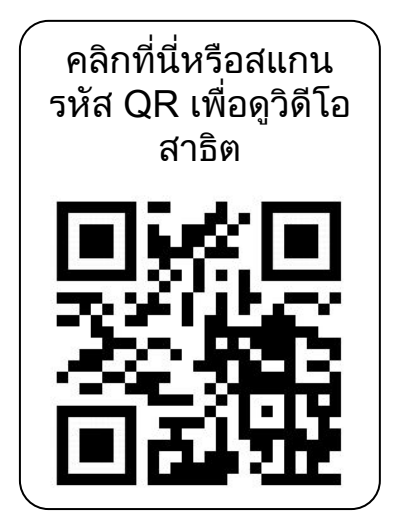

เมื่อคุณกดสวิทชครั้งแรกมอเตอรจะเริ่มหมุนและ เมื่อคุณกดสวิทชครั้งที่สองมอเตอรจะหมุนเร็วขึ้น (ดวยความเร็วเต็ม) ครั้งที่สามที่คุณกดสวิ ทชมอเตอรจะหยุดหมุน

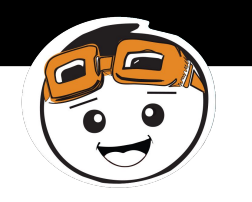

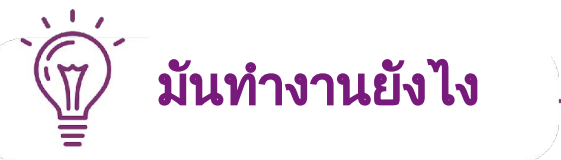

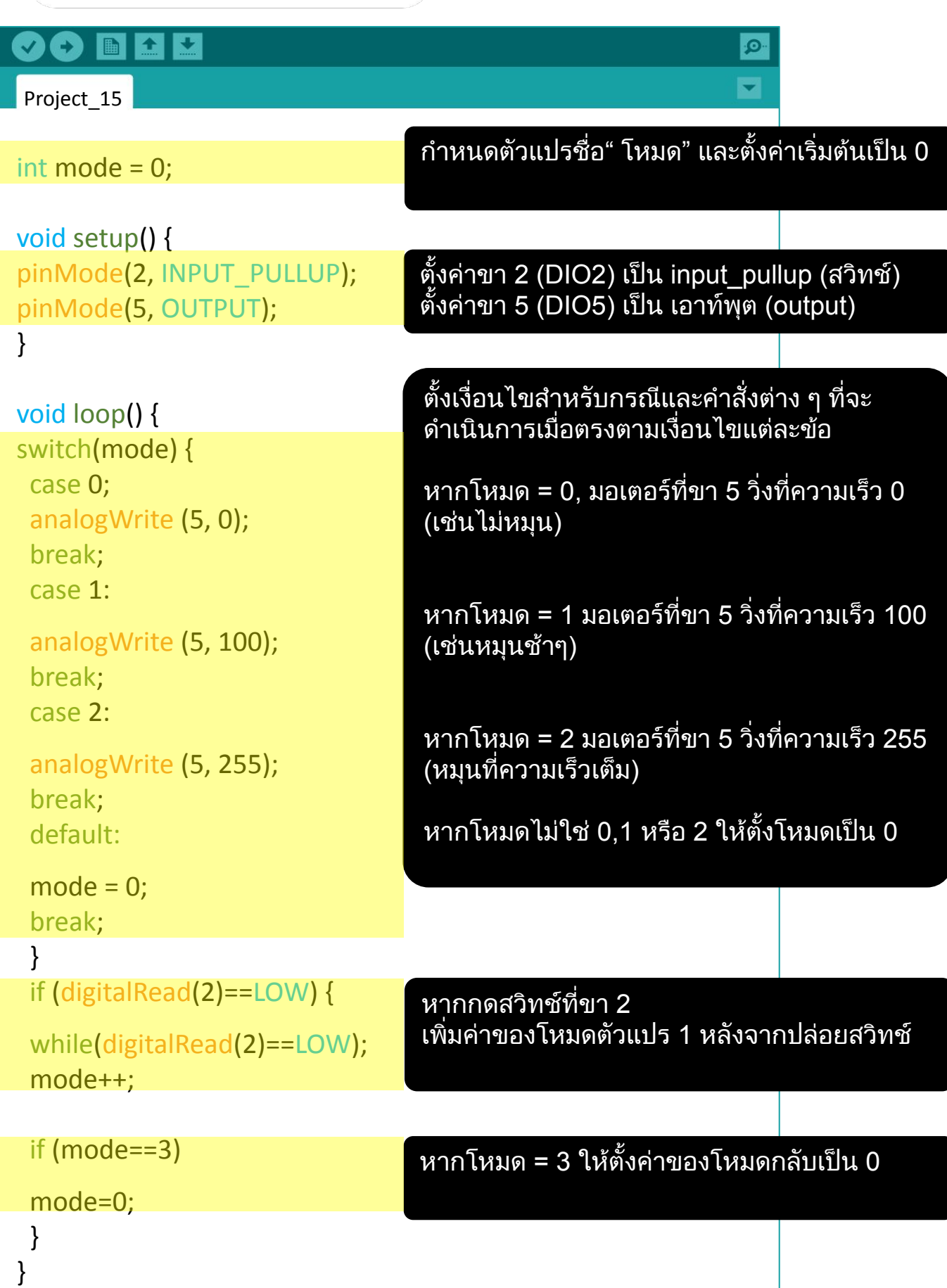

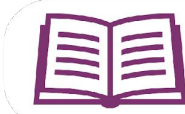

## ดีแลวที่รู

#### ไวยากรณของซอรสโคด

<u>1. เช่นเดียวกับคำสั่ง if, switch ... case ควบคุมการไหลของโปรแกรมโดย</u> อนุญาตใหโปรแกรมเมอรระบุบรรทัดของโคดที่จะถูกเรียกใชเมื่อตรงตาม ้เงื่อนไขที่ตั้งไว้ สิ่งนี้มีประโยชน์เมื่อคุณจำเป็นต้องใช้สวิทช์รูปแบบ เดียวกันในการรันโคดที่ตางกันเมื่อตรงตามเงื่อนไขตาง ๆ

> **switch (var) { case 1:** //ทําอะไรบางอยางเมื่อ var เทากับ 1  **break; case 2:** //ทําอะไรบางอยางเมื่อ var เทากับ 2  **break; default:** // หาก var ไมใช 1 หรือ 2 (var จะเทากับคาอื่น ๆ) // ใหเรียกใชโคดตอไปนี้ // default คือเงื่อนไขที่ไมจําเปนเสมอไป  **break; }**

1. หากตองการหยุดการหมุนของมอเตอรคุณสามารถเลือกซอรสโคดหนึ่งใน สองบรรทัดดานลาง:

**digitalWrite (pin, LOW);** 

หรือ

**analogWrite (pin, 0);**

**//**ในกรณีของเรา **pin** ถูกตั้งคาเปน **2 //**เราสามารถใช

**digitalWrite(2,LOW);**

หรือ

**analogWrite(2,0);**

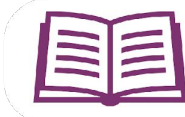

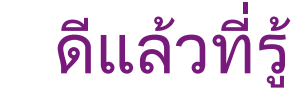

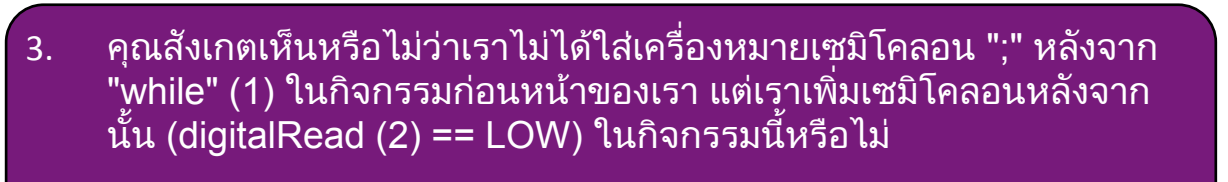

#### หากไมมี **" ; "**

**while (**เงื่อนไข**) {** //หากเงื่อนไขเปนจริงโปรแกรมจะรันโคดทุกบรรทัดภายใน {}

**while (**เงื่อนไข**) ;**

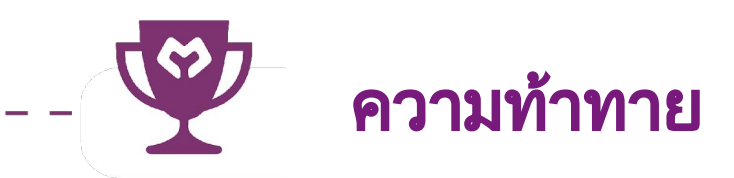

การฝกหัด**:** ตั้งโปรแกรมใหมอเตอรหมุนดวยความเร็วคงที่เมื่อคุณกดสวิทชคางไว มอเตอรควรหยุดหมุนเมื่อคุณปลอยสวิทชและเมื่อคุณกดสวิทชเปนครั้งที่สอง ความเร็วของมอเตอรควรเปลี่ยน

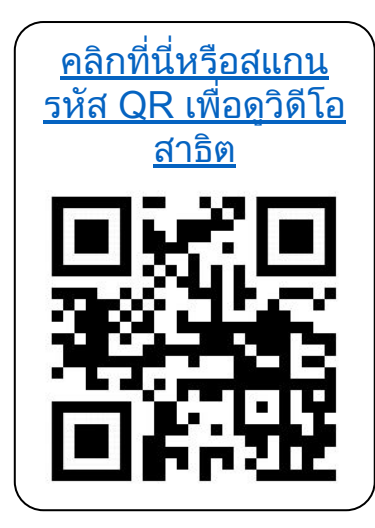

ิ ขอแสดงความยินดี: คุณได<sub>้</sub>เรียนบทที่ 6 เสร็จสินแล้วและได้เรียนรู้ ้ วิธีการทำรายการต่อไปนี้

- ี 1. วิธีสร้างวงจรอิเล็กทรอนิกส์เพื่อควบคุมมอเตอร์ DC
- 2. How to control a DC motor speed. 3. How to use switch..case statement. 2. วิธีการควบคุมความเร็วของมอเตอร DC
	- 3. วิธีใช้คำสั่ง "switch .. case"

Simplifying Digital Making 87

yey

# บทเรียนที่ 7

เซ็นเซอรอัลตราโซนิค (ULTRASONIC SENSOR)

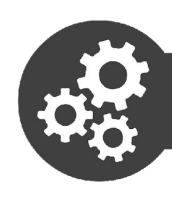

## Project 16: Setting Up Ultrasonic Sensor

1. เตรียมอุปกรณเหลานี้ใหพรอม

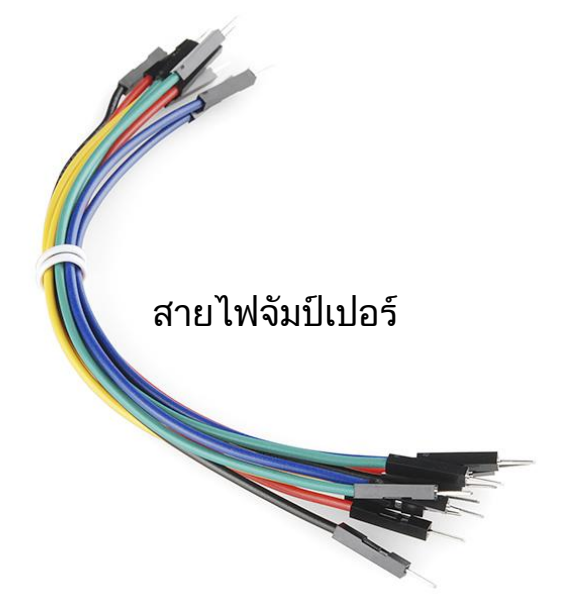

เซ็นเซอรอัลตราโซนิค (Ultrasonic Sensor)

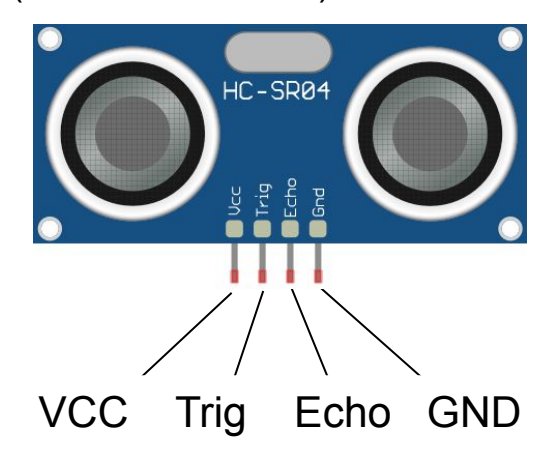

1. ตอวงจรตามรูปที่แสดงดานลาง

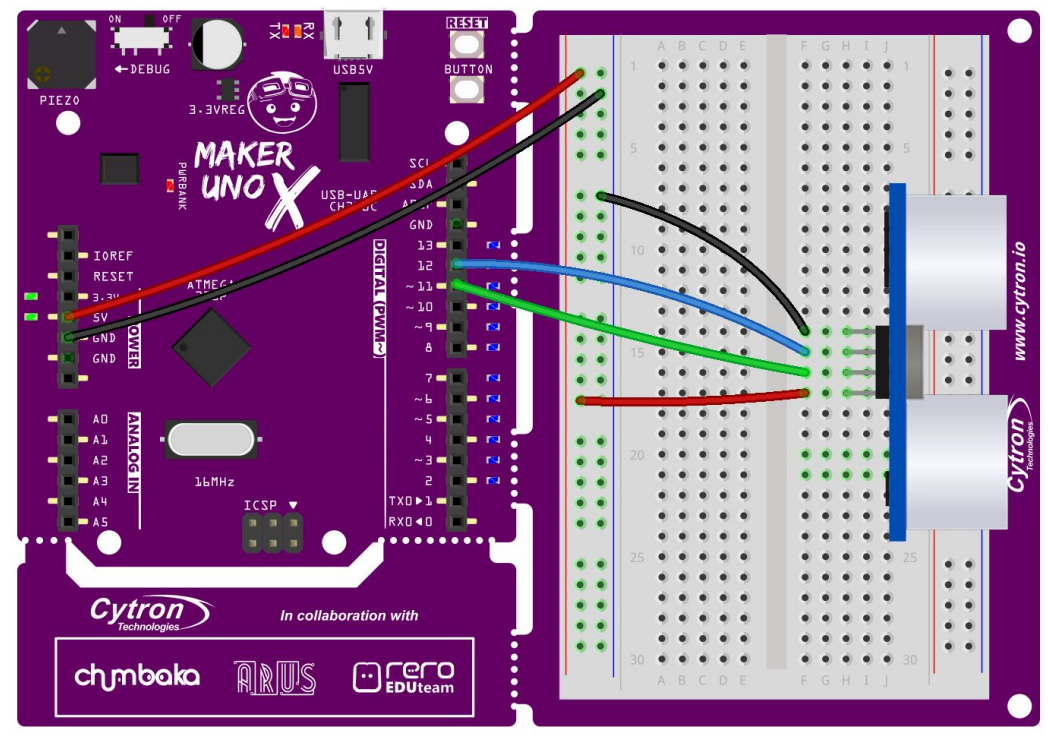

#### fritzing

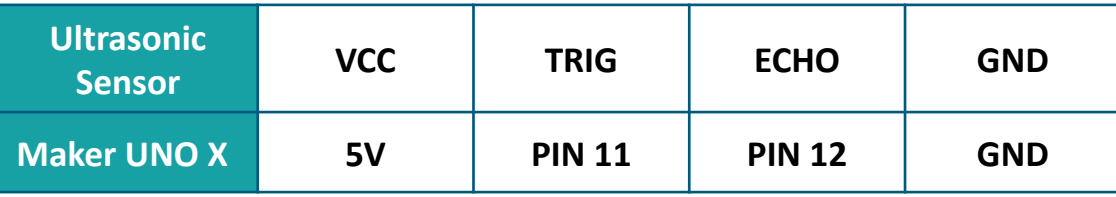

เชื่อมตอเซนเซอรเขาที่บริเวณขอบของเบรดบอรดและ ตรวจสอบใหแนใจวา สายไฟจัมเปอรไมไปขวางเซนเซอร

- 
- 3. เขียนและอัพโหลดโคดดังตอไปนี้ลงในบอรดของคุณ.

```
+ +Imi
 Project_16
long duration;
int distance;
void setup() {
pinMode(11, OUTPUT);
pinMode(12, INPUT);
Serial.begin (9600);
}
void loop() {
digitalWrite(11, LOW);
delayMicroseconds(2);
digitalWrite(11, HIGH);
delayMicroseconds(10);
digitalWrite(11, LOW);
duration = pulseln(12, HIGH);distance = duration*0.034/2;
delay(50);
Serial.print ("Distance = ");
Serial.print (distance);
Serial.println ("cm ");
 }
```
4. ทันทีที่การอัพโหลดเสร็จสิ้น คลิกที่ปุ่ม Serial Monitor เพื่อดูผลลัพธ์ นำมือ ของคุณไปบังขางหนาเซนเซอร สังเกตคาที่แสดงบนหนาตางของ Serial monitor ขณะเดียวกันเลื่อนมือของคุณหาเซนเซอรอัลตราโซนิค หลังจากนั้น เลื่อนมือออก

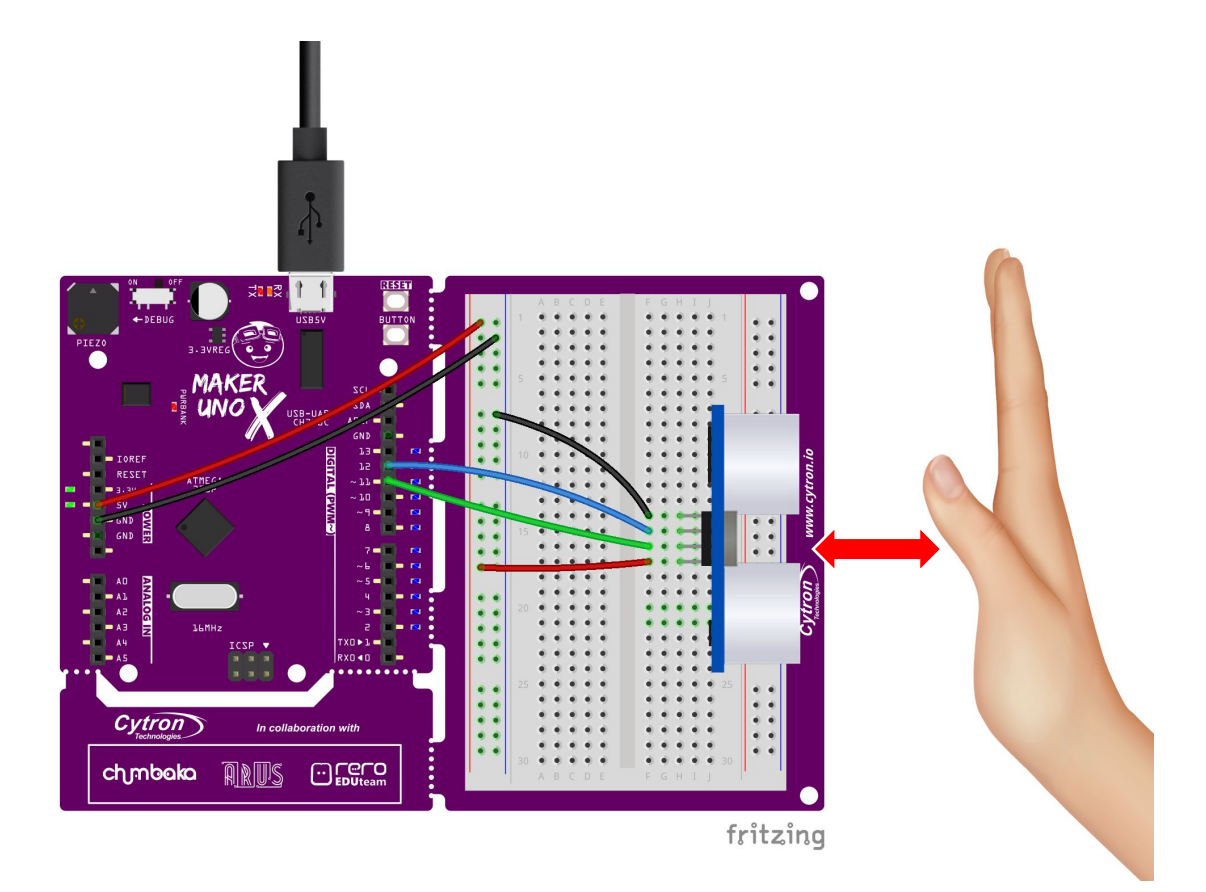

4. ตรวจสอบผลลัพธ์ของคุณ.

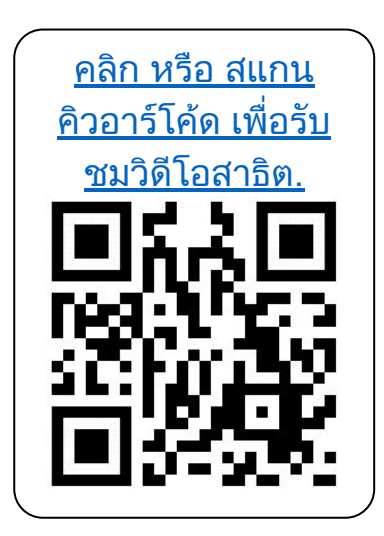

คุณสังเกตเห็นอะไรบาง คาที่อานไดจาก อัลตราโซนิคเพิ่มขึ้นหรือลดลงตามที่คุณเลื่อน กลองเขาหาเซนเซอรหรือไม แลวคาที่อานได หลังจากนำกล่องออก (ไม่มีสิ่งกีดขวาง<u>) เป็</u>น อยางไร

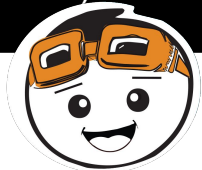

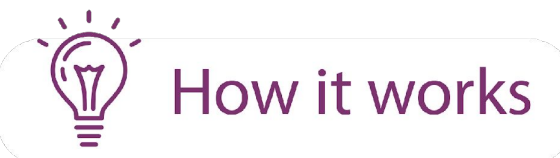

 $\frac{1}{2} \frac{1}{2} \frac{$ 

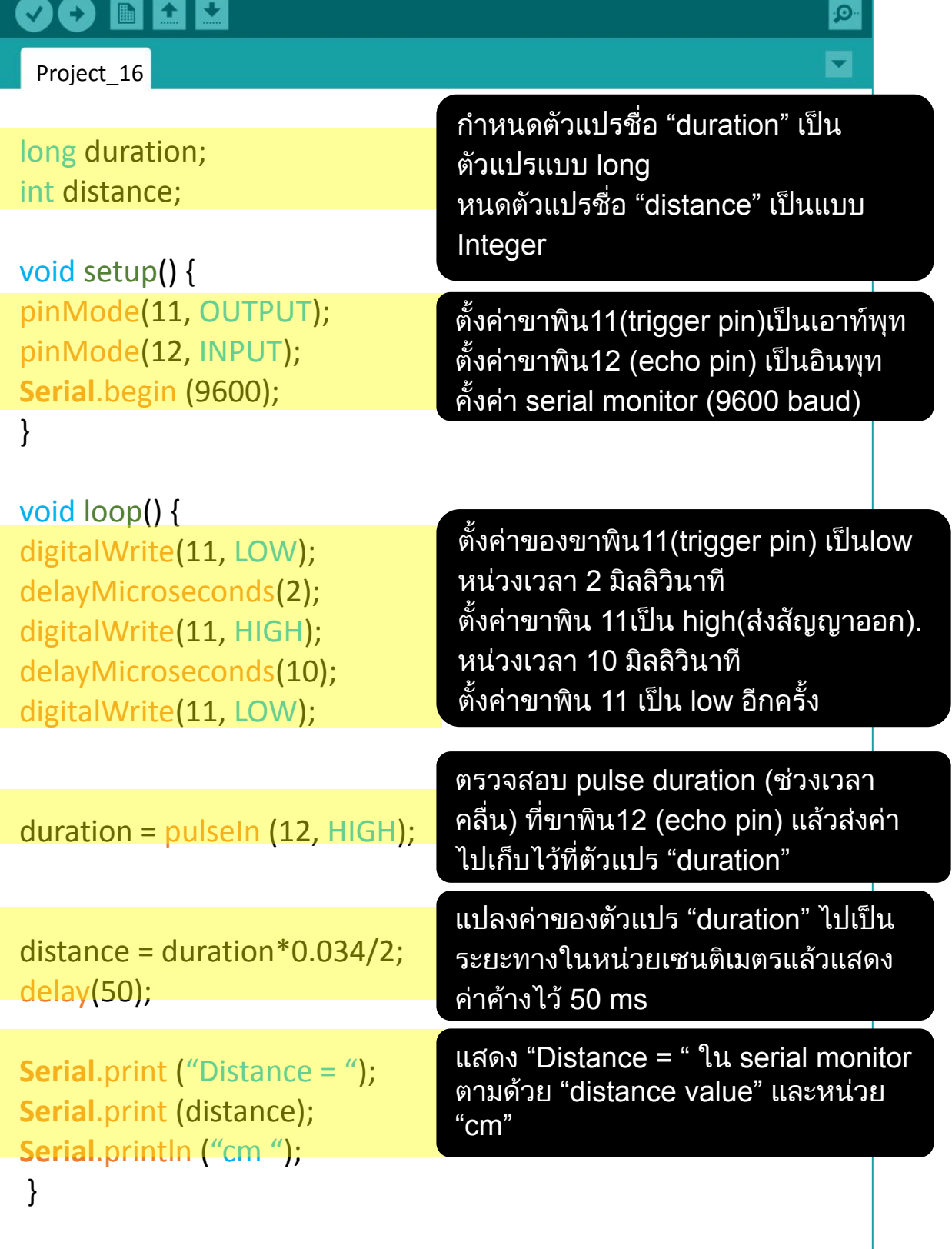

6. ขั้นตอนถัดไป ลองแกไขโปรแกรมใหเปนเหมือนโคดดังตอไปนี้แลวอัพโหลด เขาไปในบอรดอีกครั้งหนึ่ง

```
\bulletB
Project 16a
long duration;
int distance;
void setup() {
pinMode(11, OUTPUT);
pinMode(12, INPUT);
Serial.begin (9600);
}
void loop() {
ultrasonic ();
Serial.print ("Distance = ");
Serial.print (distance);
Serial.println ("cm ");
 }
void ultrasonic() {
digitalWrite(11, LOW);
delayMicroseconds(2);
digitalWrite(11, HIGH);
delayMicroseconds(10);
digitalWrite(11, LOW);
duration = pulseIn (12, HIGH);
distance = duration*0.034/2;
delay(50);
}
```
7. ตรวจสอบผลลัพธที่ไดของคุณ.

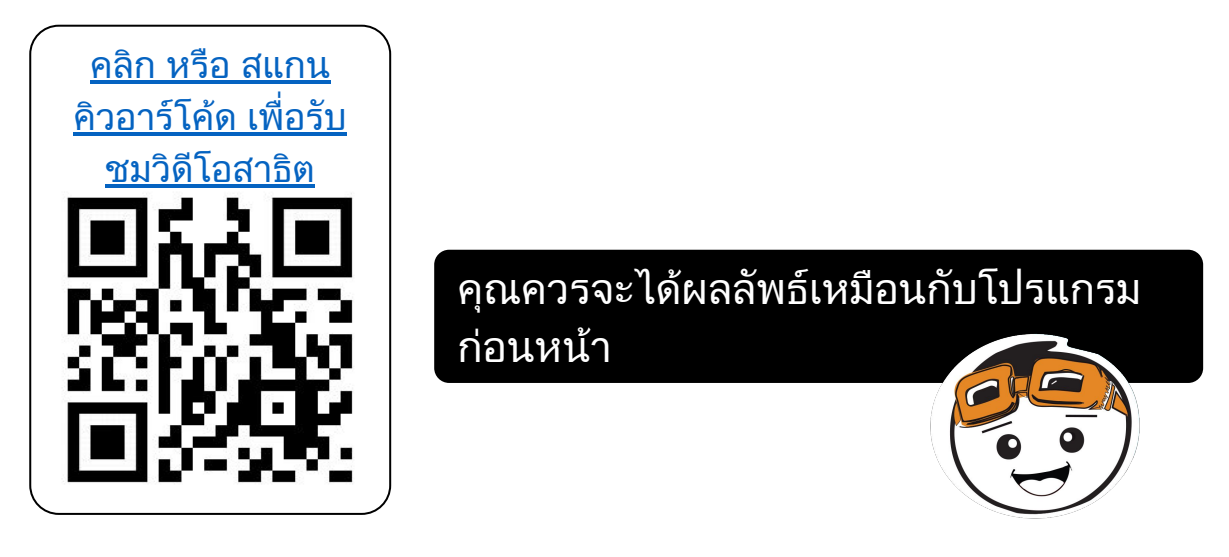

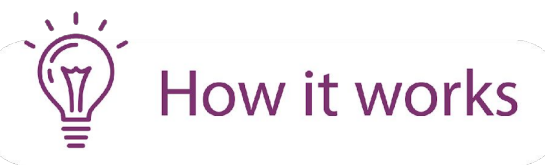

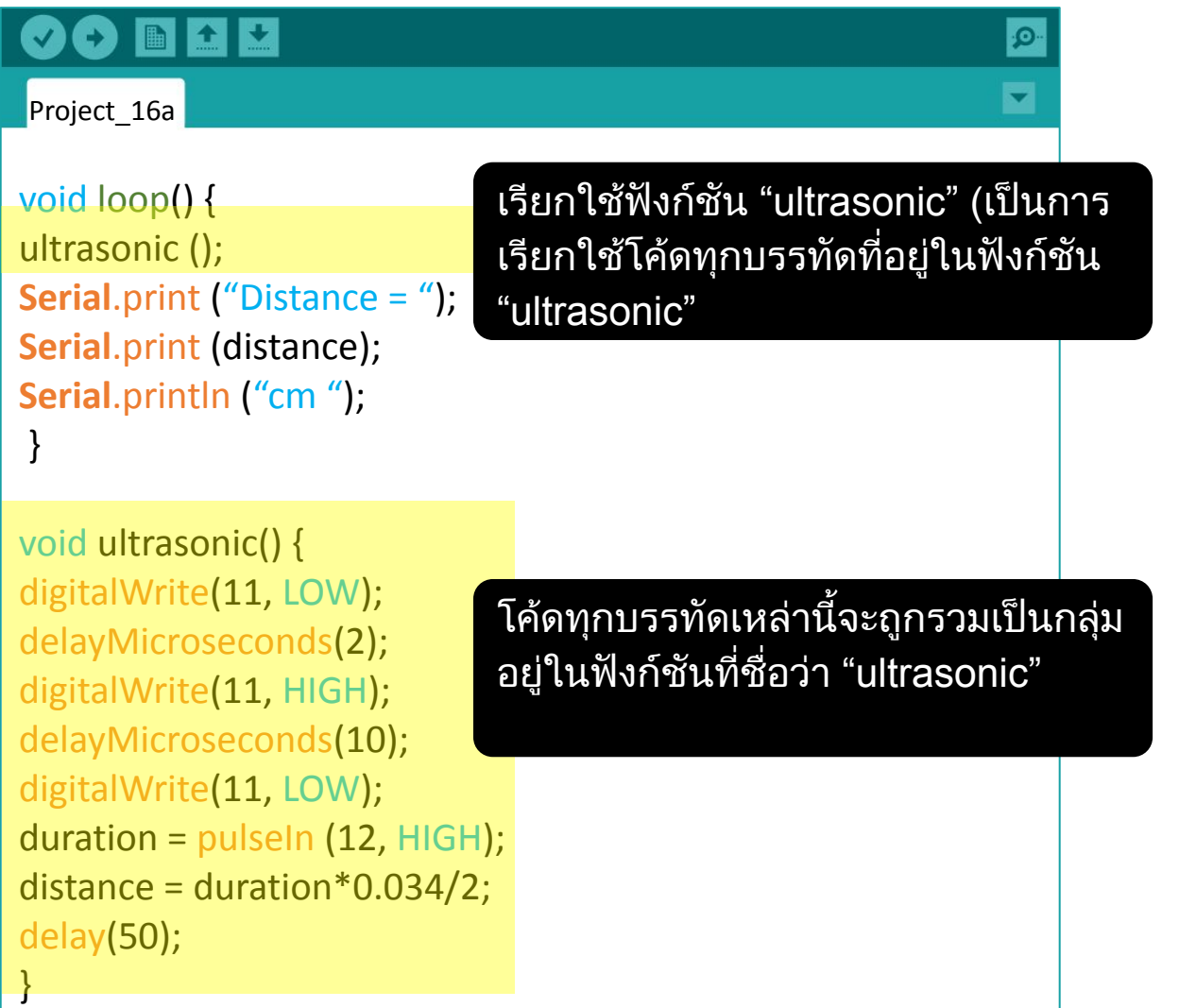

### **Good To Know**

#### **Ultrasonic Sensors**

เซนเซอรอัลตราโซนิคถูกใชเหมือนกับเซนเซอรอินฟราเรด (IR sensor) ใช <u>์ ในการตรวจจับสิ่งกีดขวางและวัดระยะทาง กลไกการทำงานคล้ายกับเซน</u> เซอรอินฟราเรด ตัวสงสัญญาณ (transmitter) ในเซนเซอรจะสงคลื่นความถี่ เหนือสียงออกไป ซึ่งเมื่อคลื่นไปกระทบกับวัตถุที่อยูในแนวของคลื่น คลื่นจะถูก สะทอนกลับมาและถูกตรวจับไดโดยตัวรับสัญญาณ

ดวยการคํานวณระยะเวลาจากที่คลื่นถูกสงไปสะทอนกลับวัตถุจนกลับมายังตัว รับสัญญาณจะทำให้เราสามารถหาระยะทางของวัตถุกับเซนเซอร์ได้

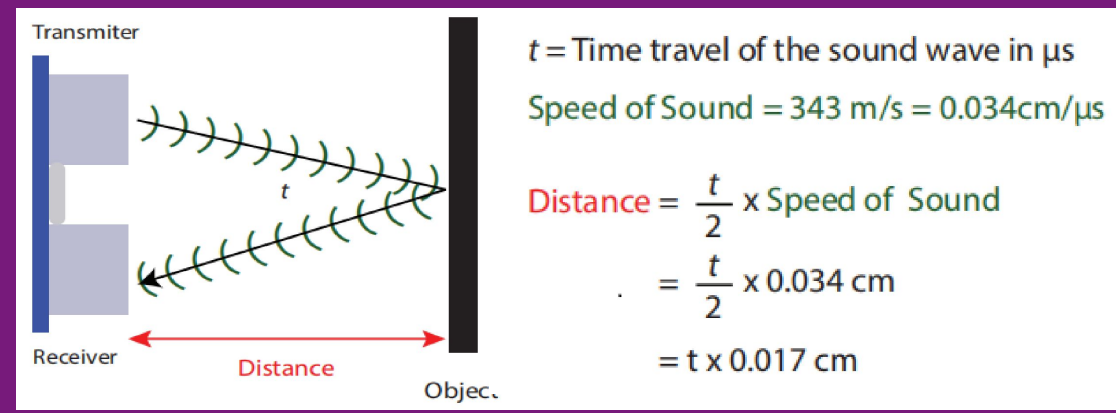

เซนเซอร์อัลตราโซนิคถกใช้อย่างกว้างขวางในรถยนต์ (car reverse sensor) เพื่อชวยผูขับรถประมาณระยะทางและตรวจจับสิ่งกีดขวาง ขอดีของเซน ี เซอร์อัลตราโซนิคที่เหนือกว่าเซนเซอร์อินฟราเรดคือ ไม่อ่อนไหวต่อแสงรอบๆ บริเวณ

้อย่างไรก็ตาม เซนเซอร์อัลตราโซนิคอาจจะทำงานได้ไม่เป็นไปตามที่คาดหวัง ถาวัตถุมีลักษณะเปน (i) ไกลเกินไป, (ii) เล็กเกินไป, (iii) นุมเกินไป หรือ (iv) วัตถุสะทอนคลื่นเสียงไปในทิศทางอื่นออกไปจากตัวรับสัญญาณ (receiver)

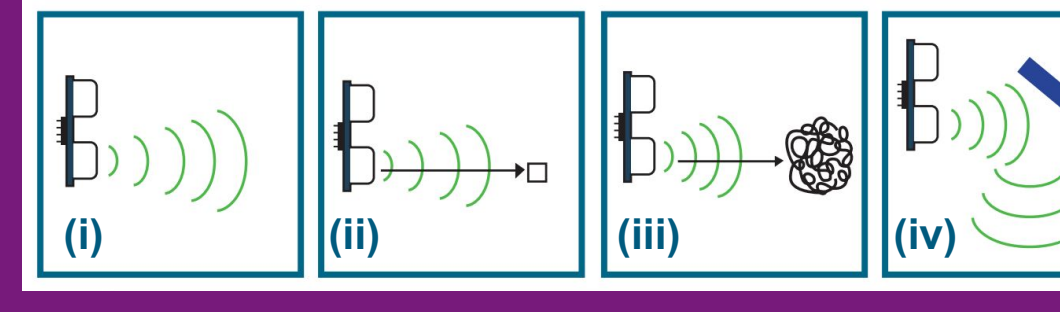

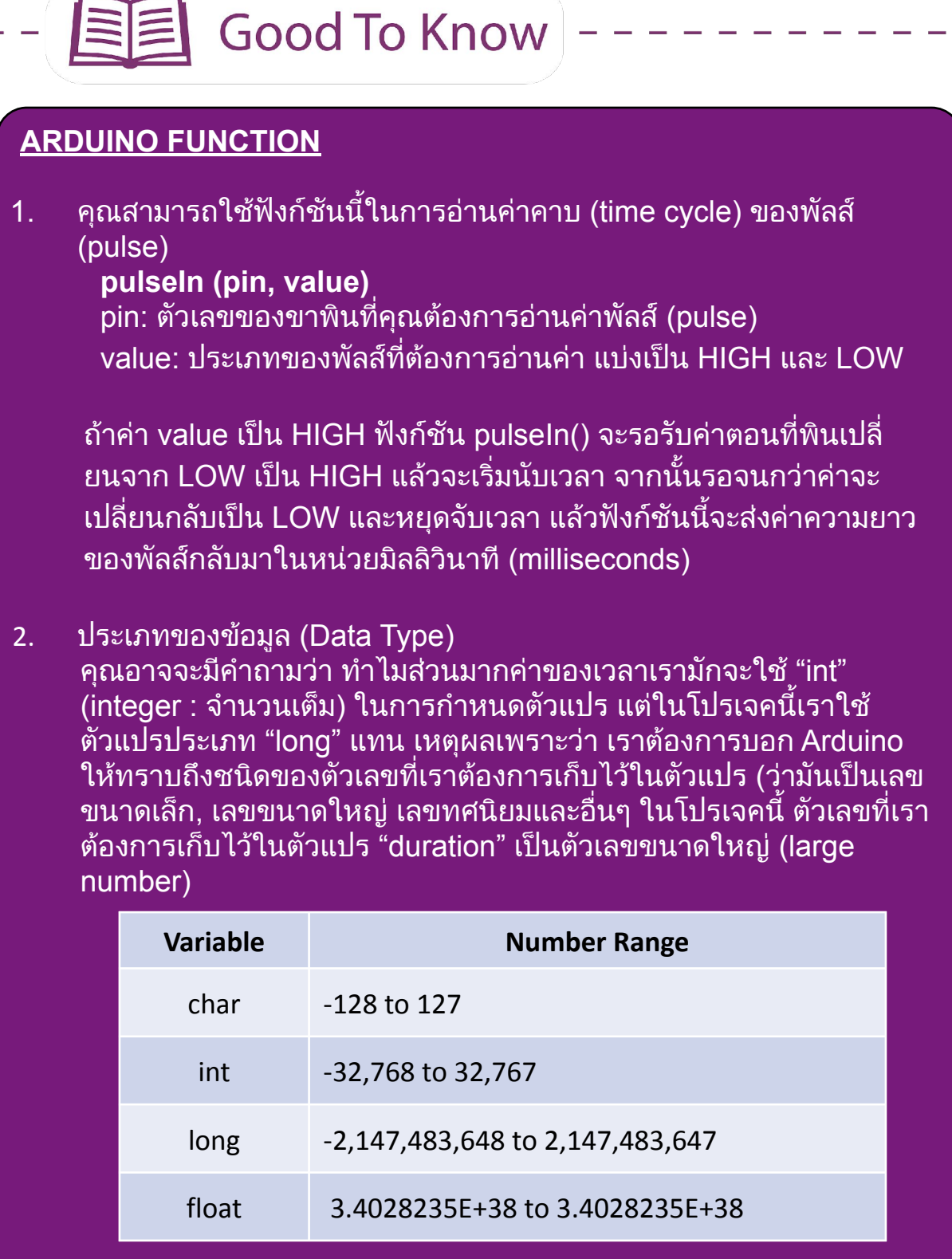

FE

 $\overline{a}$ 

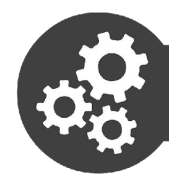

#### Project 17: Build a Car Rear Bumper Sensor

1. M1.แกไขโคดของคุณในโปรเจคที่ 16 ตามโคดดังตอไปนี้:

```
\bullet b m m
\boldsymbol{\nabla}\mathbf{Q}Project<sub>17</sub>
long duration;
int distance;
void setup() {
pinMode(8, OUTPUT);
pinMode(11, OUTPUT);
pinMode(12, INPUT);
}
void loop() {
ultrasonic ();
if (distance < 2) {
  tone(8, 349);
  }
  else {
  tone (8, 349);
  delay(50);
  noTone(8);
  delay(distance*10);
  }
}
void ultrasonic() {
digitalWrite(11, LOW);
delayMicroseconds(2);
digitalWrite(11, HIGH);
delayMicroseconds(10);
digitalWrite(11, LOW);
duration = pulseIn (12, HIGH);
distance = duration*0.034/2;
delay(50);
}
```
2. อัพโหลดโคดเขาไปใน Maker UNO X และตรวจสอบผลลัพธที่ได

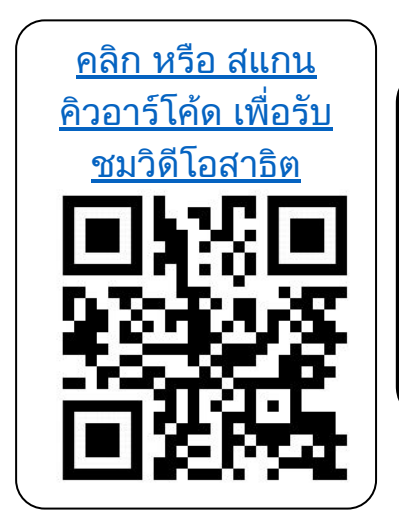

เพียโซบัซเซอร (piezo buzzer) สงเสียง beep ซํ้าๆ เมื่อเซนเซอรตรวจจับสิ่งกีดขวางไดหรือไม?

คุณสังเกตหรือไมวาเสียง beep ดังถี่ขึ้นเรื่อย ๆ เมื่อเซนเซอรยิ่งเคลื่อนที่เขาใกลวัตถุ?

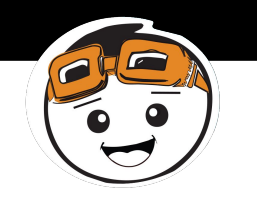

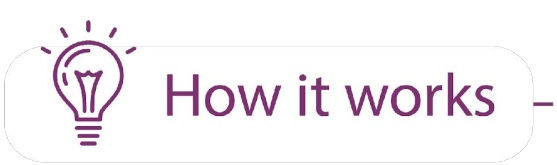

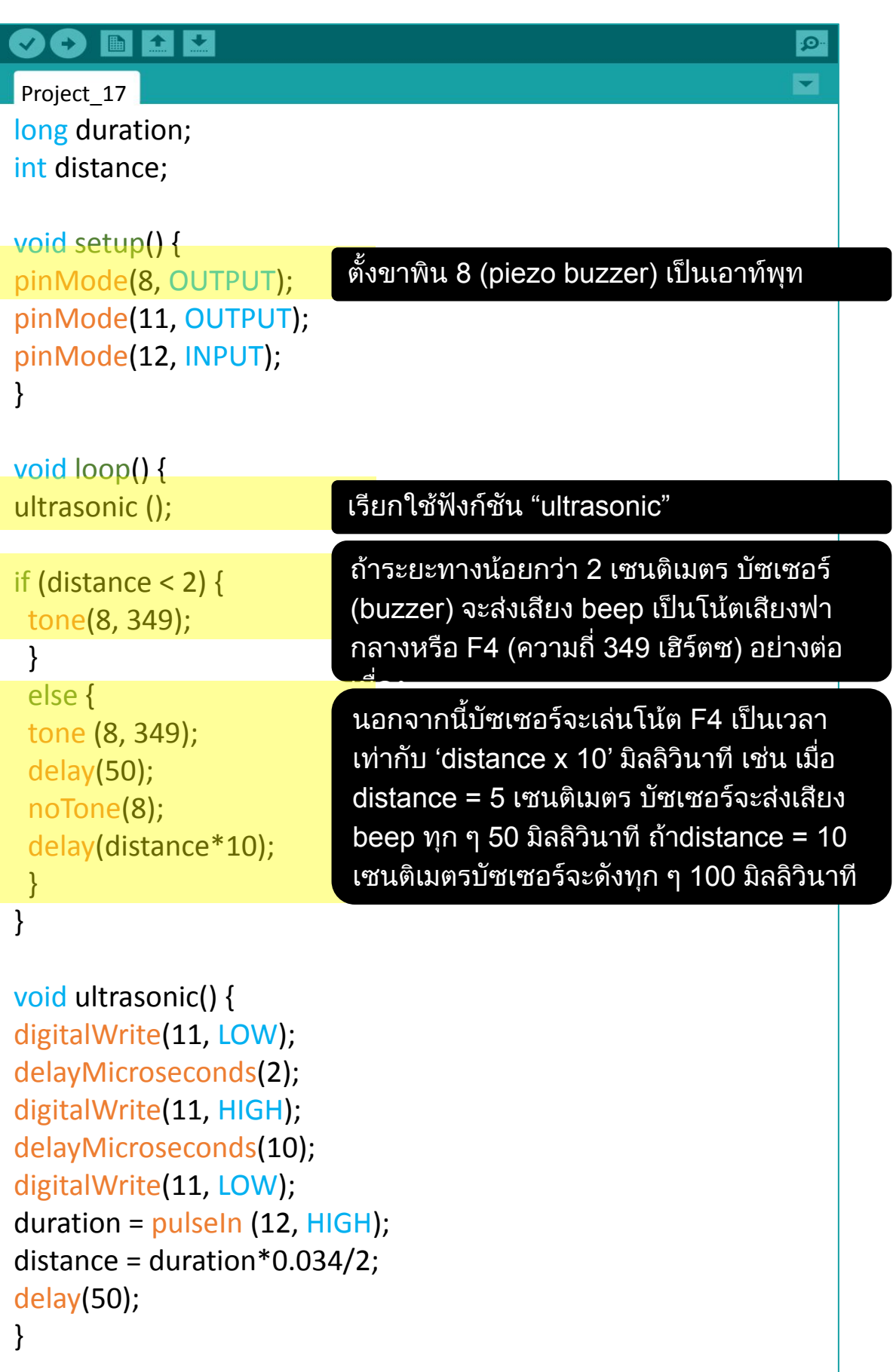

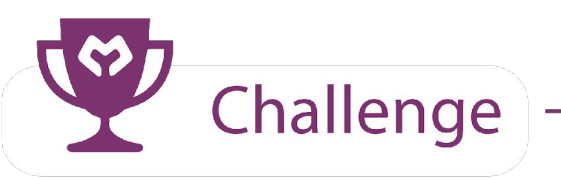

#### รูหรือไม**?**

"เธอเรมิน (theremin) เปนเครื่องดนตรีไฟฟาที่ควบคุมโดยปราศจาก การสัมผัสทางกายภาพจาก thereminist (นักดนตรีเธอเรมิน) เครื่องดนตรีนี้ถูกตั้งชื่อตาม เลอออง เธอเรมิน (Léon Theremin) ผู ประดิษฐมันขึ้นมาและจดลิขสิทธิ์ในป 1928." ที่มา: https://en.wikipedia.org/wiki/Theremin

**Task:** สราง Theremin โดยใช Maker UNO X และเซนเซอรอัลตราโซนิค แบง ชวงการตรวจจับของเซนเซอรอัลตราโซนิค ใหเปนชวงเล็ก ๆ เพื่อเลนเสียงในโทน ที่แตกตางกัน

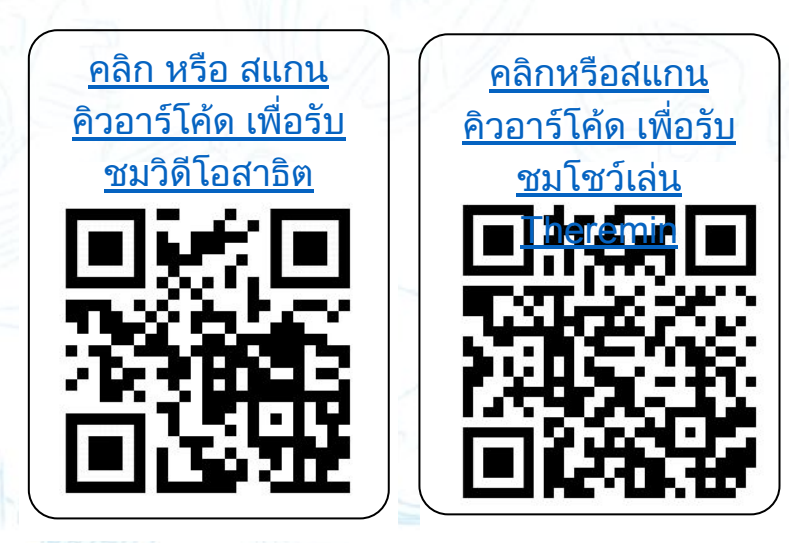

ขอแสดงความยินดีดวย**!** คุณไดพิชิตบทเรียนที่ 7 สมบูรณแลว และไดเรียนรู เรื่องดังตอไปนี้:

- 1. เซ็นเซอรอัลตราโซนิคทํางานอยางไร.
- 2. การสรางฟงกชันแบบ self-declare

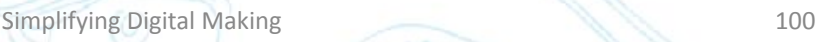

yey

# **CONGRATULATIONS!**

้คุณได้สำเร็จทุกบทเรียนและมีความเชี่ยวชาญในเบื้องต้นแล้ว เราหวังว่าคุณจะรู้สึก สนุกสนานกับสิ่งที่ผานมาตลอดเสนทาง

 อยางไรก็ตาม นี่ไมใชจุดจบการเดินทางของคุณกับ Arduino ดวยความรูและทักษะที่คุณ ไดรับ คุณพรอมแลวที่จะเดินบนเสนทางของคุณ เพื่อสรางโปรเจคของคุณเอง

ี สำหรับไอเดียในการทำโปรเจคที่มากมาย คุณสามารถเข้ามาเยี่ยมชมเว็บไซต์ฝึกสอน (tutorial page) ของเราได้ หรือติดตามเราบน Facebook นอกจากนี้ถ้าคุณต้องการ อุปกรณเพิ่มเติม คุณสามารถไปคนหาและซื้อมันมาไดจาก Cytron webstore \*ฟรีคาจัดสง สําหรับนักเรียนและคุณครูอาจารย

 อยาลืมแบงปนการสรางสรรคผลงานของคุณกับเรา คุณสามารถแนะนําหรือทิ้งขอความ ไวใหเราไดทุกเวลา เราชอบมากที่จะไดยินสิ่งเหลานี้จากคุณ!

ขอแสดงความยินดี~

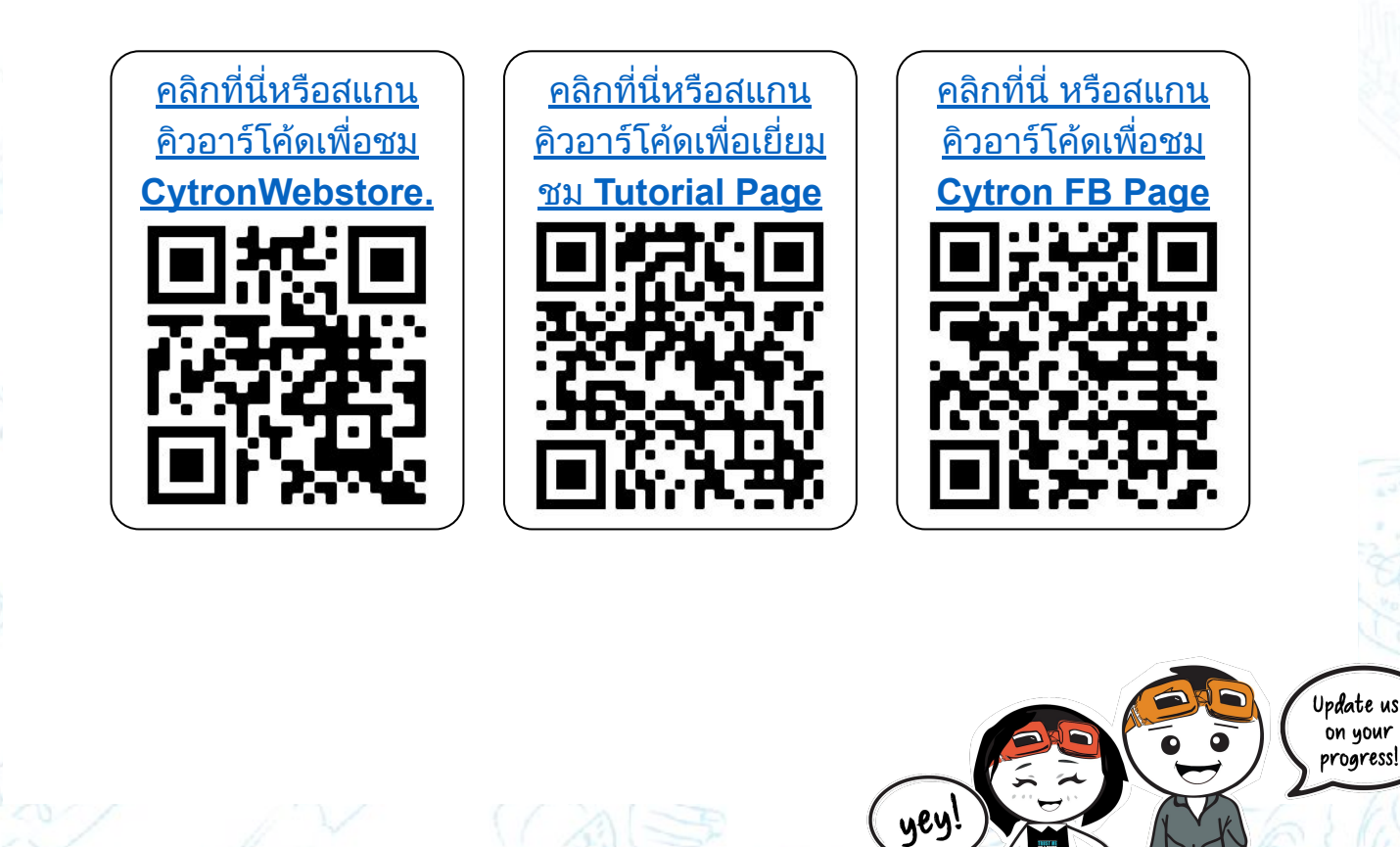

on your

*Simplifying Digital Making*

ใช้พื้นที่นี้สำหรับการ ..

# บันทึก **&** ไอเดีย

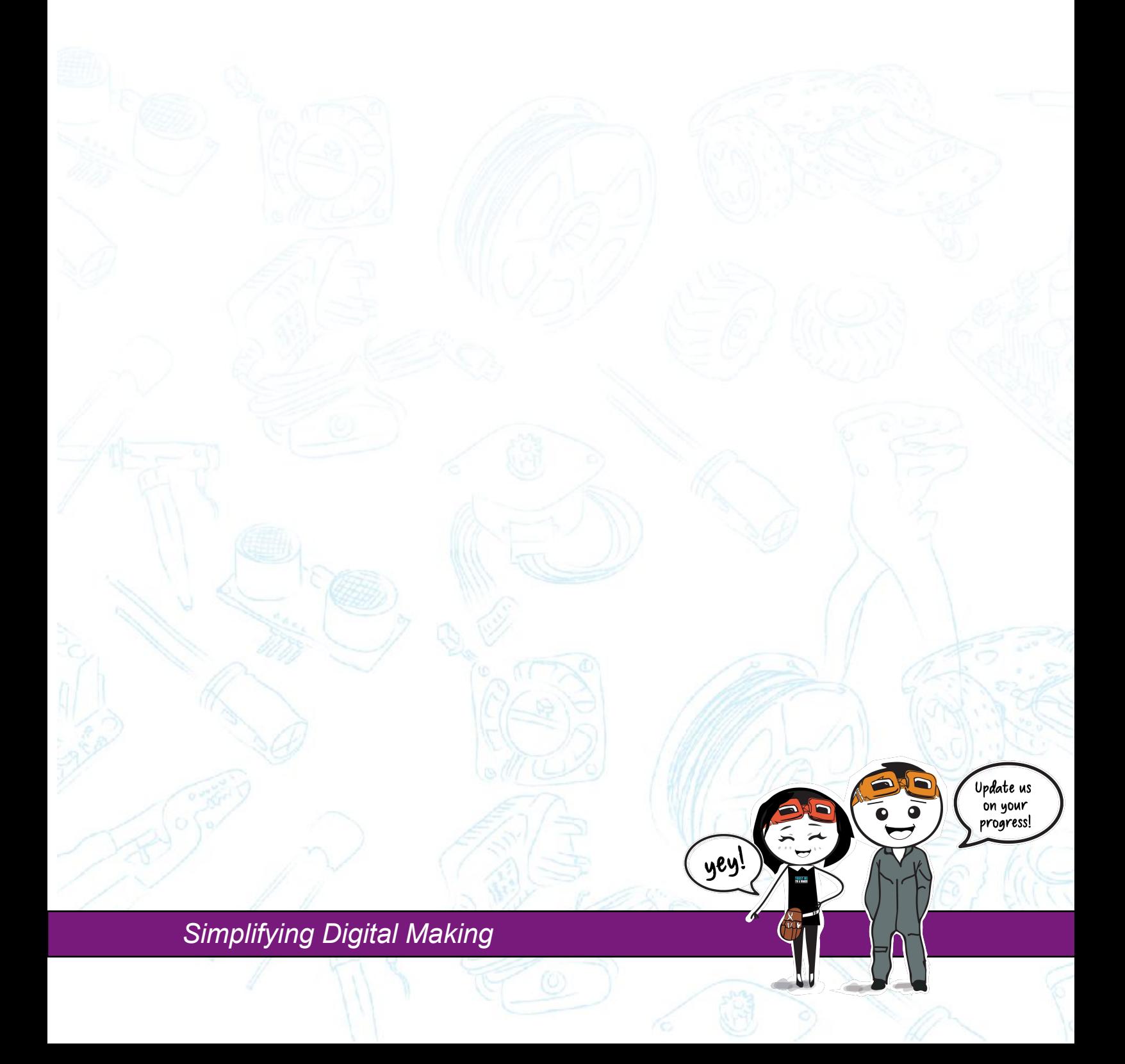

ใช้พื้นที่นี้สำหรับ ..

# บันทึก **&** ไอเดีย

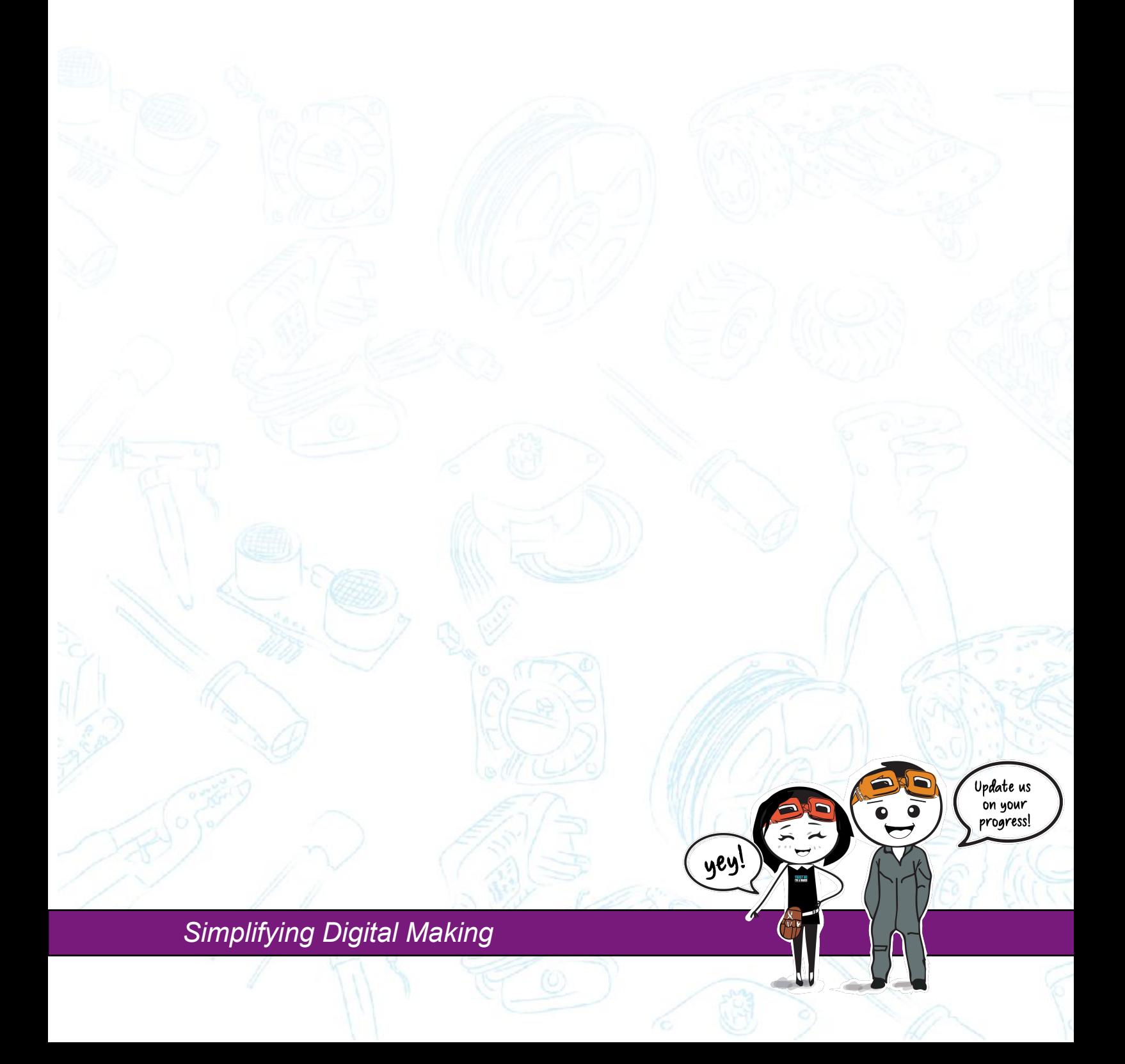

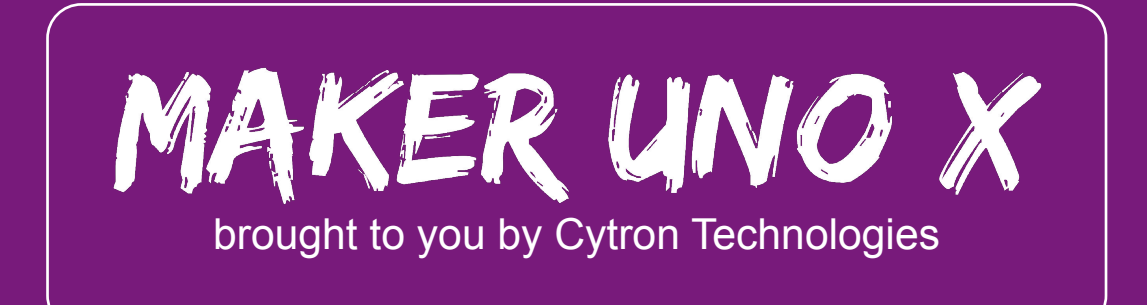